# **Telxtronix®**

**TekExpress® D-PHY Compliance Test Application Help (6 Series MSO)**

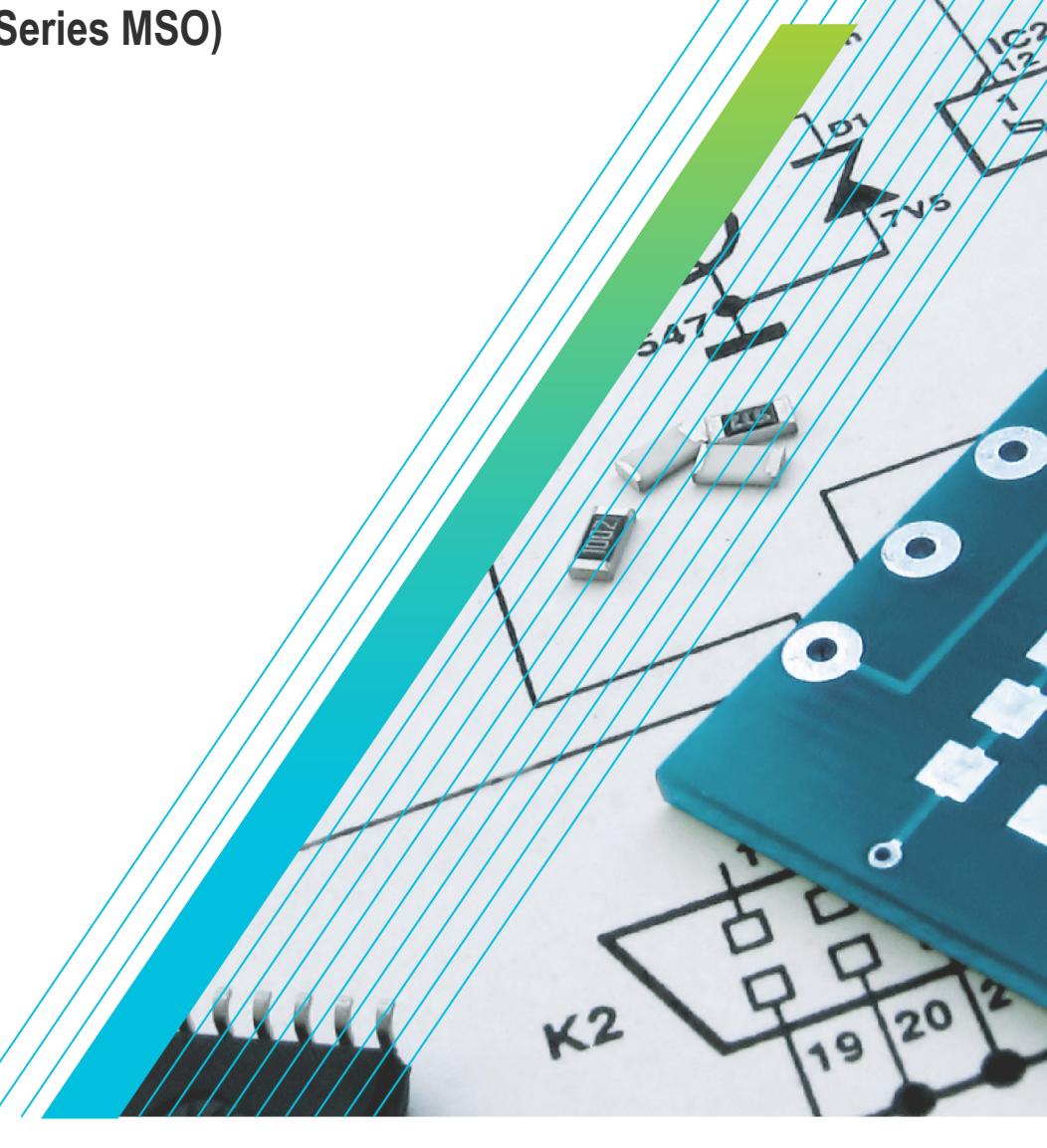

# **Telxtronix®**

**TekExpress® D-PHY Compliance Test Application Help (6 Series MSO)**

**Register now! Click the following link to protect your product. www.tek.com/register**

\*P077151503\* **077-1515-03**

Copyright © Tektronix. All rights reserved. Licensed software products are owned by Tektronix or its subsidiaries or suppliers, and are protected by national copyright laws and international treaty provisions. Tektronix products are covered by U.S. and foreign patents, issued and pending. Information in this publication supersedes that in all previously published material. Specifications and price change privileges reserved.

TEKTRONIX and TEK are registered trademarks of Tektronix, Inc.

Tektronix, Inc.

14150 SW Karl Braun Drive

P.O. Box 500

Beaverton, OR 97077

USA

For product information, sales, service, and technical support:

- In North America, call 1-800-833-9200.
- Worldwide, visit *[www.tek.com](HTTP://WWW.TEK.COM)* to find contacts in your area.

# **Table of Contents**

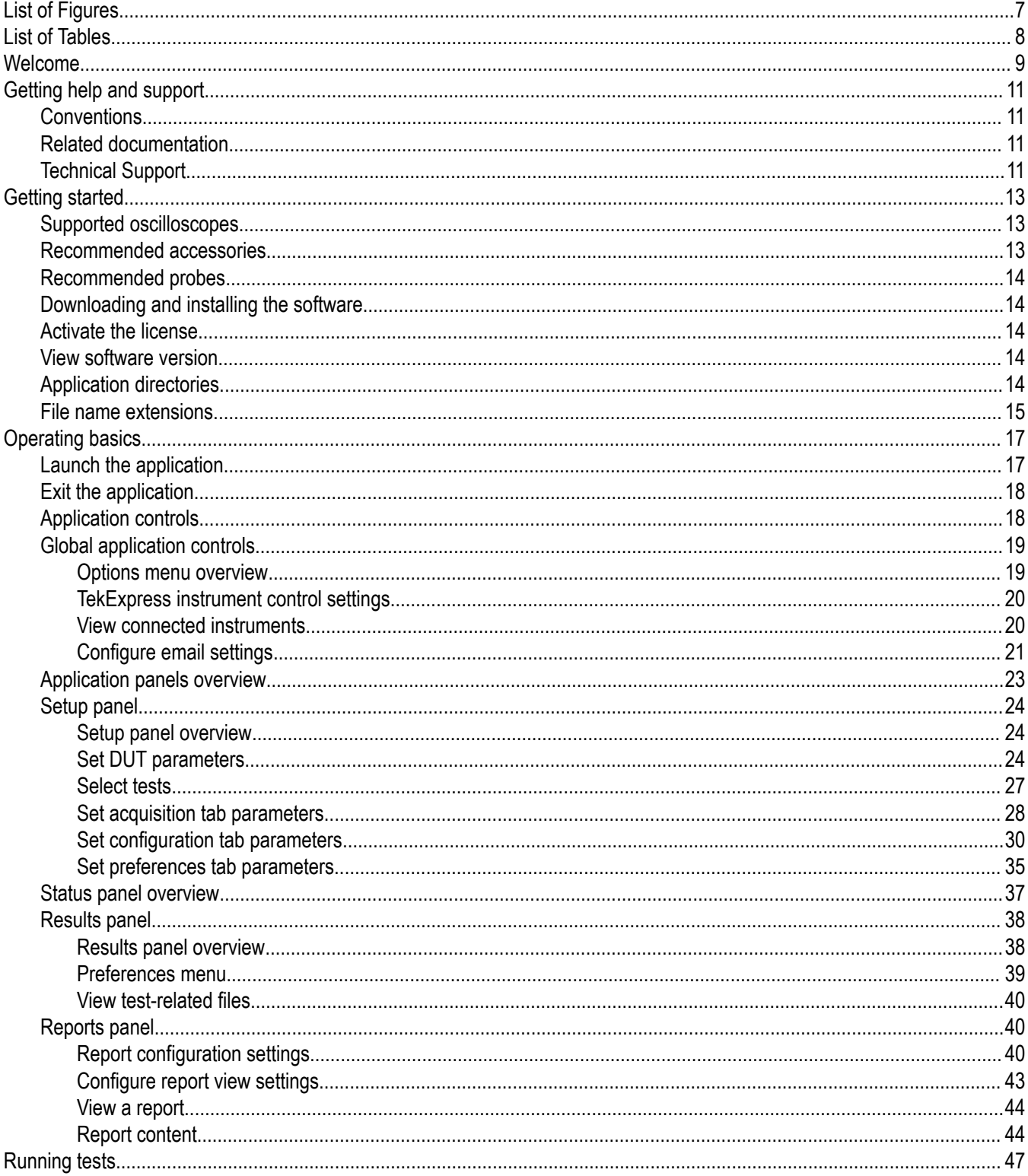

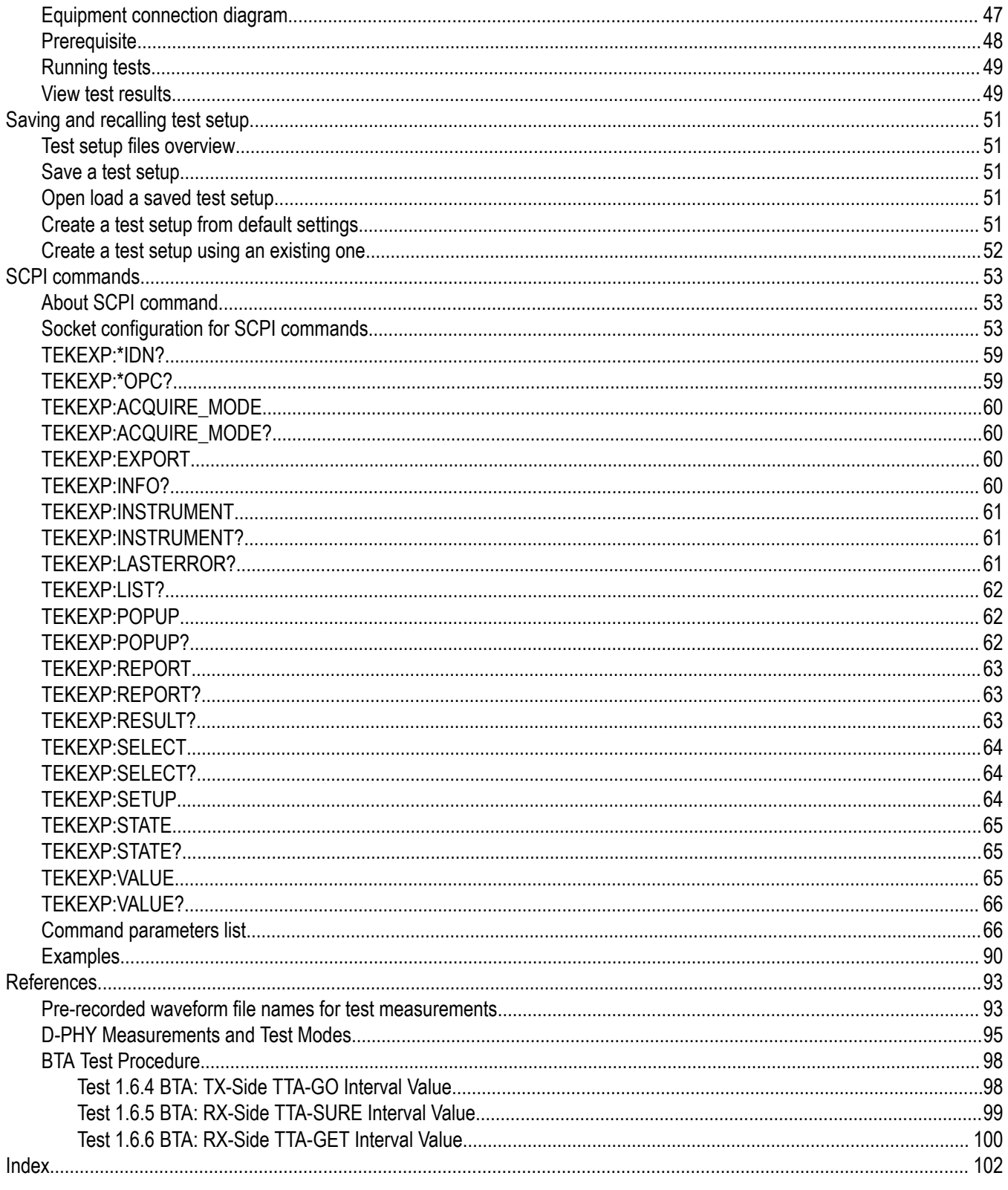

# <span id="page-6-0"></span>**List of Figures**

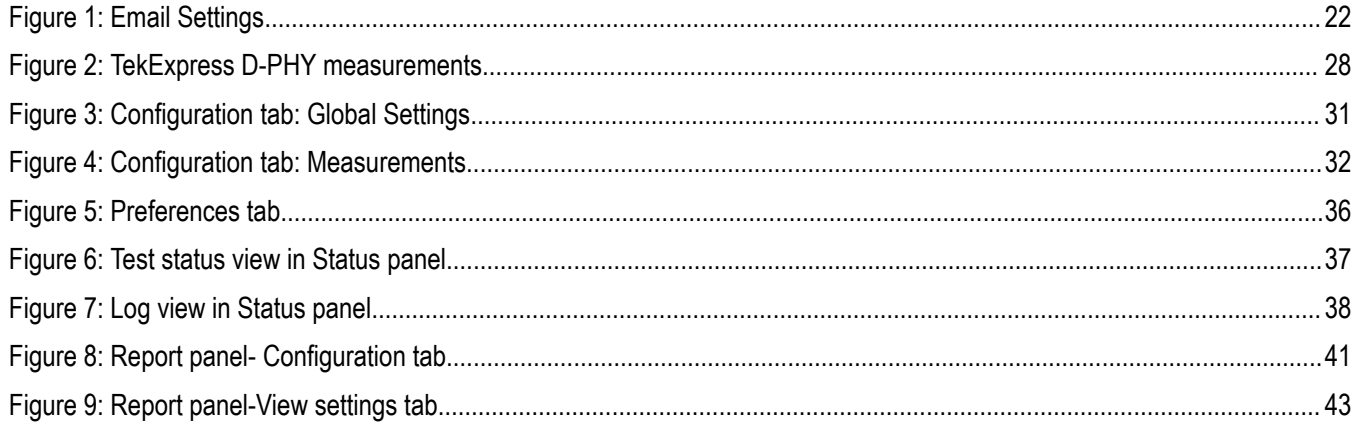

## <span id="page-7-0"></span>**List of Tables**

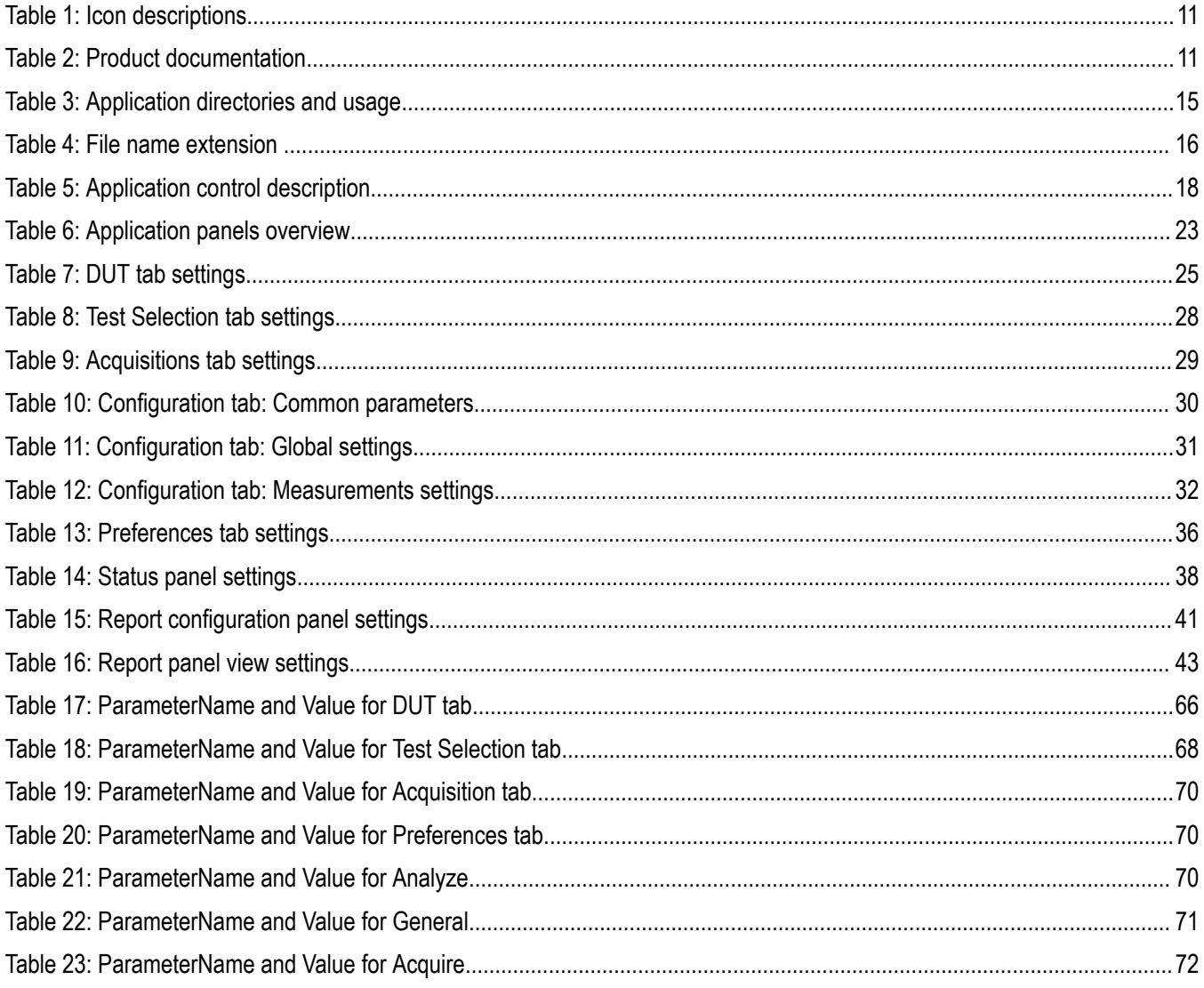

### <span id="page-8-0"></span>**Welcome**

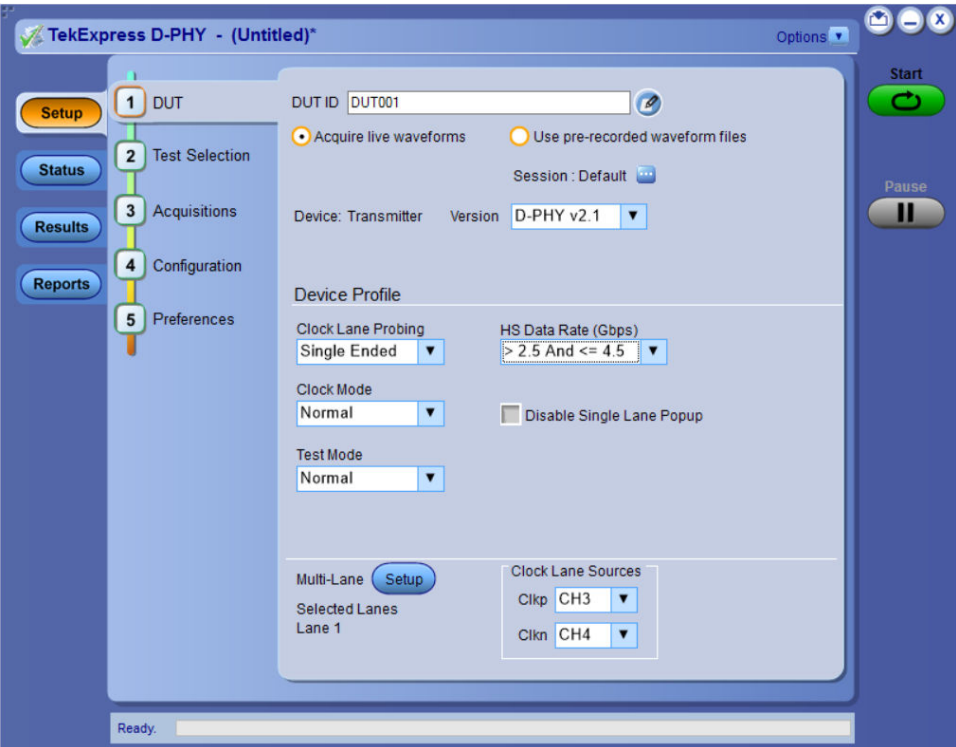

The Tektronix TekExpress D-PHY (Opt. 6-CMDPHY / DPHY12 / DPHY21) offers a complete physical layer test solution for transmitter conformance and characterization as defined in the MIPI D-PHY v1.2 and v2.1 specifications. The TekExpress D-PHY automated test solution, along with a Tektronix 6 Series / 6 Series B MSO oscilloscope, provides an easy way to test, debug and characterize the electrical and timing measurements of D-PHY data links.

#### **Key Features**

- **Test time**
	- Fully automated solution: Performs D-PHY transmitter test with single-button click across High Speed (HS), Low Power (LP), Low Power-High Speed (LP-HS), and Ultra-Low Power State (ULPS) sequences in the D-PHY signal.
	- Lets you select individual tests or groups of tests.
	- Eye Diagram Capability: Displays the eye diagram of the High Speed signal with option DJA enabled on the oscilloscope for test 1.5.4, Data to clock skew test and test 1.5.7 Data and Clock Eye Diagram.
	- Image Snapshot: Option of including the snapshot of the first reference region of analysis in the captured waveform
- **100% test coverage as per D-PHY v2.1, CTS v1.0**
	- Performs fully-automated tests including Bus Turn Around (BTA) and Ultra-Low Power State (ULPS) measurements, as per D-PHY specifications up to v2.1.
- **Measurement variety**
	- D-PHYTX runs multiple scenarios like Continuous or Burst mode, Termination variations, and varying idle time.
- **Transmitter conformance test and beyond (Debug)**
	- Easily modify limits of test parameters in TekExpress for debug, margin, and characterization testing
	- Performs characterization by running TekExpress application in continuous mode to collect data

#### • **Signal access**

- Use the low loading, single-ended or differential Tektronix TDP7700(6 Series) /P7700(70K C/DX/SX) Series High Impedance TriMode probe to measure MIPI signals
- Supports TekFlex™ accessories for flexible probing
- **Offline and remote analysis**
	- Analyze live or pre-acquired waveforms
	- Allows remote execution of tests

# <span id="page-10-0"></span>**Getting help and support**

### **Conventions**

Help uses the following conventions:

- The term "Application," and "Software" refers to the TekExpress D-PHY application.
- The term "DUT" is an abbreviation for Device Under Test.
- The term "select" is a generic term that applies to the two methods of choosing a screen item (button control, list item): using a mouse or using the touch screen.
- A Note identifies important information.

#### **Table 1: Icon descriptions**

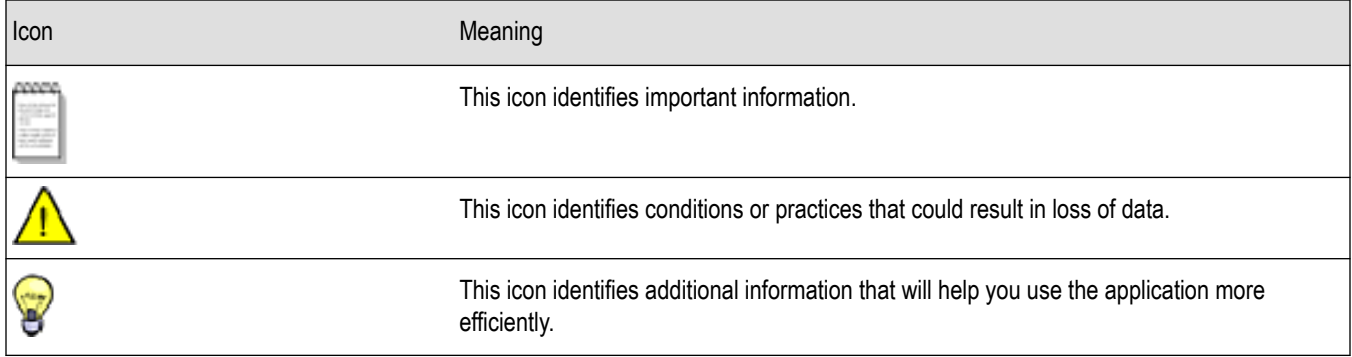

### **Related documentation**

The following manuals are available as part of the TekExpress D-PHY Automated Solution documentation set.

#### **Table 2: Product documentation**

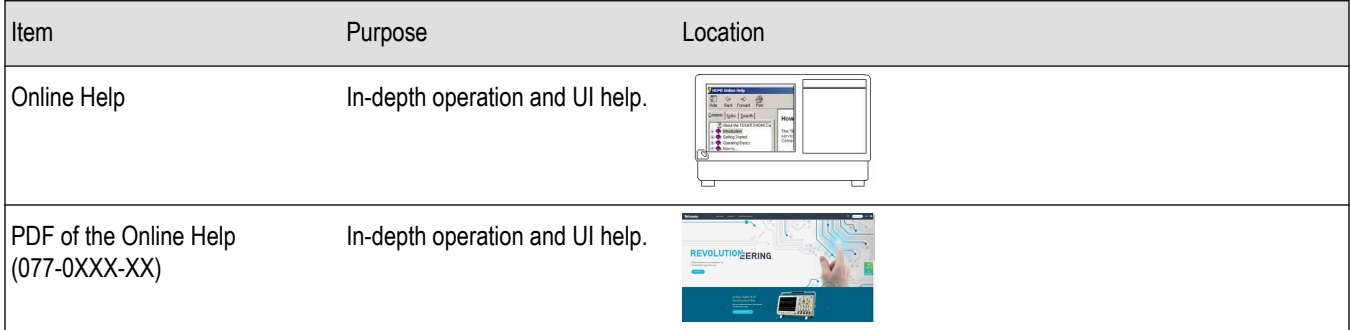

### **Technical Support**

Tektronix values your feedback on our products. To help us serve you better, please send us your suggestions, ideas, or comments on your application or oscilloscope. Contact Tektronix through mail, telephone, or the Web site. See *Contacting Tektronix* at the front of this document for contact information.

When you contact Tektronix Technical Support, please include the following information (be as specific as possible):

#### **General information**

• All instrument model numbers

- Hardware options, if any
- Modules used
- Your name, company, mailing address, phone number, FAX number
- Please indicate if you would like to be contacted by Tektronix about your suggestion or comments.

#### **Application specific information**

- Software version number
- Description of the problem such that technical support can duplicate the problem
- If possible, save the setup files for all the instruments used and the application
- If possible, save the TekExpress setup files, log.xml, \*.TekX (session files and folders), and status messages text file
- If possible, save the waveform on which you are performing the measurement as a .wfm file

# <span id="page-12-0"></span>**Getting started**

### **Supported oscilloscopes**

### **Pre-requisite**

Recommended DPOJET version is required to execute v2.1 measurements (Test ids 1.4.18, 1.4.19, 1.4.20, 1.5.7) Refer ReadMe/Release notes for the latest version details.

### **Supported oscilloscopes**

6 Series / 6 Series B MSO (MSO64B) with bandwidth 8 GHz and above.

**Note:**

• D-PHY v1.2 : requires minimum 4 GHz bandwidth as per CTS.

• D-PHY v2.1 : requires minimum 12.5 GHz bandwidth as per CTS.

### **Recommended accessories**

### **Termination board**

UNH-IOL REFERENCE TERMINATION BOARD (RTB) -v3.3 Proto rev.1 Board.

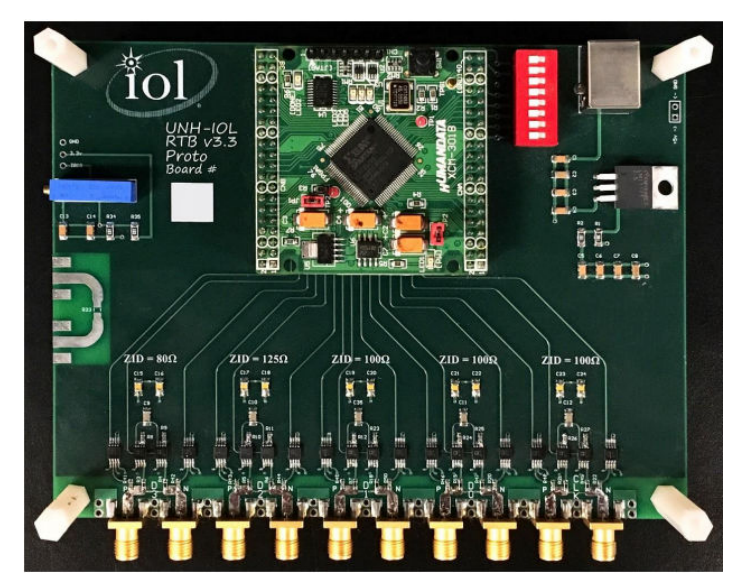

### **RTB configuration**

The dipswitches allow independent control of the Clock Lane and the group of four Data Lanes

- DIPSW8: ON : CLK Lane Termination always ON
- DIPSW7: ON : CLK Lane Termination always OFF
- DIPSW6: ON : DATA0/1/2/3 Lane Termination always ON
- DIPSW5: ON : DATA0/1/2/3 Lane Termination always OFF

### <span id="page-13-0"></span>**Recommended probes**

TDP7708 Series Tri-mode probe with P77STFLXA solder−in tip with TekFlex connector technology (required four numbers)

### **Downloading and installing the software**

Complete the following steps to download and install the latest D-PHY application. See *[Supported oscilloscopes](#page-12-0)* on page 13 for compatibility.

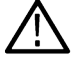

**Note:** Application will install on oscilloscopes with 4 GHz bandwidth onwards.

- **1.** Go to *www.tek.com*.
- **2.** Click **Downloads**. In the Downloads menu, select DOWNLOAD TYPE as Software and enter *D-PHY* in the MODEL OR KEYWORD field and click **SEARCH**.

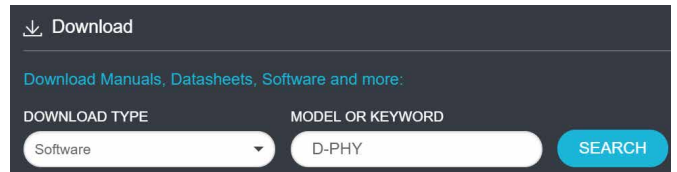

- **3.** Select the latest version of software and follow the instructions to download. Copy the executable file to the oscilloscope.
- **4.** Double-click the executable and follow the on-screen instructions. The software is installed at *C:\Program Files\Tektronix\TekExpress\TekExpress D-PHY*.
- **5.** Select **Application > TekExpress D-PHY** from the Oscilloscope menu to launch the application.

### **Activate the license**

Activate the license using the Option Installation wizard in the TekScope application:

- **1.** In the TekScope application menu bar, click **Help** > **About** > **License Installation**. The TekScope Option Installation wizard opens.
- **2.** Follow the directions in the help topic to activate the license.

### **View software version**

Use the following instructions to view version information for the application and for the application modules such as the Programmatic Interface and the Programmatic Interface Client.

To view version information for D-PHY, click **Options** > **About TekExpress**.

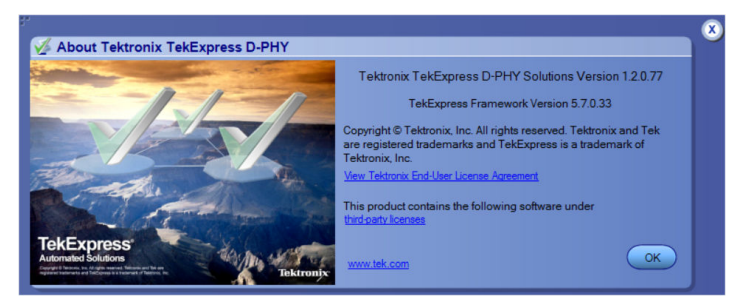

### **Application directories**

The TekExpress D-PHY application files are installed at the following location:

<span id="page-14-0"></span>C:\Program Files\Tektronix\TekExpress\TekExpress D-PHY

The application directory and associated files are organized as follows:

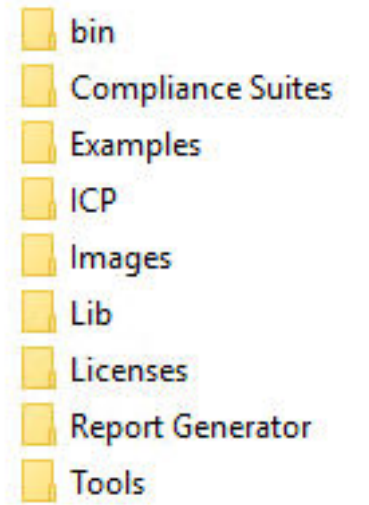

The following table lists the default directory names and their usage:

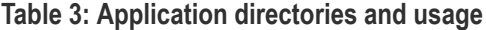

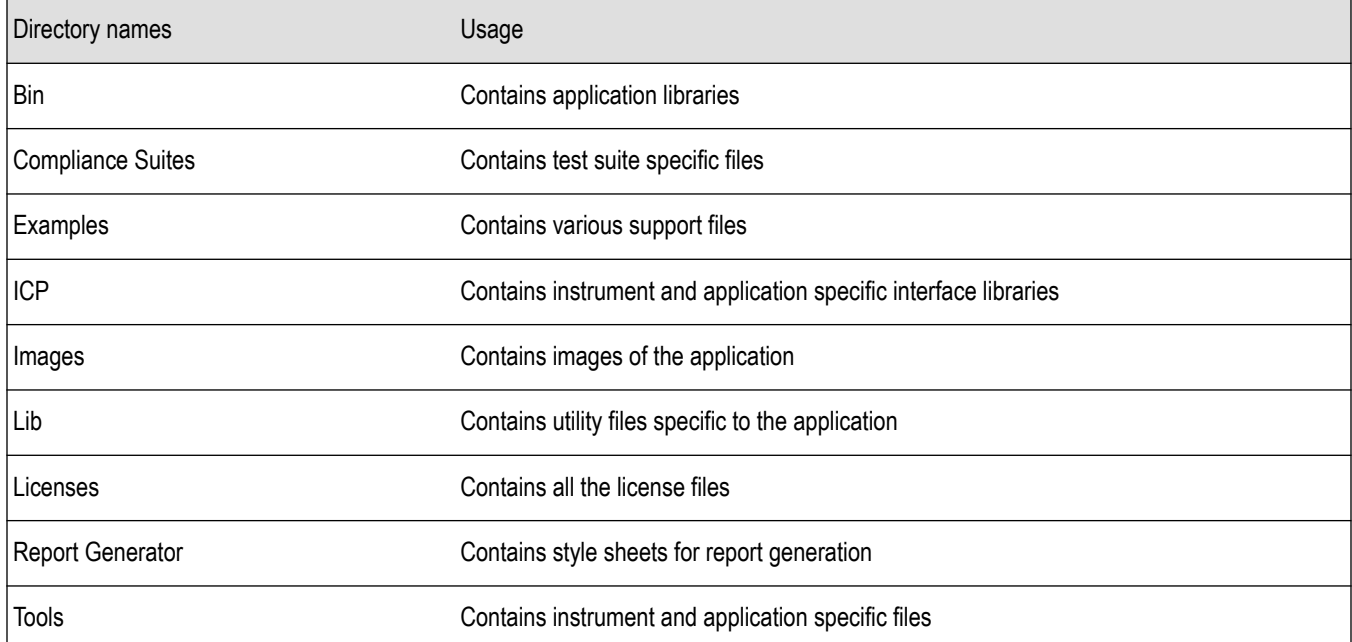

### **File name extensions**

The TekExpress D-PHY software uses the following file name extensions:

#### <span id="page-15-0"></span>**Table 4: File name extension**

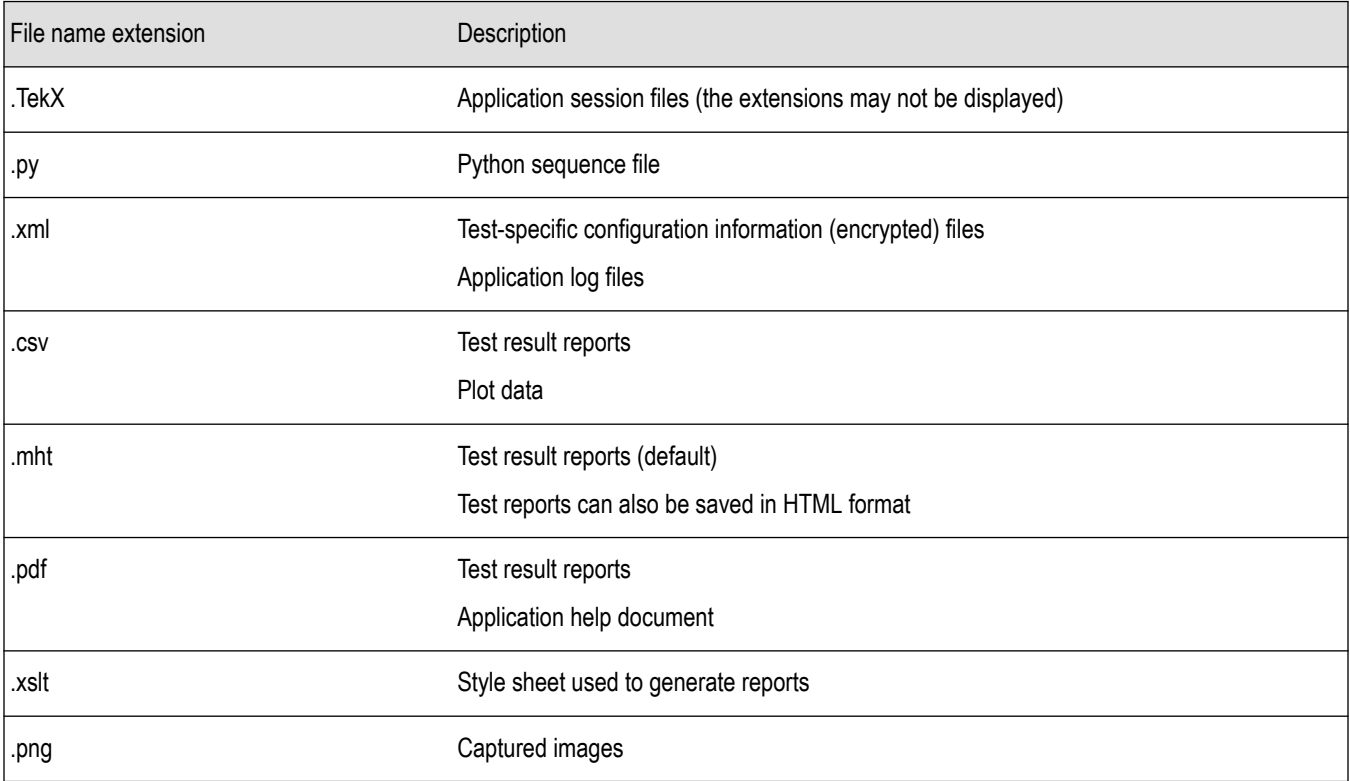

## <span id="page-16-0"></span>**Operating basics**

### **Launch the application**

To launch the TekExpress D-PHY application, select **Applications** > **TekExpress D-PHY** from the oscilloscope menu.

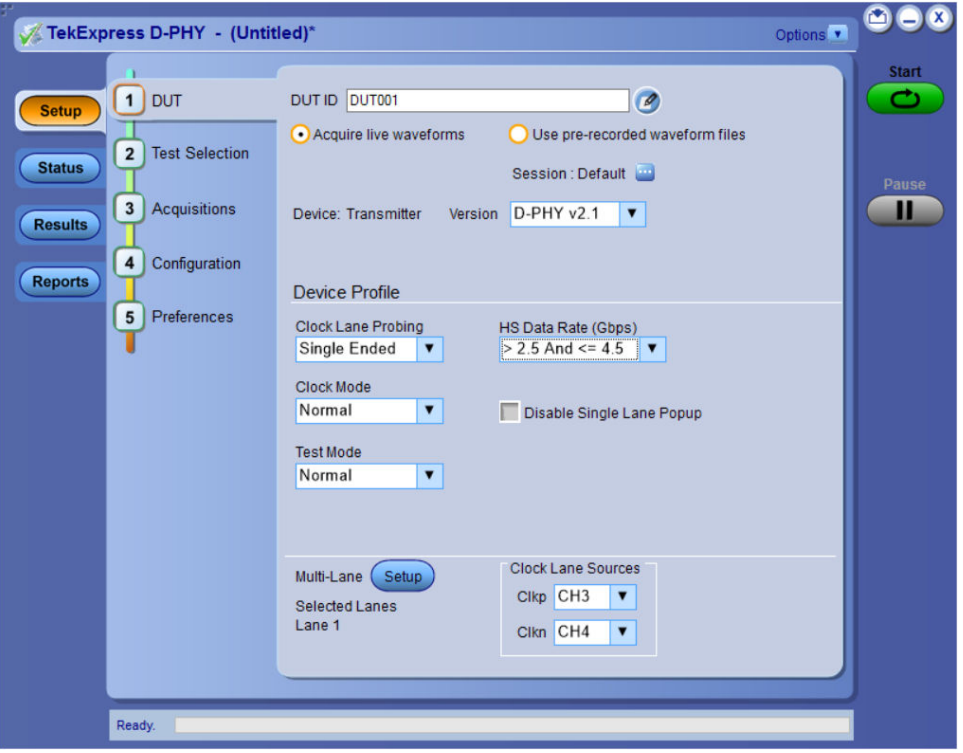

After first launch of Tekexpress D-PHY application following changes take place on the oscilloscope.

During launch, "My TekExpress" folder is created in the Documents folder of the current user and gets mapped to "X" drive. When the application is closed properly, the "X" drive will get unmapped.

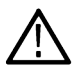

**Note:** If a user with new login ID launches "TekExpress D-PHY.exe", "My TekExpress" folder is created in the Documents folder of the new user.

When you first run the application after installation, the application checks for Resources.xml located in the X:\ folder. The Resources.xml file gets created into X: drive, if the file is not found, then the application creates file with equipment details. Session files are then stored inside the X:\D-PHY folder. If this file is not found, the application runs an instrument discovery program to detect connected instruments before launching TekExpress D-PHY.

To keep the TekExpress D-PHY application window on top, select Keep On Top from the *[Options menu](#page-18-0)*. If the application goes behind the oscilloscope application, click Application > TekExpress D-PHY to move the application to be in front.

**Note:** When **Keep on Top** is selected, you cannot access the combo boxes in the application panels.

#### **See also**

*[Exit the application](#page-17-0)*

### <span id="page-17-0"></span>**Exit the application**

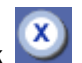

To exit the application, click **on** on the application title bar. Follow on-screen prompts to save any unsaved session, save test setup files, or exit the application.

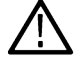

**Note:** Using other methods to exit the application can result in abnormal termination of the application.

### **Application controls**

This section describes the application controls.

#### **Table 5: Application control description**

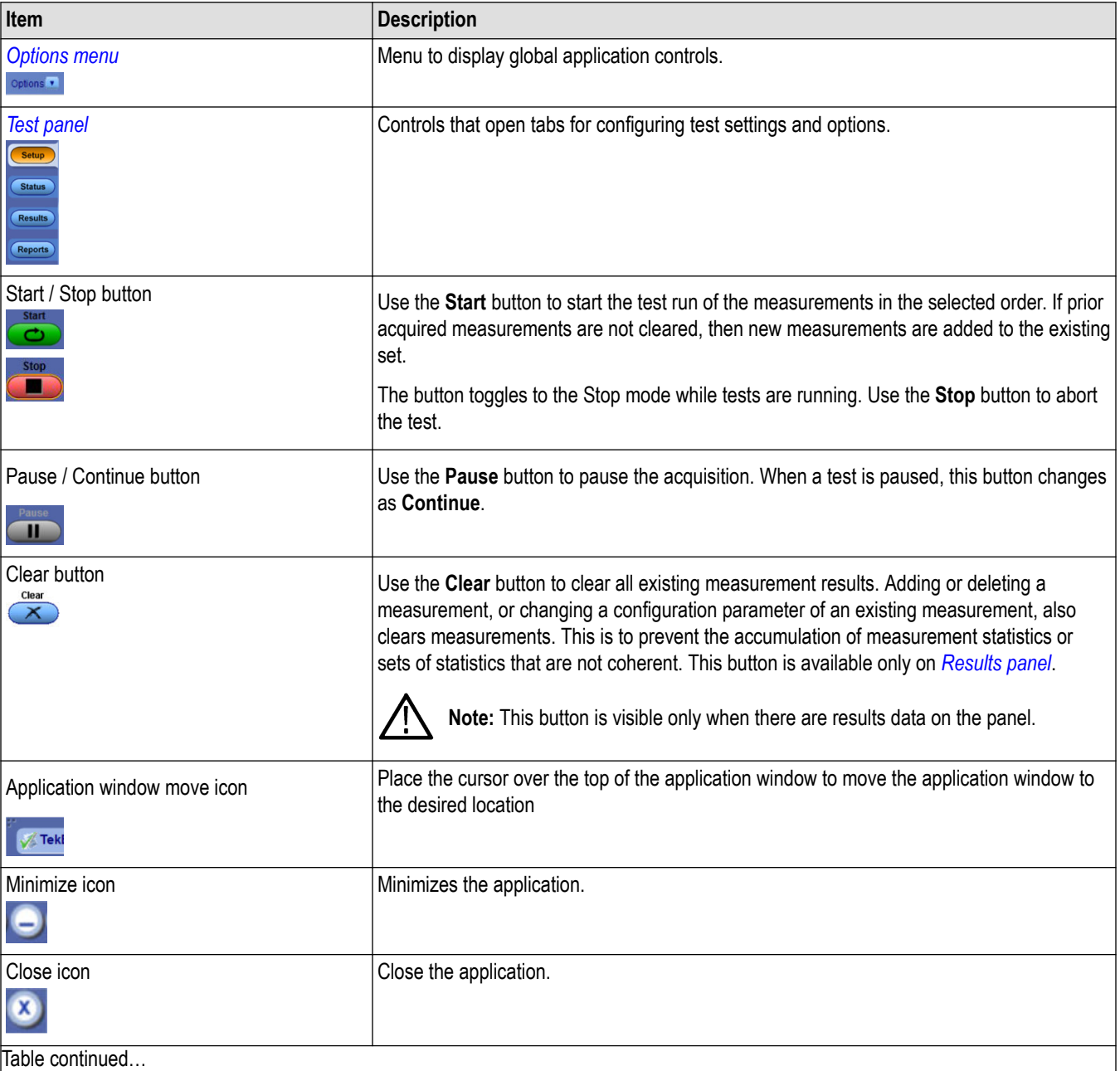

Table continued…

<span id="page-18-0"></span>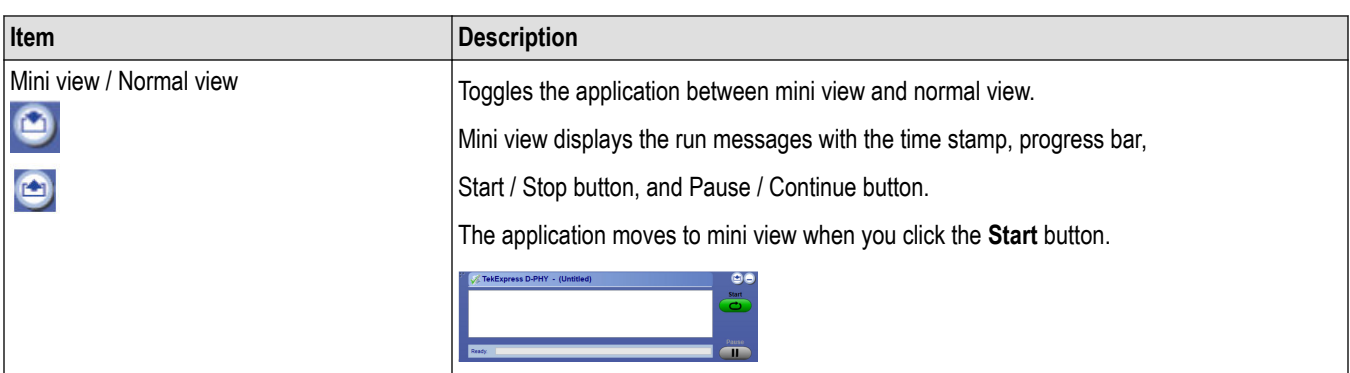

### **Global application controls**

The menus and controls that appear outside the individual tabs are called "Global Controls". These are used to specify the devices to be tested.

### **Options menu overview**

To access Options menu, click  $\blacktriangledown$  in the upper-right corner of the application. It has the following selections:

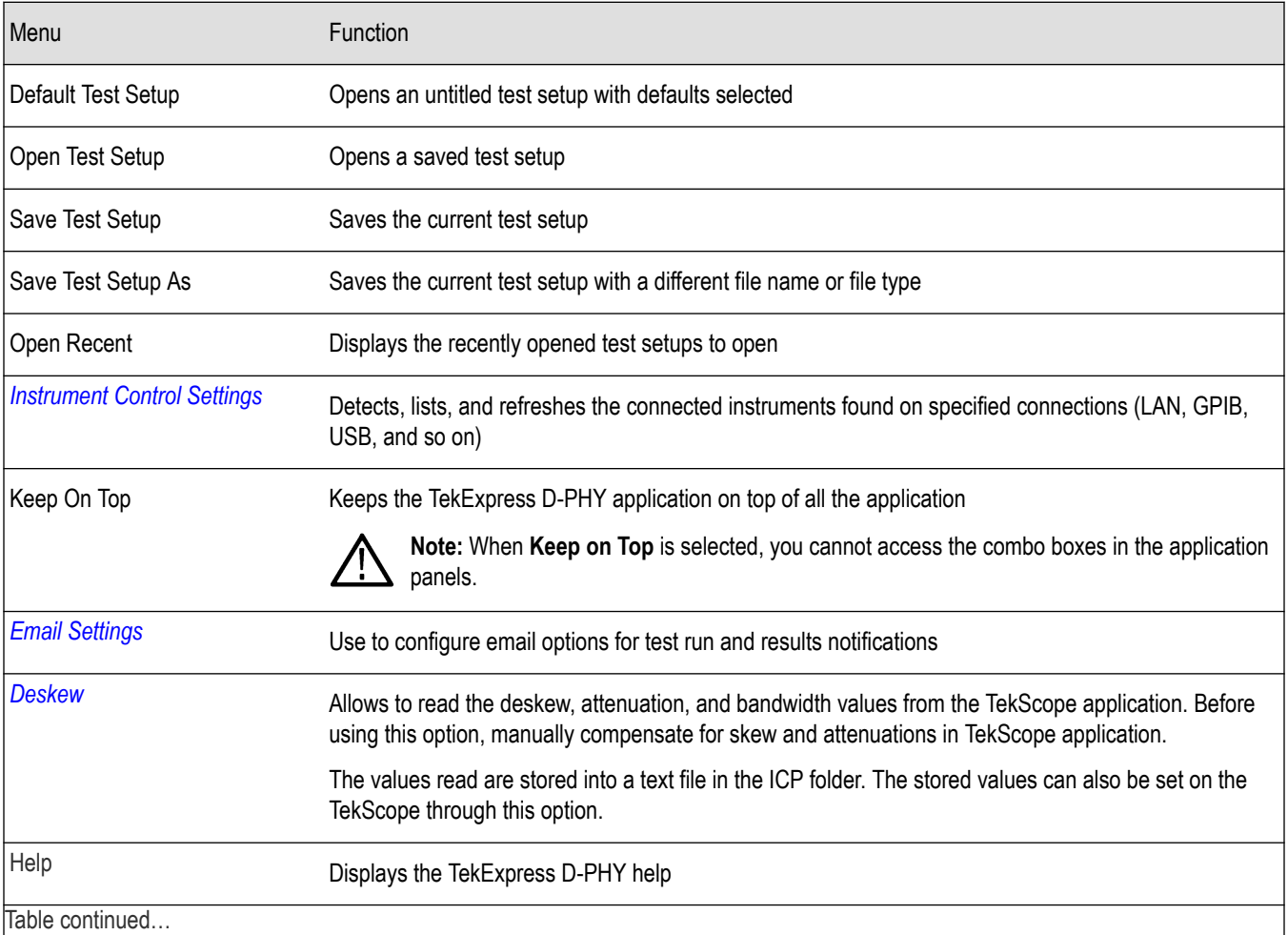

Table continued…

<span id="page-19-0"></span>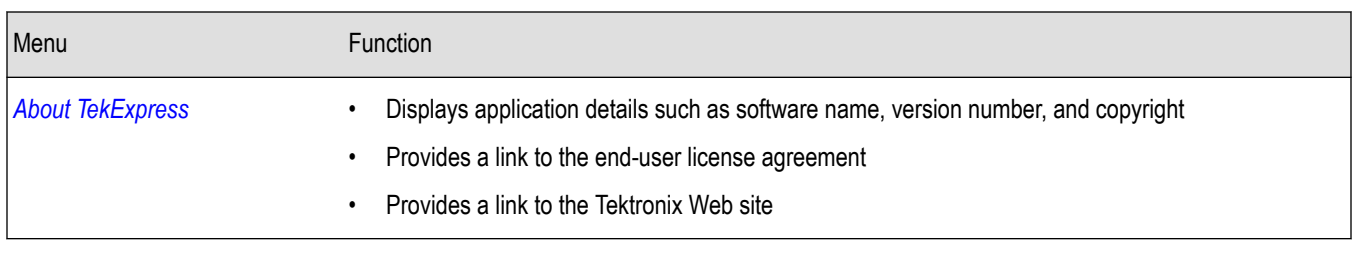

#### **See also**

*[Application controls](#page-17-0)*

### **TekExpress instrument control settings**

Use **TekExpress Instrument Control Settings** dialog box to search the instruments (resources) connected to the application. You can use the Search Criteria to search the connected instruments depending on the connection type. The details of the connected instrument is displayed in the Retrieved Instruments window.

To access, click **Options** > **Instrument Control Settings**.

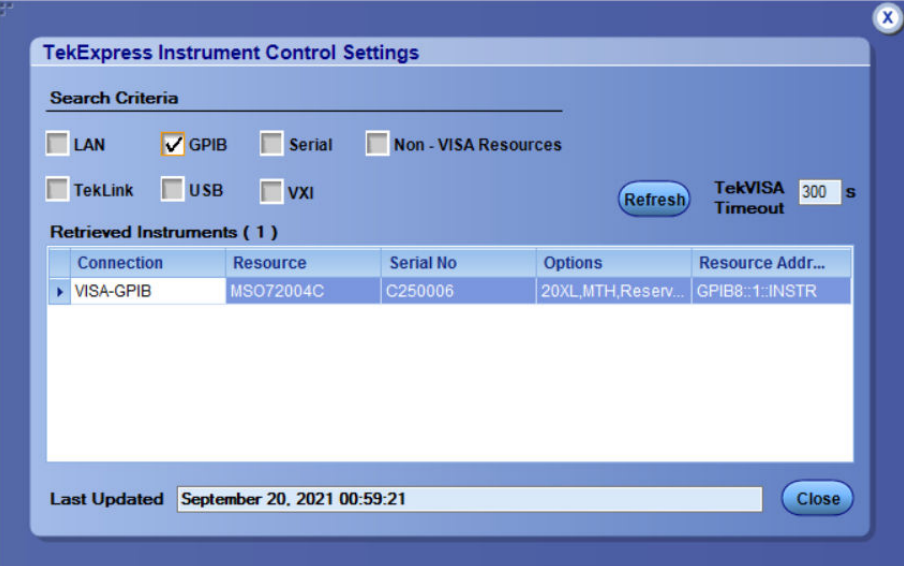

The connected instruments displayed here can be selected for use under Global Settings in the test configuration section.

**Note:** Select GPIB (Default) and LAN when using TekExpress D-PHY application on MSO6.

#### **See also**

*[Options menu overview](#page-18-0)*

### **View connected instruments**

Use TekExpress Instrument Control Settings dialog box to search the instruments (resources) connected to the application. The application uses TekVISA to discover the connected instruments.

**Note:** The instruments required for the test setup must be connected and it must be recognized by the application before running the test.

To refresh the list of connected instruments:

- <span id="page-20-0"></span>**1.** From the Options menu, select **Instrument Control Settings**.
- **2.** In the **Search Criteria** section of the Instrument Control Settings dialog box, select the connection types of the instruments to search.

Instrument search is based on the VISA layer, but different connections determine the resource type, such as LAN, GPIB, and USB. For example, if you choose LAN, the search will include all the instruments supported by TekExpress that are communicating over the LAN.

**3.** Click **Refresh**. TekExpress searches for connected instruments.

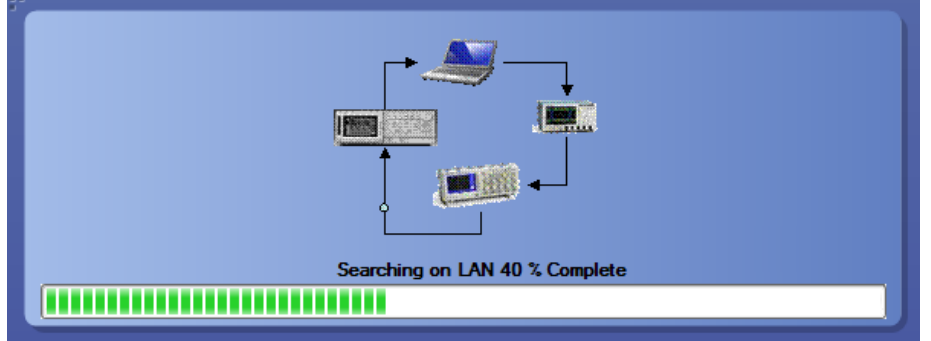

**4.** After searching, the dialog box lists the instrument-related details based on the search criteria. For example, for the Search Criteria as LAN and GPIB, the application displays all LAN and GPIB instruments connected to the application.

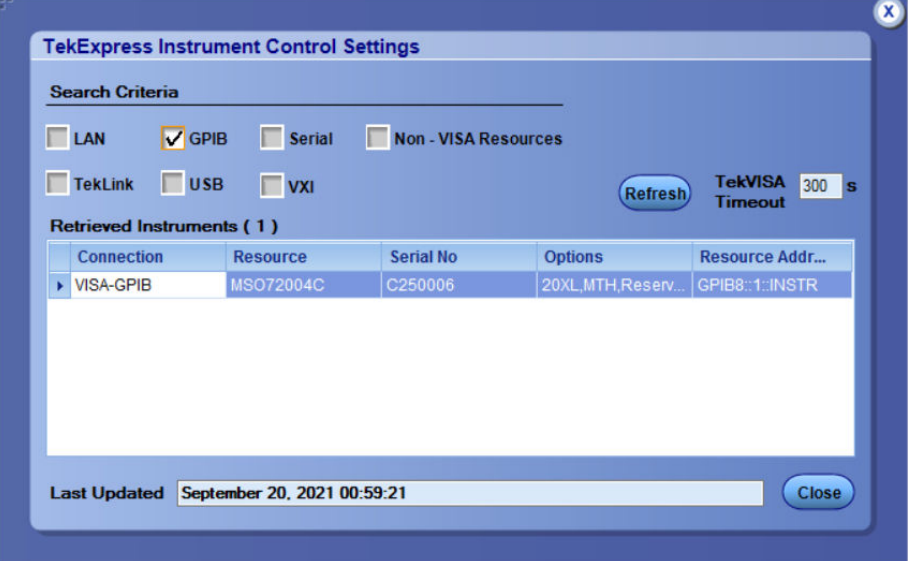

The details of the instruments are displayed in the Retrieved Instruments table. The time and date of instrument refresh is displayed in the Last Updated field.

#### **See also**

*[Equipment connection diagram](#page-46-0)* on page 47

### **Configure email settings**

Use the Email Settings utility to get notified by email when a measurement completes, or produces any error condition. Follow the steps to configure email settings:

<span id="page-21-0"></span>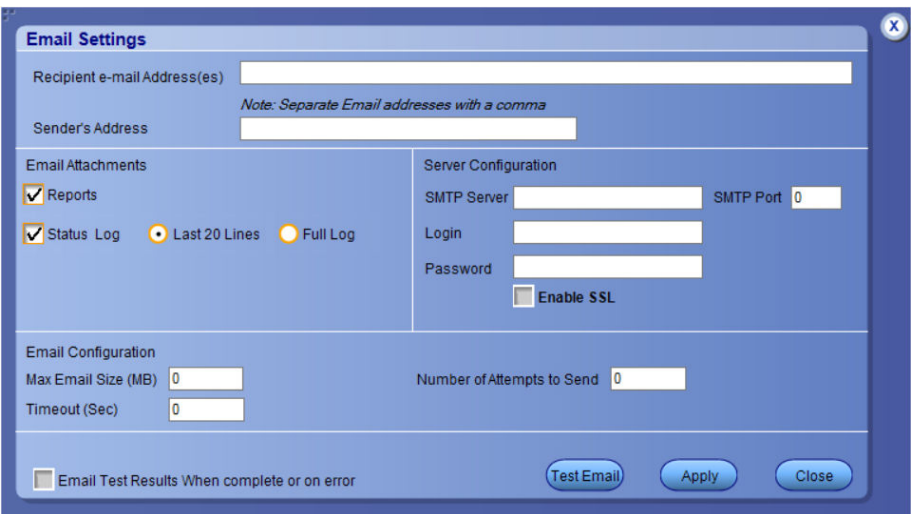

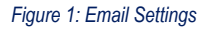

- **1.** Select **Options > Email Settings** to open the Email Settings dialog box.
- **2.** (Required) For **Recipient email Address(es)**, enter one or more recipient email addresses. To include multiple addresses, separate the addresses with commas.
- **3.** (Required) For **Sender's Address**, enter the email address used by the instrument. This address consists of the instrument name, followed by an underscore, followed by the instrument serial number, then the @ symbol, and the email server ID. For example: user@yourcompany.com.
- **4.** (Required) In the **Server Configuration** section, type the SMTP Server address of the Mail server configured at the client location, and the SMTP Port number, in the corresponding fields.

If this server requires password authentication, enter a valid login name, password, and host name in the corresponding fields.

**Note:** If any of the above required fields are left blank, the settings will not be saved and email notifications will not be sent.

- **5.** In the **Email Attachments** section, select from the following options:
	- **Reports**: Select to receive the test report with the notification email.
	- **Status Log**: Select to receive the test status log with the notification email. If you select this option, then also select whether you want to receive the full log or just the last 20 lines.
- **6.** In the **Email Configuration** section:
	- Enter a maximum file size for the email message. Messages with attachments larger than this limit will not be sent. The default is 0 MB.
	- Enter the number in the Number of Attempts to Send field, to limit the number of attempts that the system makes to send a notification. The default is 1. You can also specify a timeout period.
- **7.** Select the **Email Test Results When complete or on error** check box. Use this check box to quickly enable or disable email notifications.
- **8.** To test your email settings, click **Test Email**.
- **9.** To apply your settings, click **Apply**.
- **10.** Click **Close** when finished.

### <span id="page-22-0"></span>**Application panels overview**

TekExpress D-PHY solution uses panels to group Test Setup Configuration, Results, and Reports settings. Click any button to open the associated panel. A panel may have one or more tabs that list the selections available in that panel. Controls in a tab can change depending on settings made in the same tab or another tab.

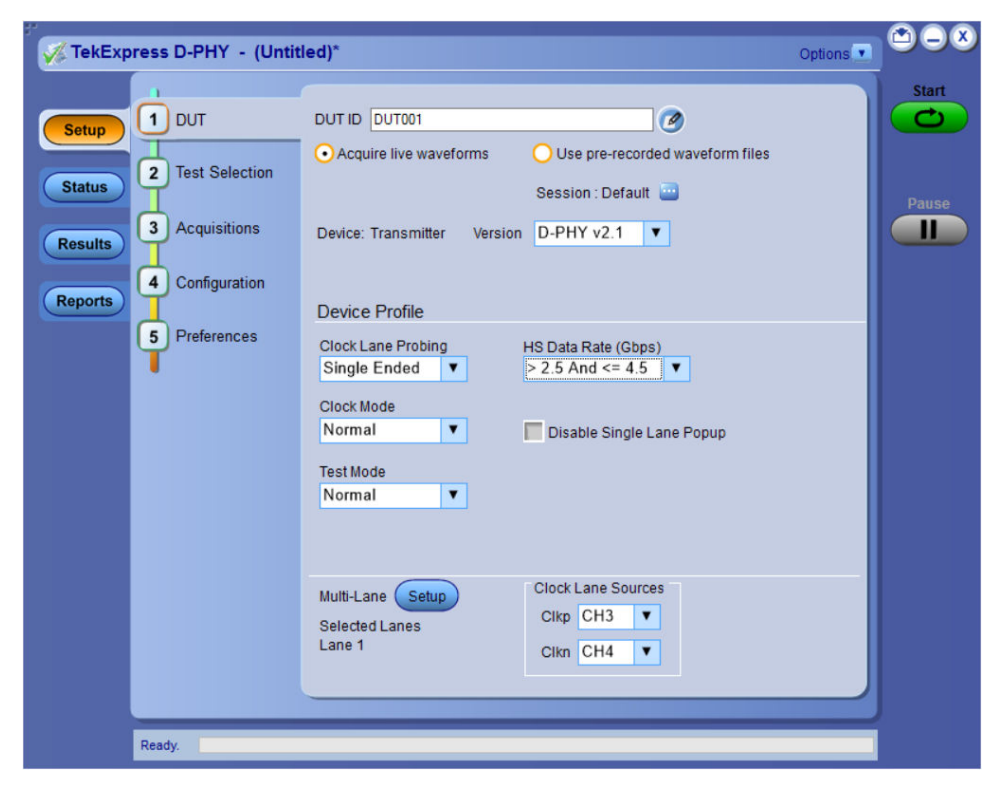

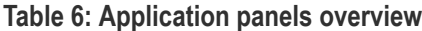

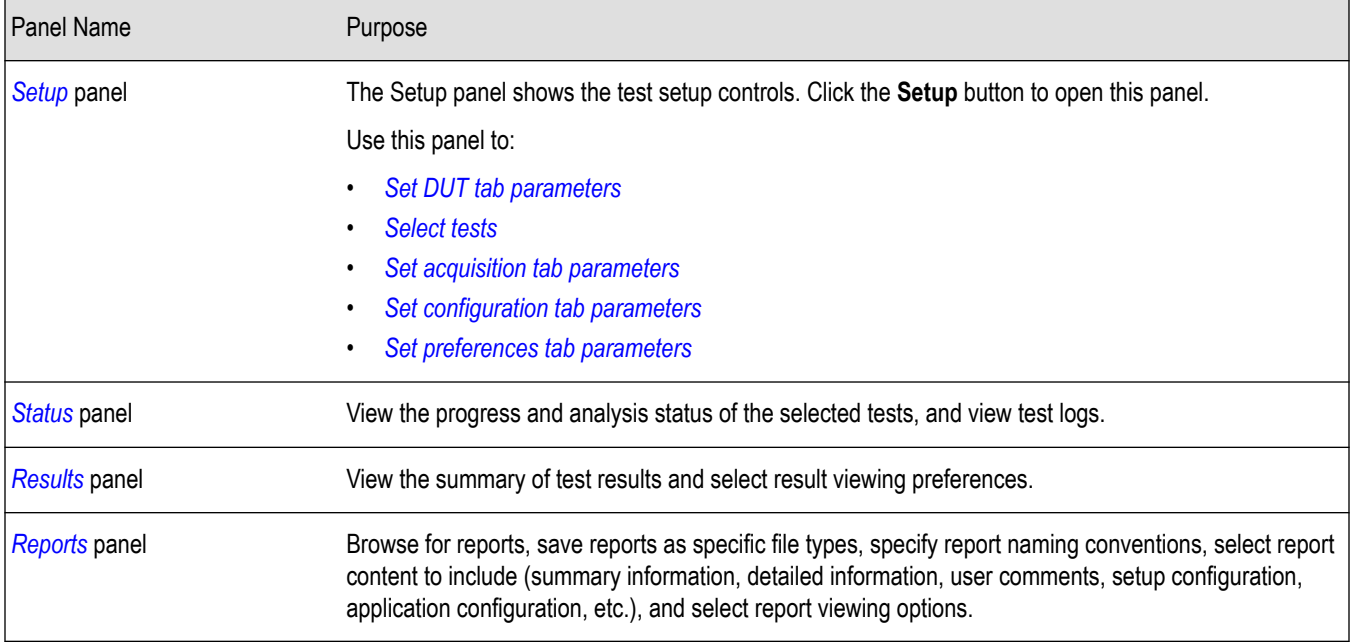

### <span id="page-23-0"></span>**See also**

*[Application controls](#page-17-0)*

### **Setup panel**

### **Setup panel overview**

The Setup panel contains sequentially ordered tabs that help you guide through the test setup and execution process.

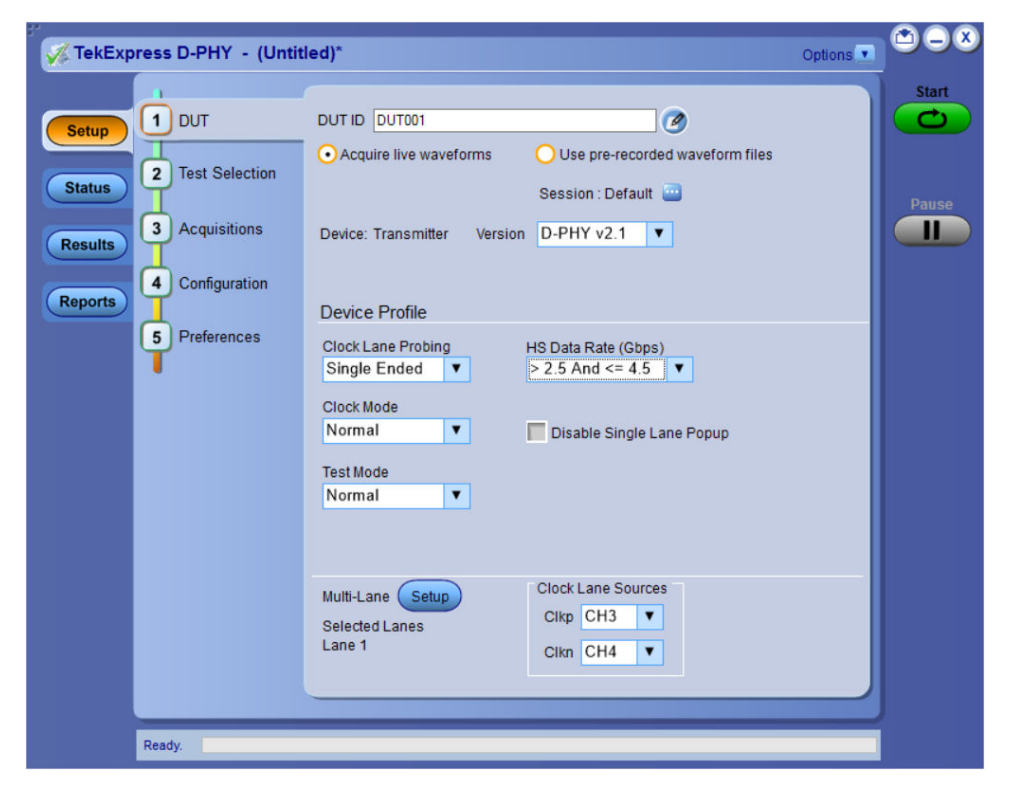

### **Set DUT parameters**

Use the DUT tab to select parameters for the device under test. These settings are global and apply to all tests of current session. DUT settings also affect the list of available tests in the Test Selection tab.

<span id="page-24-0"></span>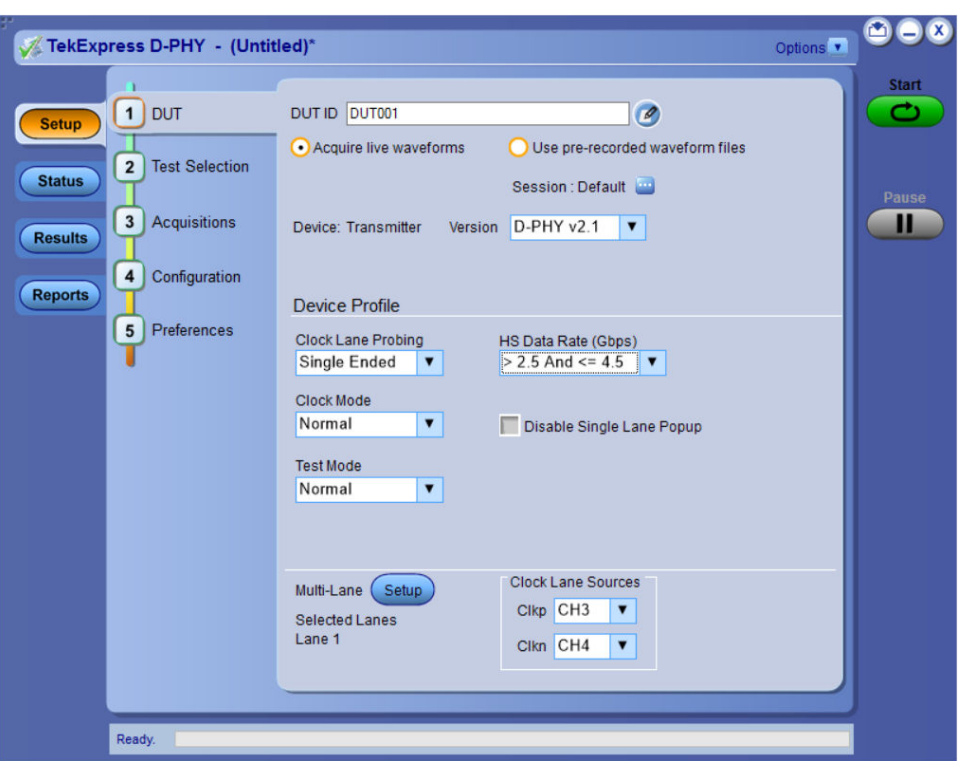

Click **Setup > DUT** to access the DUT parameters:

### **Table 7: DUT tab settings**

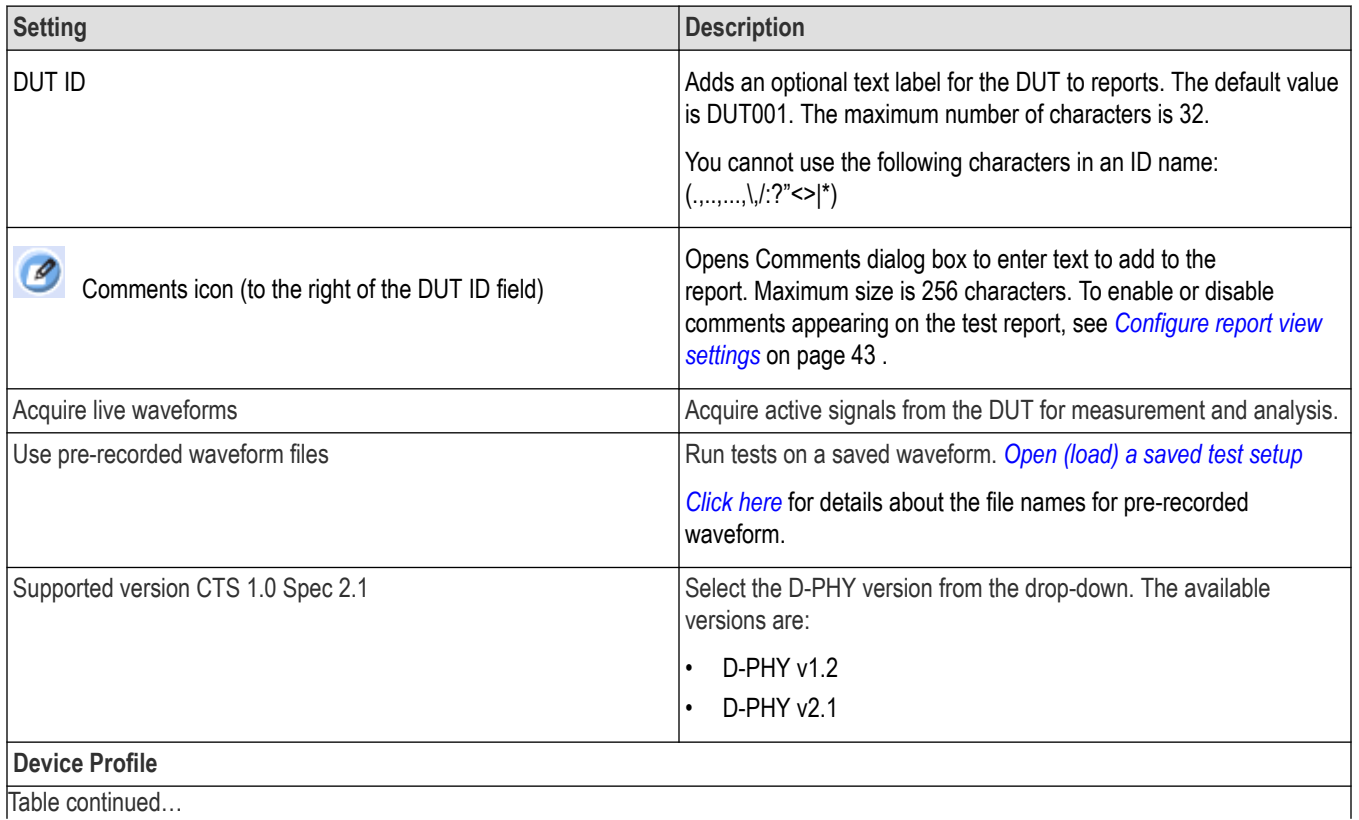

Table continued…

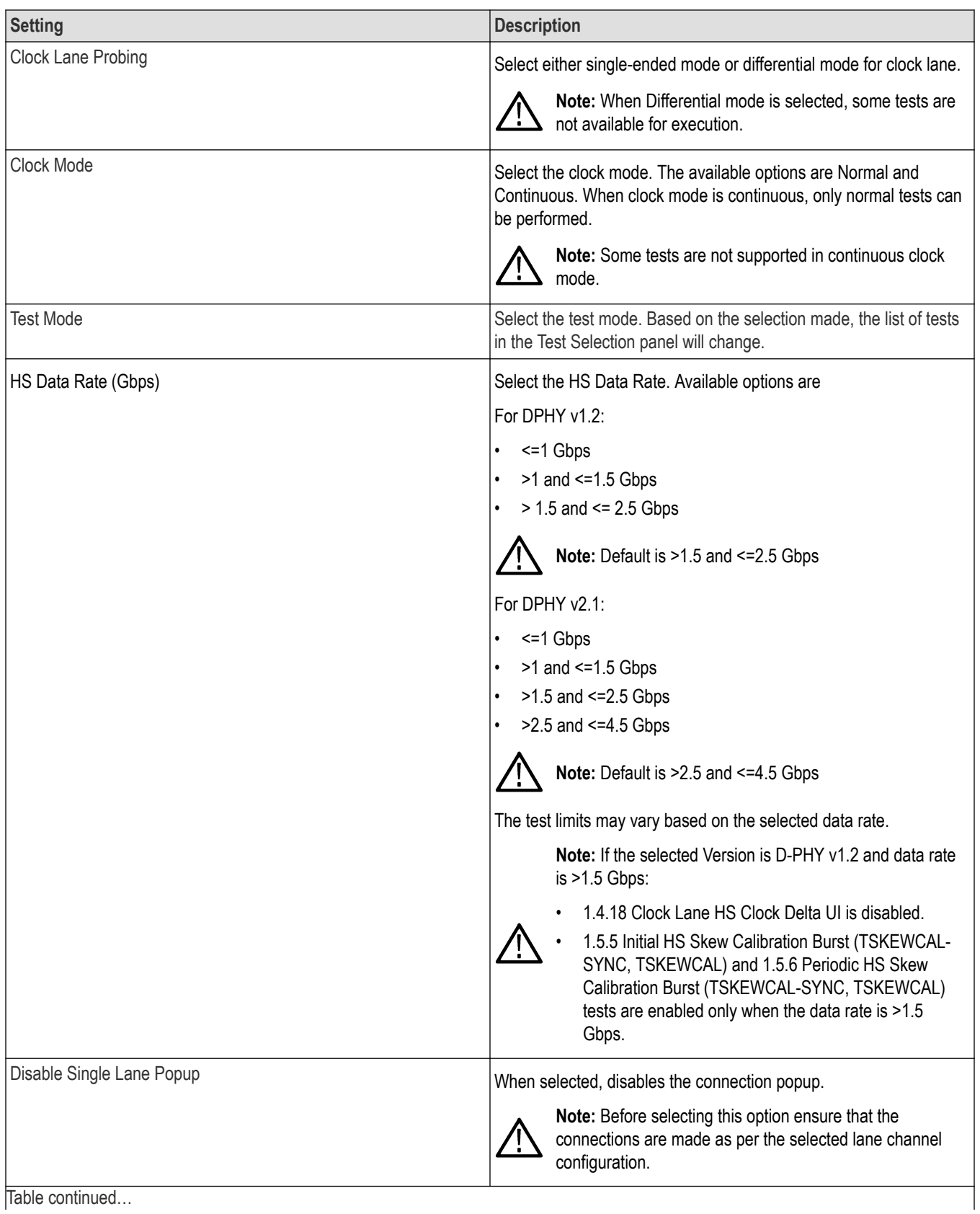

<span id="page-26-0"></span>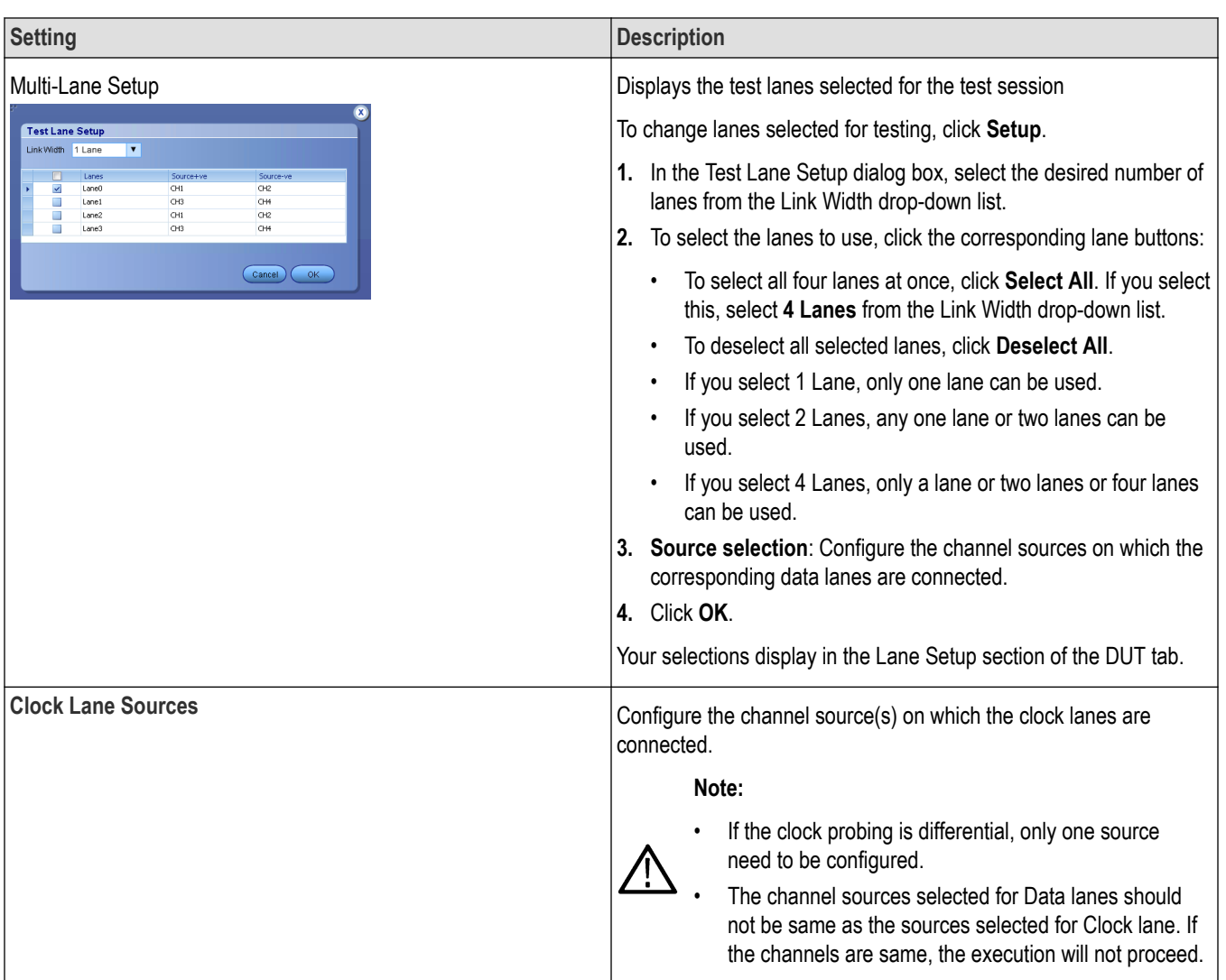

### **See also**

*Select tests*

### **Select tests**

Use the Test Selection tab to select the tests. The test measurements available depends on the settings selected in the DUT tab.

<span id="page-27-0"></span>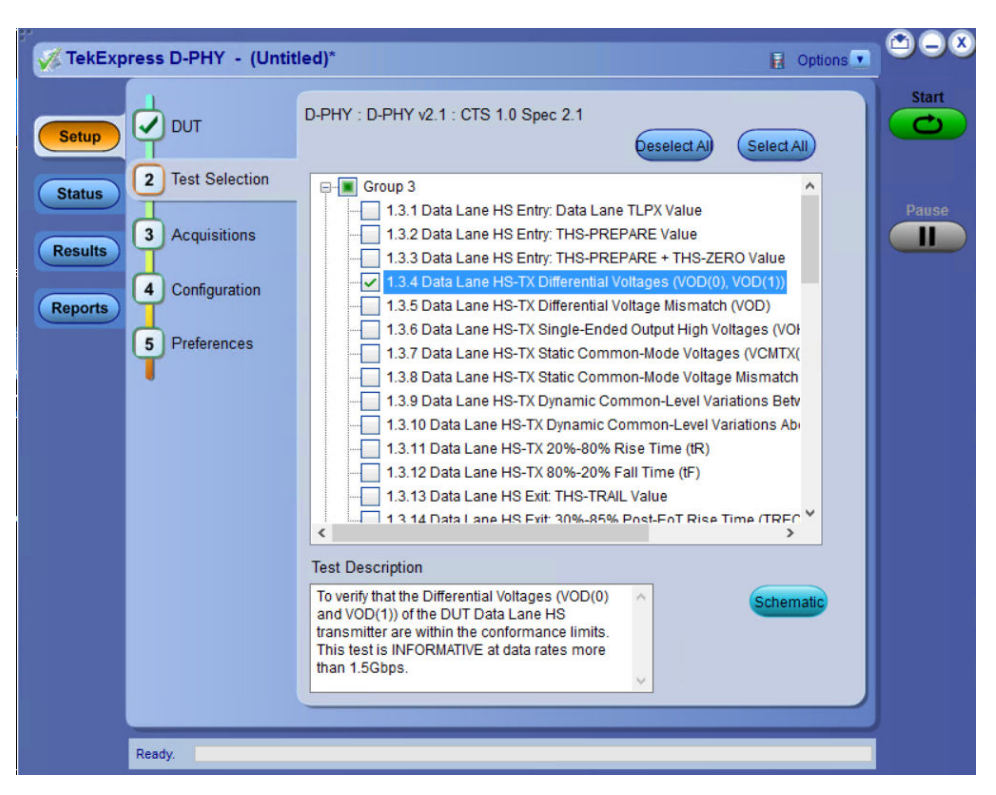

*Figure 2: TekExpress D-PHY measurements*

#### **Table 8: Test Selection tab settings**

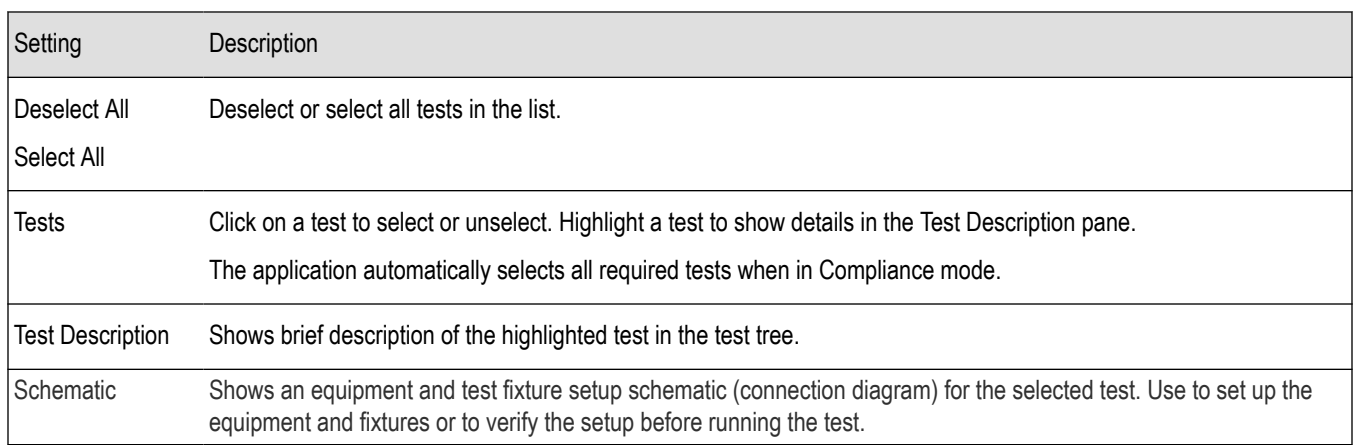

#### **See also**

#### *Set acquisition tab parameters*

### **Set acquisition tab parameters**

Use Acquisitions tab to view the test acquisition parameters. The contents displayed on this tab depends on the DUT type and the tests selected.

<span id="page-28-0"></span>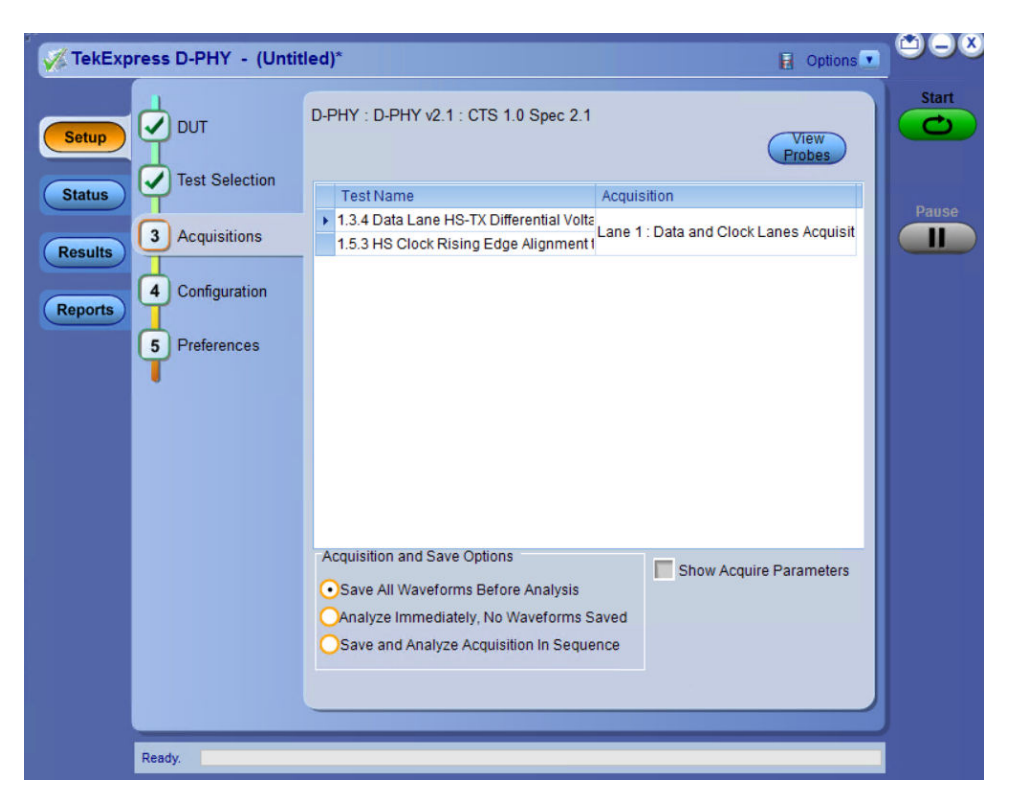

#### **Table 9: Acquisitions tab settings**

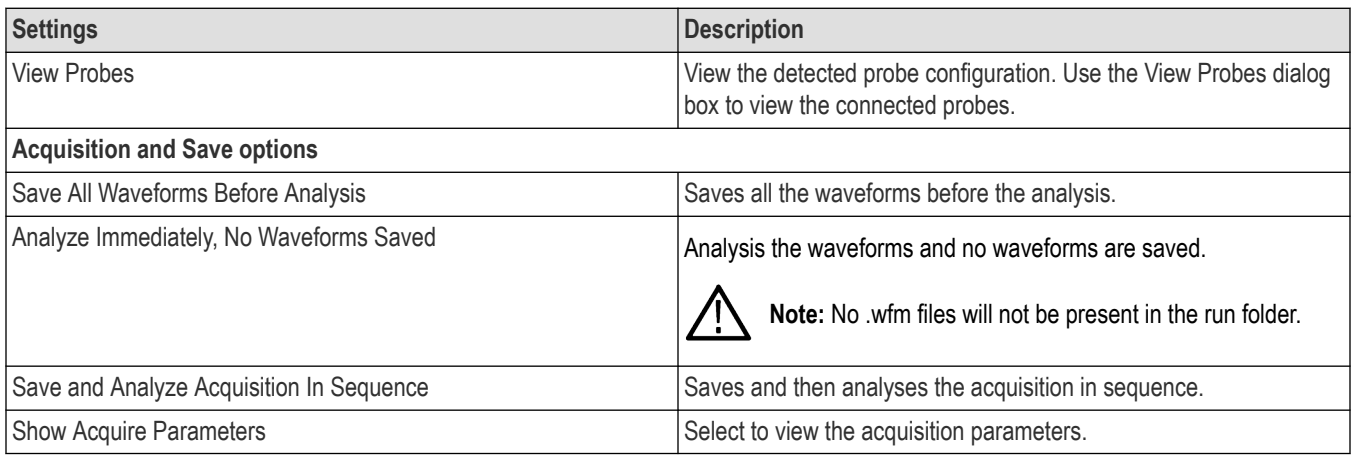

TekExpress D-PHY saves all acquisition waveforms to files by default. Waveforms are saved in a unique folder for each session (a session is started when you click the Start button). The folder path is  $X: \TekExpress$  D-PHY\Untitled Session\<dutid>\<date> <time>. Images created for each analysis, XML files with result values, reports, and other information specific to that particular execution are also saved in this folder.

Saving a session moves the session file contents from the Untitled Session folder to the specified folder name, and changes the session name to the specified name.

#### **See also**

*[Pre-recorded waveform file names for test measurements](#page-92-0)*

### <span id="page-29-0"></span>**Set configuration tab parameters**

Use Configuration tab to view and configure the Global Settings and the measurement configurations. The measurement specific configurations available in this tab depends on the selections made in the DUT panel and Test Selection panel.

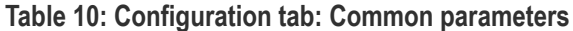

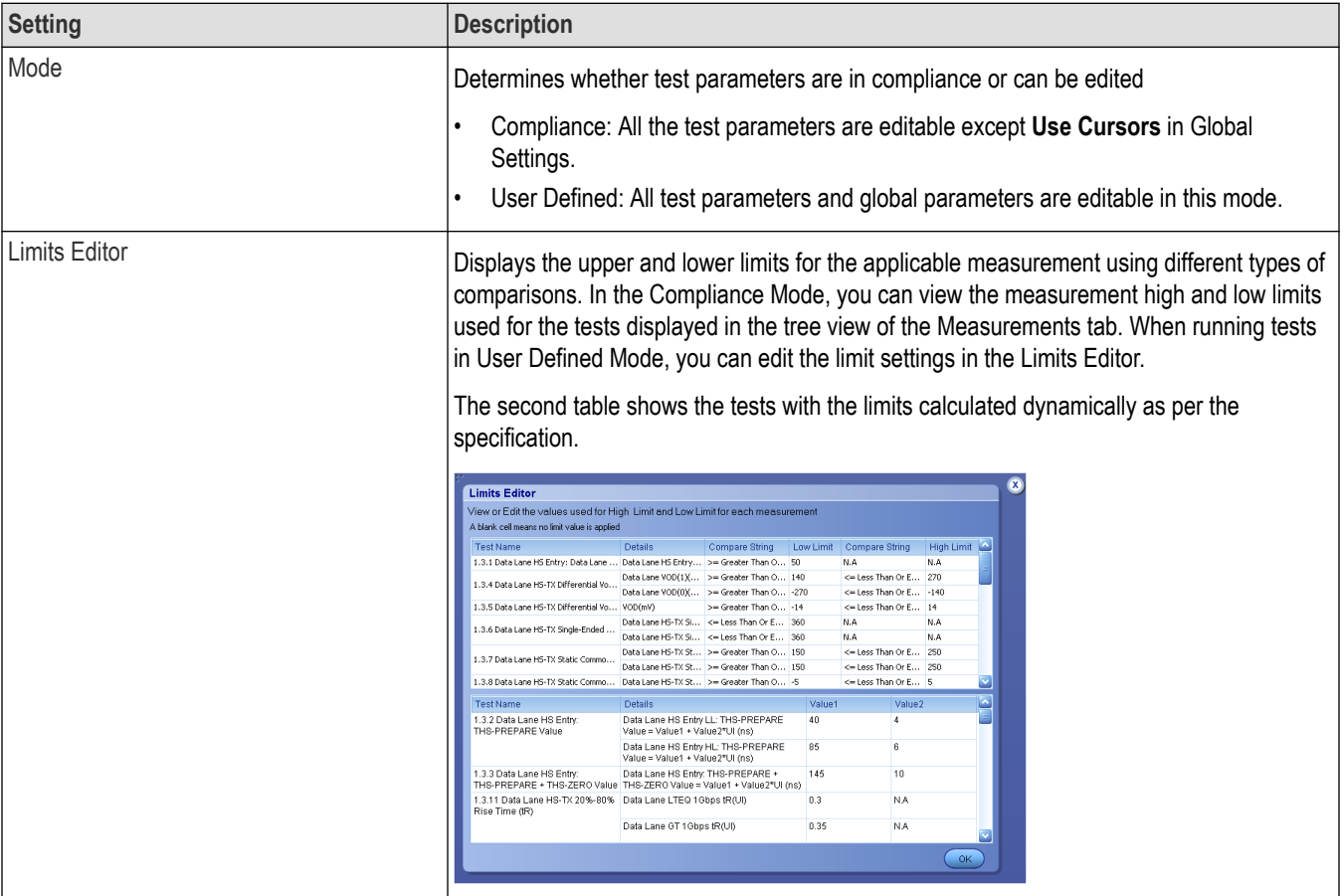

<span id="page-30-0"></span>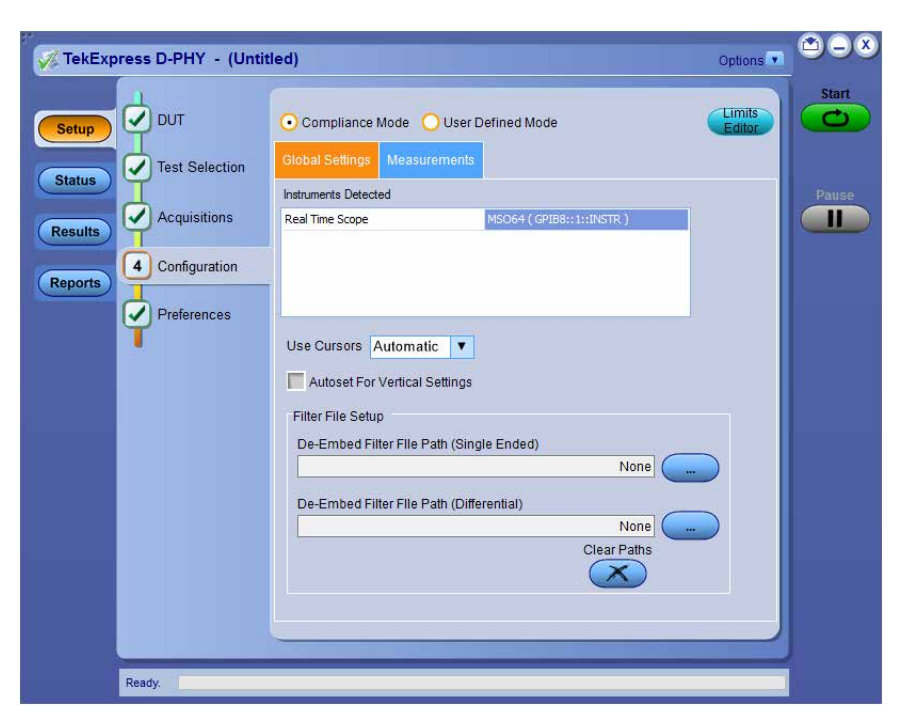

*Figure 3: Configuration tab: Global Settings*

### **Table 11: Configuration tab: Global settings**

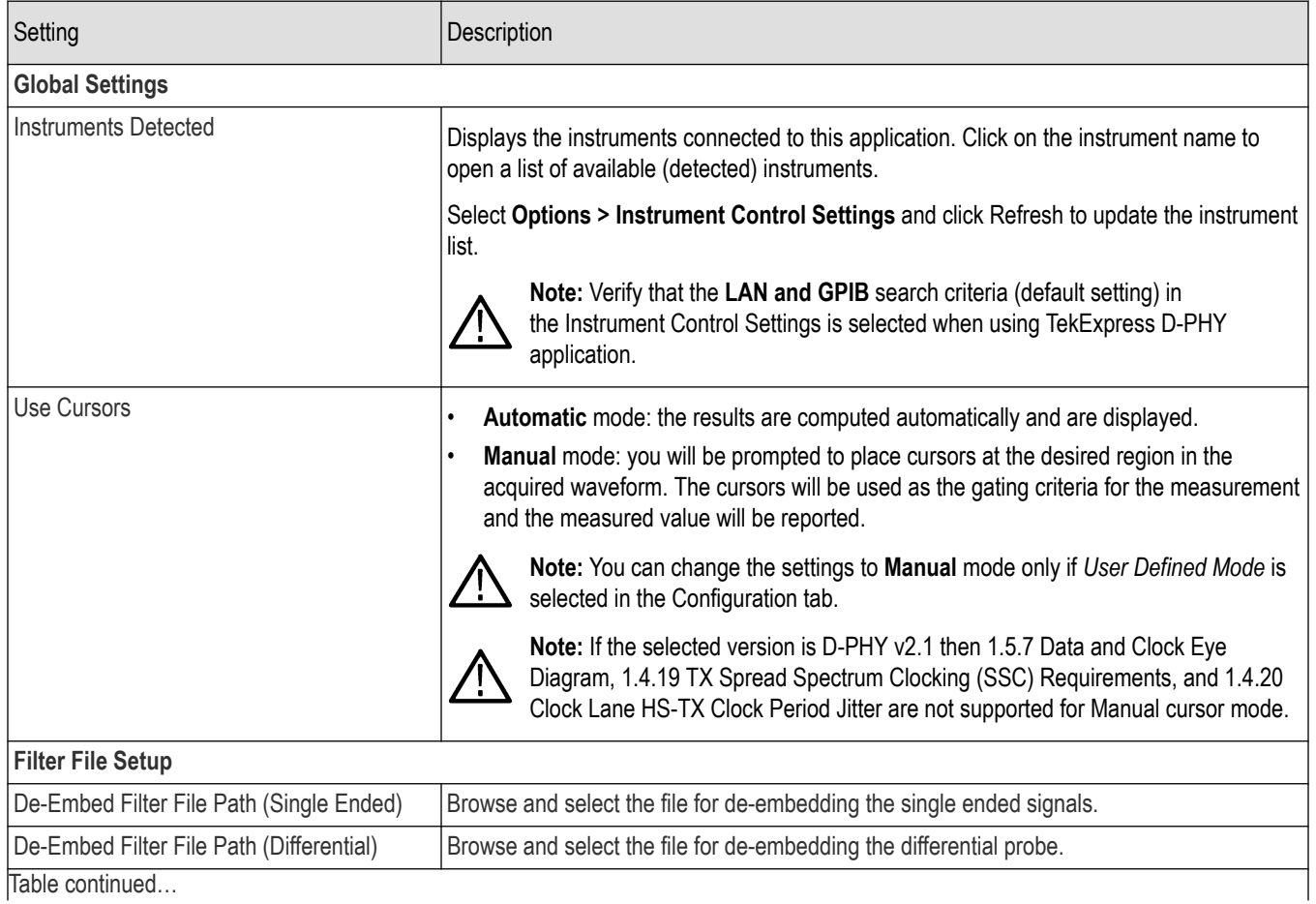

TekExpress® D-PHY Compliance Test Application Help (6 Series MSO) 31

<span id="page-31-0"></span>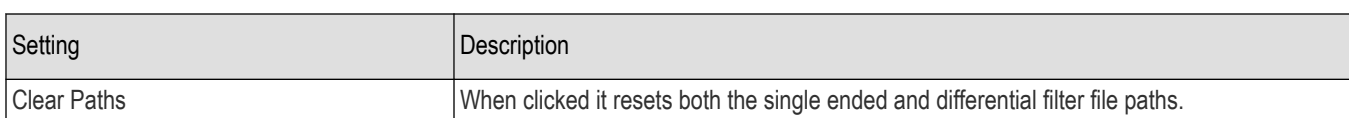

**Note:** The selection of the filter file for de-embedding is based on the sample rate selection on the horizontal settings tab in the measurements panel.

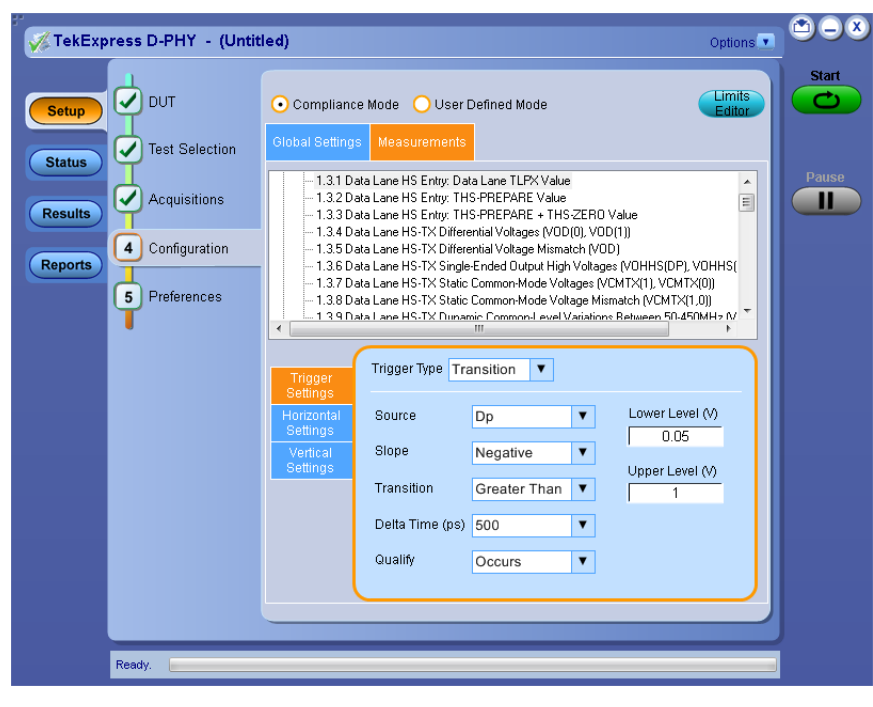

*Figure 4: Configuration tab: Measurements*

#### **Table 12: Configuration tab: Measurements settings**

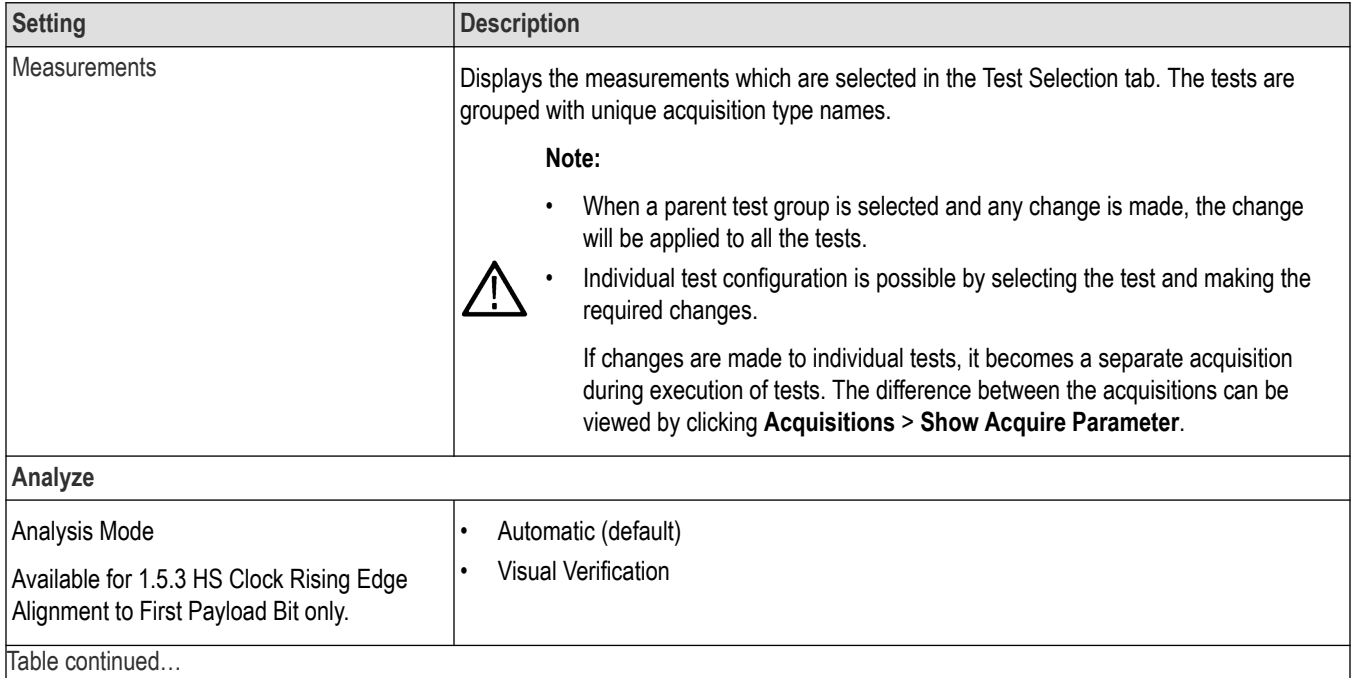

TekExpress® D-PHY Compliance Test Application Help (6 Series MSO) 32

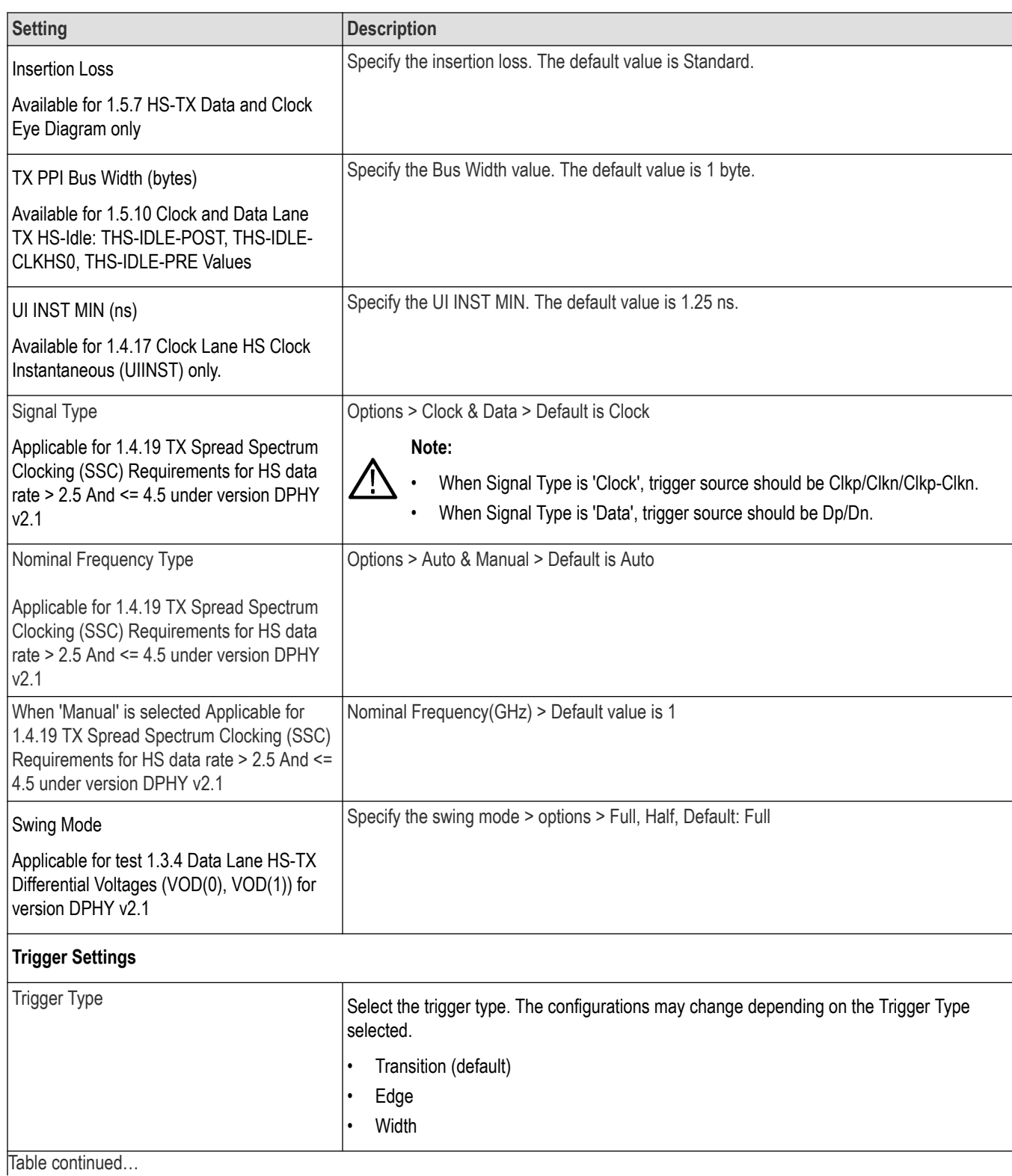

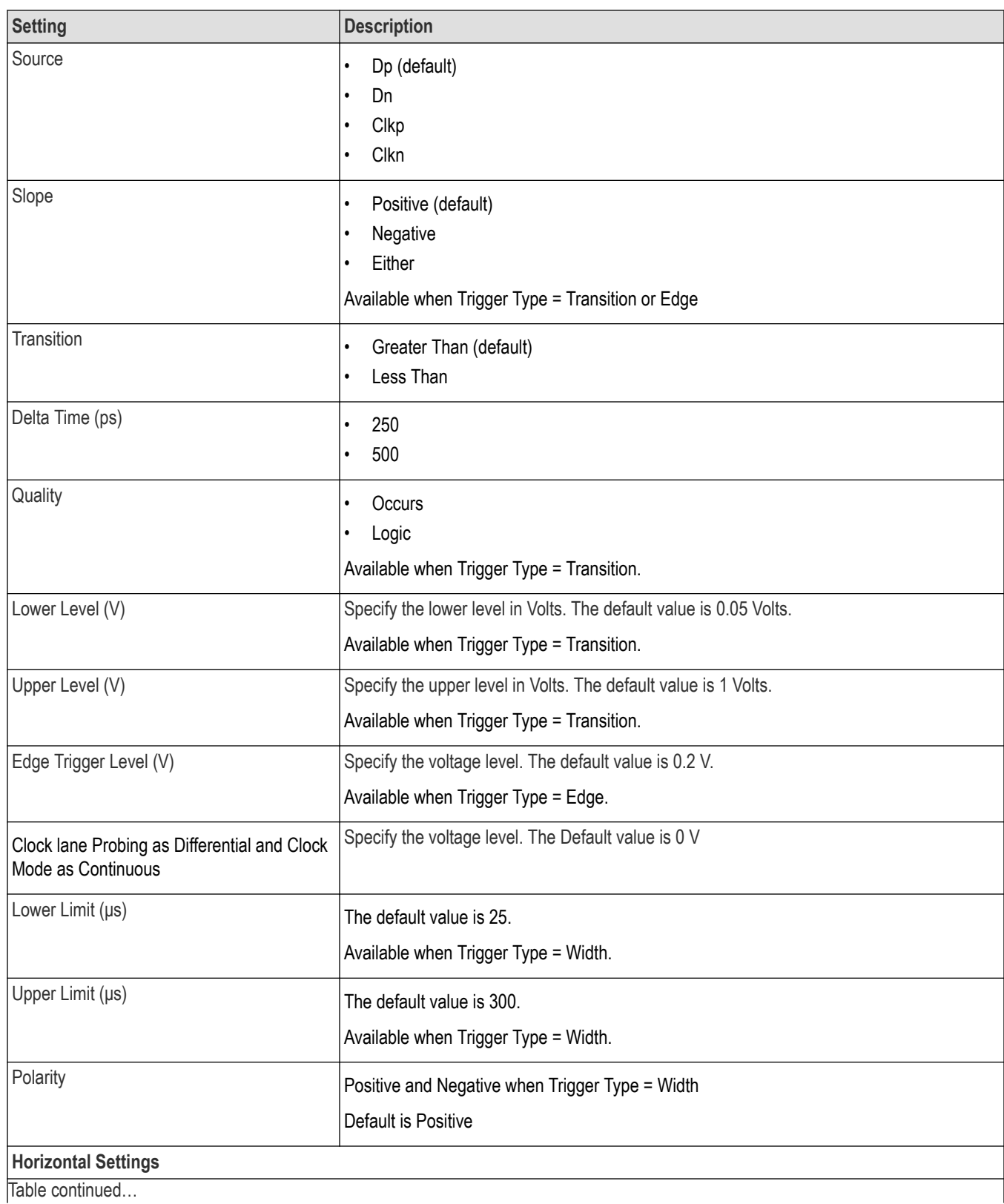

<span id="page-34-0"></span>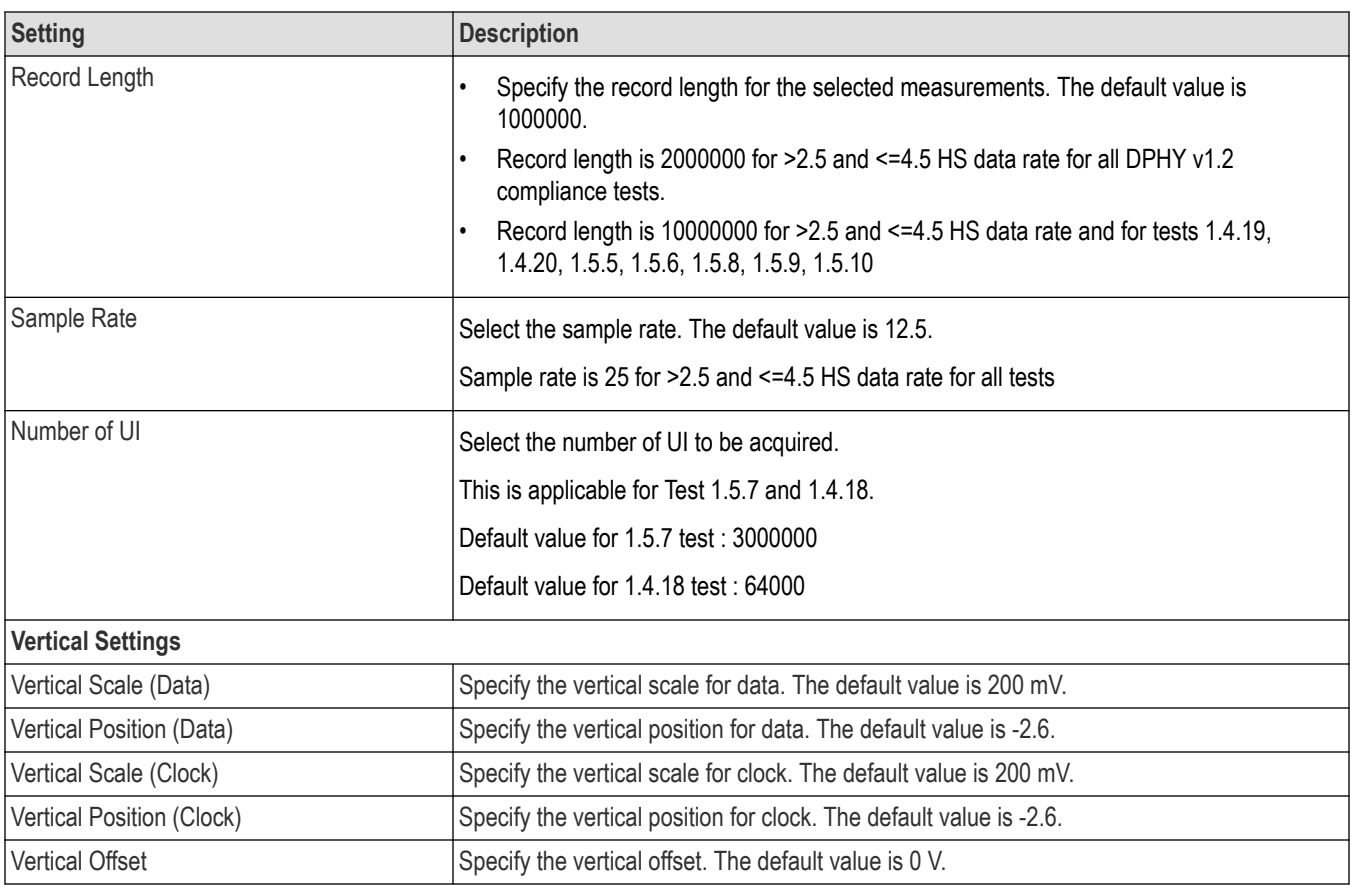

### **Set preferences tab parameters**

Use Preferences tab to set the application action on completion of a measurement.

<span id="page-35-0"></span>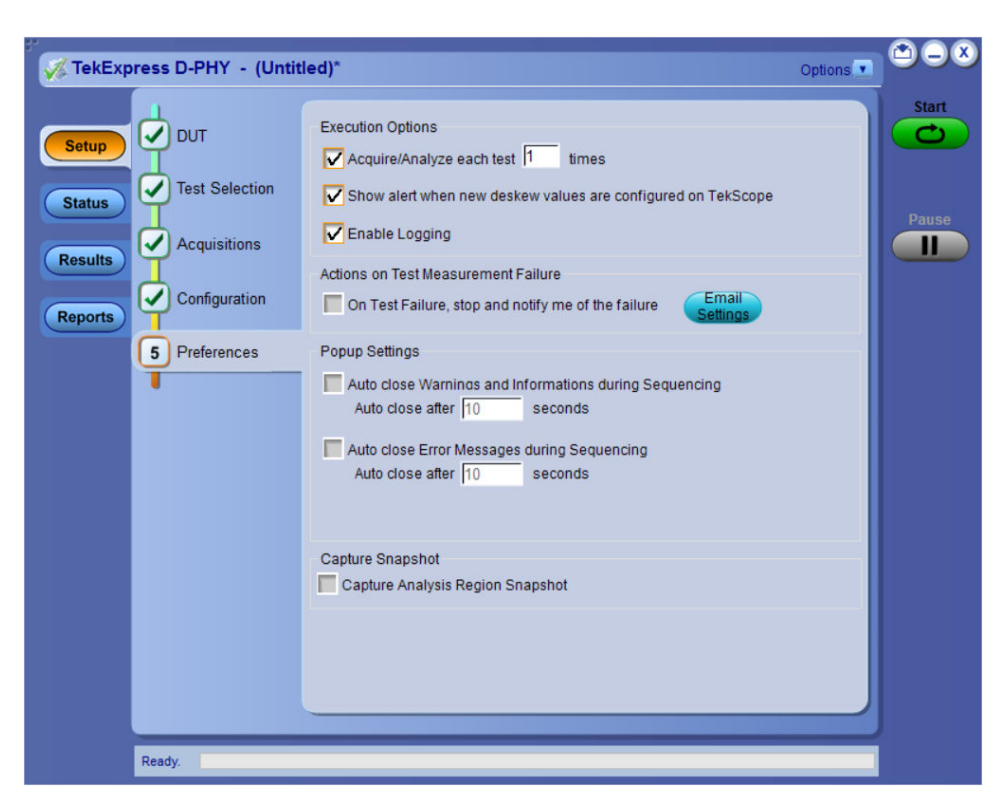

*Figure 5: Preferences tab*

#### **Table 13: Preferences tab settings**

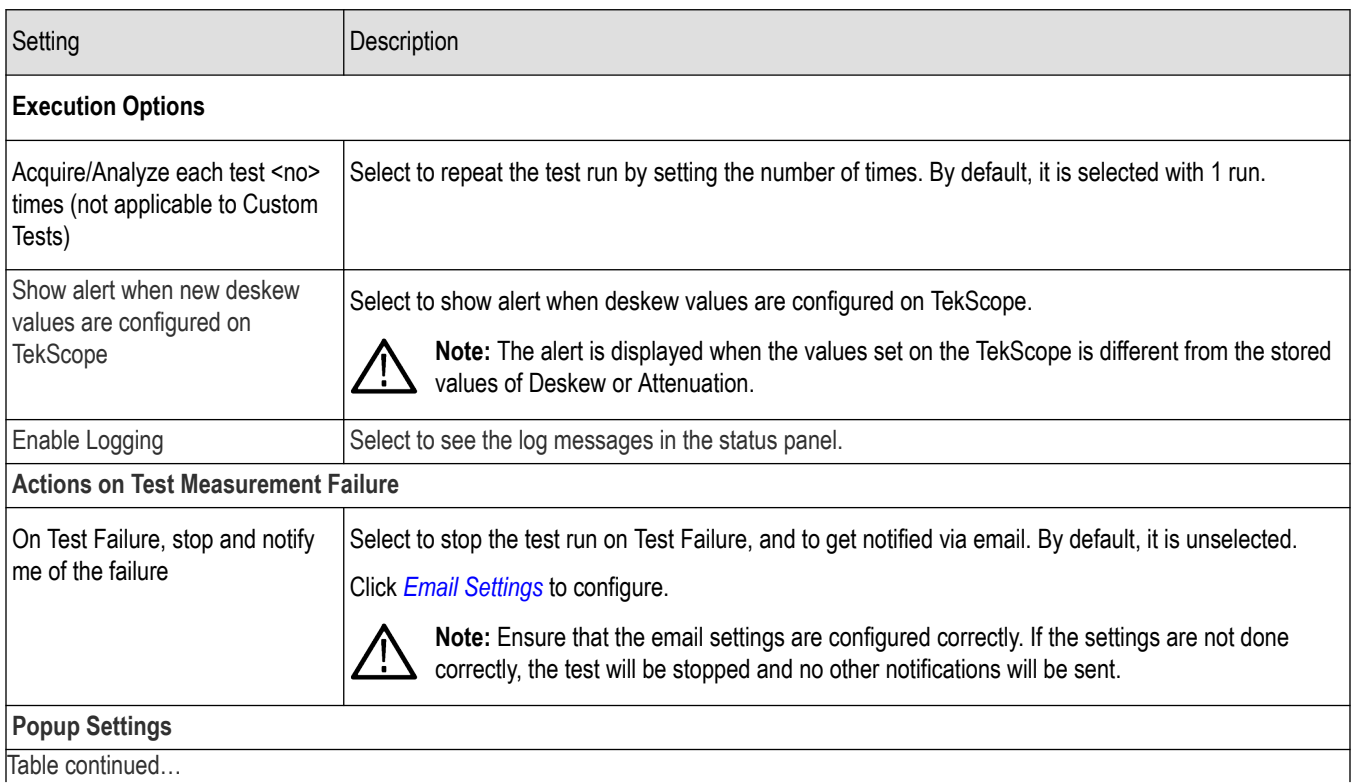

| able continued...
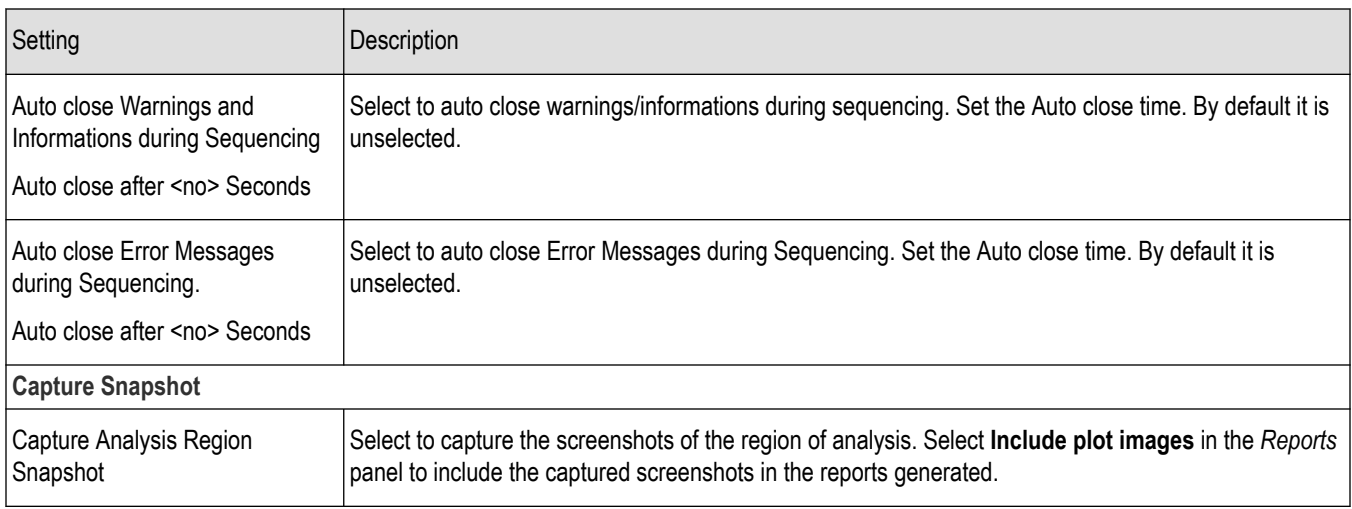

### **Status panel overview**

The Status panel accesses the Test Status and Log View tabs, which provide status on test acquisition and analysis (Test Status) and a listing of test tasks performed (Log View tab). The application opens the Test Status tab when you start a test run. You can select the Test Status or the Log View tab to view these items while tests are running.

**Test Status**: The tests are grouped and displayed based on the Clock and Data lane. It displays the tests along with the Acquisition type, Acquire, and Analysis status of the tests. In pre-recorded mode, Acquire status is not valid.

**Log View**: It displays the detailed execution status of the tests.

| <b>Test Name</b>                                                                                                | Acquisition                                                     | <b>Acquire Status</b> | Analysis Statu |
|----------------------------------------------------------------------------------------------------|-----------------------------------------------------------------|-----------------------|----------------|
| Clock                                                                                                    |                                                                 |                       |                |
| 1.4.1 Clock Lane HS Entry: TLPX Value                                                                           | <b>Clock Lanes Acquisition with</b><br><b>Clock As Trigger</b>  | To be started         | To be started  |
| 1.4.2 Clock Lane HS Entry: TCLK-PREPARE<br>Value                                                                | Clock Lanes Acquisition with<br><b>Clock As Trigger</b>         | To be started         | To be started  |
| 1.4.3 Clock Lane HS Entry:<br>TCLK-PREPARE+TCLK-ZERO Value                                                      | Clock Lanes Acquisition with<br><b>Clock As Trigger</b>         | To be started         | To be started  |
| 1.4.4 Clock Lane HS-TX Differential Voltages<br>(VOD(0), VOD(1))                                                | <b>Clock Lanes Acquisition with</b><br><b>Clock As Trigger</b>  | To be started         | To be started  |
| 1.4.5 Clock Lane HS-TX Differential Voltage<br>Mismatch (VOD)                                                   | <b>Clock Lanes Acquisition with</b><br><b>Clock As Trigger</b>  | To be started         | To be started  |
| 1.4.6 Clock Lane HS-TX Single-Ended Output Clock Lanes Acquisition with<br>High Voltages (VOHHS(DP), VOHHS(DN)) | <b>Clock As Trigger</b>                                         | To be started         | To be started  |
| 1.4.7 Clock Lane HS-TX Static Common-Mode Clock Lanes Acquisition with<br>Voltages (VCMTX(1), VCMTX(0))         | <b>Clock As Trigger</b>                                         | To be started         | To be started  |
| 1.4.8 Clock Lane HS-TX Static Common-Mode Clock Lanes Acquisition with<br>Voltage Mismatch (VCMTX(1,0))         | <b>Clock As Trigger</b>                                         | To be started         | To be started  |
| 1.4.9 Clock Lane HS-TX Dynamic<br><b>Common-Level Variations Between</b>                                        | <b>Clock Lanes Acquisition with</b><br><b>Clock As Trigger</b>  | To be started         | To be started  |
| 1.4.11 Clock Lane HS-TX 20%-80% Rise<br>$Time$ ( $tR$ )                                                         | <b>Clock Lanes Acquisition with</b><br><b>Clock As Trigger</b>  | To be started         | To be started  |
| 1.4.12 Clock Lane HS-TX 80%-20% Fall Time<br>(tF)                                                               | Clock Lanes Acquisition with<br><b>Clock As Trigger</b>         | To be started         | To be started  |
| 1.4.17 Clock Lane HS Clock Instantaneous<br>(UIINST)                                                            | <b>Clock Lanes Acquisition with</b><br><b>Clock As Trigger</b>  | To be started         | To be started  |
| 1.4.18 Clock Lane HS Clock Delta UI                                                                             | <b>Clock Lanes Acquisition with</b><br>Clock as Trigger DeltaUI | To be started         | To be started  |

*Figure 6: Test status view in Status panel*

<span id="page-37-0"></span>

|                                                   | TekExpress D-PHY - (Untitled)*                                                                                                    | Options <sup>V</sup> |                   |
|---------------------------------------------------|----------------------------------------------------------------------------------------------------|----------------------|-------------------|
|                                                   | <b>Test Status</b><br><b>Log View</b>                                                                                                    |                      | <b>Start</b>      |
| <b>Setup</b>                                      | Message History                                                                                                    |                      |                   |
| <b>Status</b><br><b>Results</b><br><b>Reports</b> | Initializing run time environment. This might take some time.<br>10/24/18 15:11:17 : Creating test environment<br>10/24/18 15:11:17 : Execution started<br>10/24/18 15:11:19 : Updating setup information<br>10/24/18 15:11:19 : Updating probe information<br>10/24/18 15:11:20 : Updating header information<br>10/24/18 15:11:27 : ScopeSettings >>Apply Horizontal Settings<br>10/24/18 15:11:27 : ScopeSettings >>Apply Vertical Settings<br>10/24/18 15:11:27 : Apply Vertical Settings for scope channel>>CH1 source>>DP<br>10/24/18 15:11:28 : Apply Vertical Settings for scope channel>>CH2 source>>DN<br>10/24/18 15:11:28 : Apply Vertical Settings for scope channel >> CH3source >> Clkp<br>10/24/18 15:11:28 : Apply Vertical Settings for scope channel >> CH4source >> Clkn<br>10/24/18 15:11:28 : ScopeSettings >> Apply Trigger Settings<br>10/24/18 15:11:30 : Waiting for single sequence trigger<br>10/24/18 15:11:30 : Single sequence triggered.<br>10/24/18 15:11:30 : Saving waveform from CH1 to S:\Iter1 Acg0 Data and Clock Lanes Acquisition with Data As Trigger I<br>10/24/18 15:11:30 : Saving waveform from CH2 to S:\Iter1_Acq0_Data and Clock Lanes Acquisition with Data As Trigger I<br>10/24/18 15:11:30 : Saving waveform from CH3 to S:\Iter1_Acq0_Data and Clock Lanes Acquisition with Data As Trigger I<br>10/24/18 15:11:31 : Saving waveform from CH4 to S:\Iter1_Acq0_Data and Clock Lanes Acquisition with Data As Trigger I<br>10/24/18 15:11:31 : Sorting waveforms<br>10/24/18 15:11:31 : Executing test: 1.3.1 Data Lane HS Entry: Data Lane TLPX Value<br>10/24/18 15:11:31 : Iteration 1 of 1<br>10/24/18 15:11:31 : Sorting waveforms<br>10/24/18 15:11:31 : Sorting waveforms<br>10/24/18 15:11:31 : Calling algorithm<br>10/24/18 15:11:41 : Received valid results from algorithm<br>10/24/18 15:11:42 · Received 59.232 as measured value.<br>10/24/18 15:11:42 : Compare limit 59.232 >= 50 : Result Pass<br>10/24/18 15:11:42 - Result: True<br>m.<br>∢<br>MAuto Scroll<br>Save<br>Clear Log | ۸<br>Ξ               | <b>Pause</b><br>Ш |
|                                                   | Completed                                                                                                    |                      |                   |

*Figure 7: Log view in Status panel*

#### **Table 14: Status panel settings**

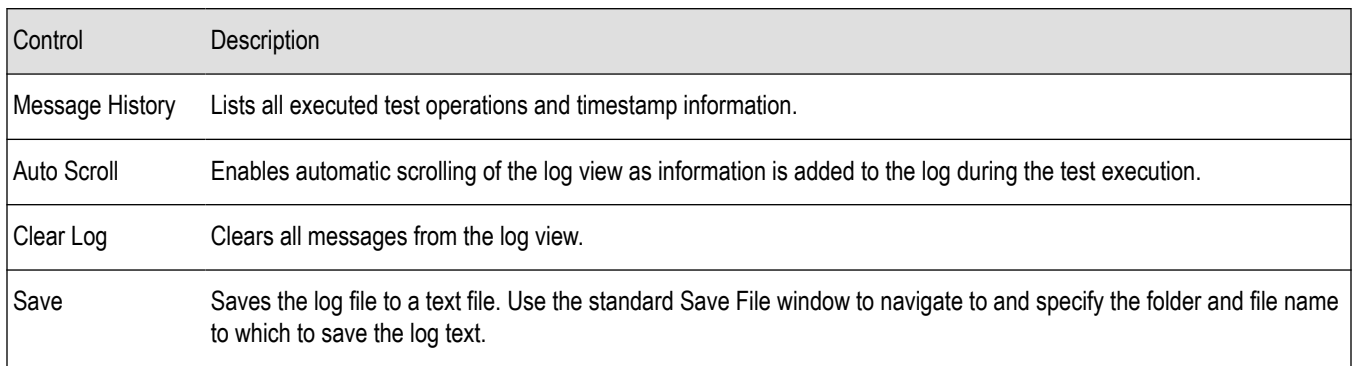

#### **See also**

*[Application panel overview](#page-22-0)*

### **Results panel**

### **Results panel overview**

When a test execution is complete, the application automatically opens the **Results** panel to display a summary of test results.

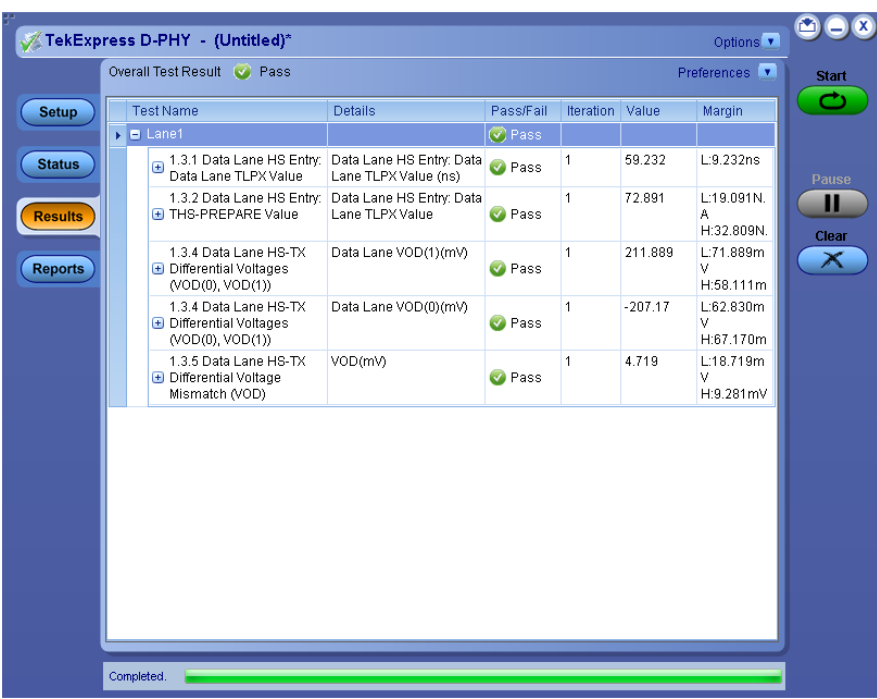

When a test finishes, the application switches to the Results panel, which displays a summary of test results.

Each test result occupies a row in the Results table. By default, results are displayed in summary format with the measurement details collapsed and with the Pass/Fail column visible. Change the view in the following ways:

- To remove or restore the Pass/Fail column, select Preferences > **Show Pass/Fail**.
- To collapse all expanded tests, select Preferences > **View Results Summary**.
- To expand all tests listed, select **View Results Details** from the **Preferences menu** in the upper right corner.
- To enable or disable the wordwrap feature, select Preferences > **Enable Wordwrap**.
- To view the results grouped by lane or test, select the corresponding item from the Preferences menu.
- To expand the width of a column, place the cursor over the vertical line that separates the column from the column to the right. When the cursor changes to a double-ended arrow, hold down the mouse button and drag the column to the desired width.
- To clear all test results displayed, click **Clear**.

#### **See also**

*[View a report](#page-43-0)*

*[Application panel overview](#page-22-0)*

#### **Preferences menu**

The Preferences menu is part of the Results panel display. Use the Preferences menu to change how some items display in the Results panel.

- To include pass/fail details info in the details table, select **Show Pass/Fail**.
- To view the results summary, select **View Results Summary**.
- To expand all tests listed, select **View Results Details**
- To enable or disable the wordwrap feature, select **Enable Wordwrap**.
- To group the tests by lane, select **Group by Lane**.
- To group the tests, select **Group by Test**.

#### <span id="page-39-0"></span>**See also**

*[Results panel overview](#page-37-0)*

### **View test-related files**

Files related to tests are stored in My TekExpress\D-PHY\Untitled session folder . Each test setup in this folder has both a test setup *file* and a test setup folder, both with the test setup name.

The test setup file is preceded by the TekExpress icon and usually has no visible file name extension.

Inside the test setup folder is another folder named for the DUT ID used in the test sessions. The default is DUT001.

Inside the DUT001 folder are the session folders and files. Each session also has a folder and file pair, both named for the test session using the naming convention (date)\_(time). Each session file is stored outside its matching session folder:

20110520\_154553 20110520 154713 20110520\_155111 20110520\_155920 20110520\_160103 20110520\_154553 20110520\_154713 20110520\_155111 20110520\_155920  $20110520_160103$ 

Each session folder contains image files of any plots generated from running the test session. If you selected to save all waveforms or ran tests using prerecorded waveform files, these are included here.

The first time you run a new, unsaved session, the session files are stored in the Untitled Session folder located at  $X:\D-PHY$ . When you name and save the session, the files are placed in a folder with the name that you specify. A copy of the test files stay in the Untitled Session folder until you run a new test or until you close the D-PHY application.

#### **See also**

*[File name extensions](#page-14-0)*

### **Reports panel**

### **Report configuration settings**

The Configuration tab describes the report generation settings to configure the Reports panel. Select report settings before running a test or when creating and saving test setups. Report settings configured are included in saved test setups.

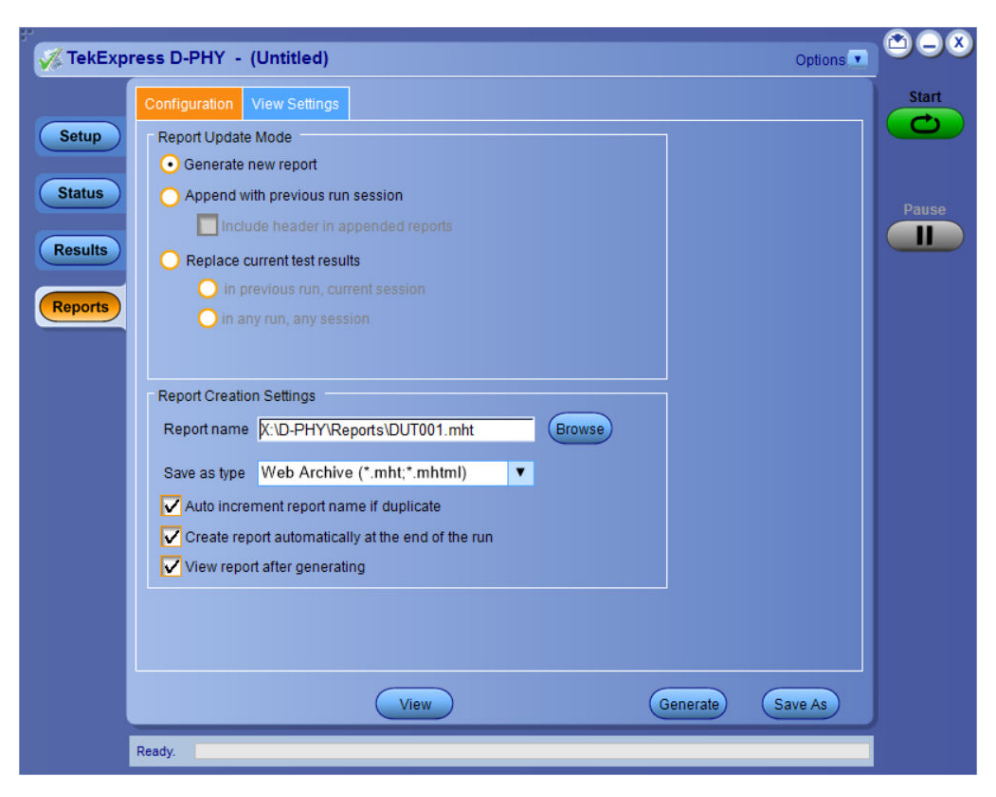

*Figure 8: Report panel- Configuration tab*

#### **Table 15: Report configuration panel settings**

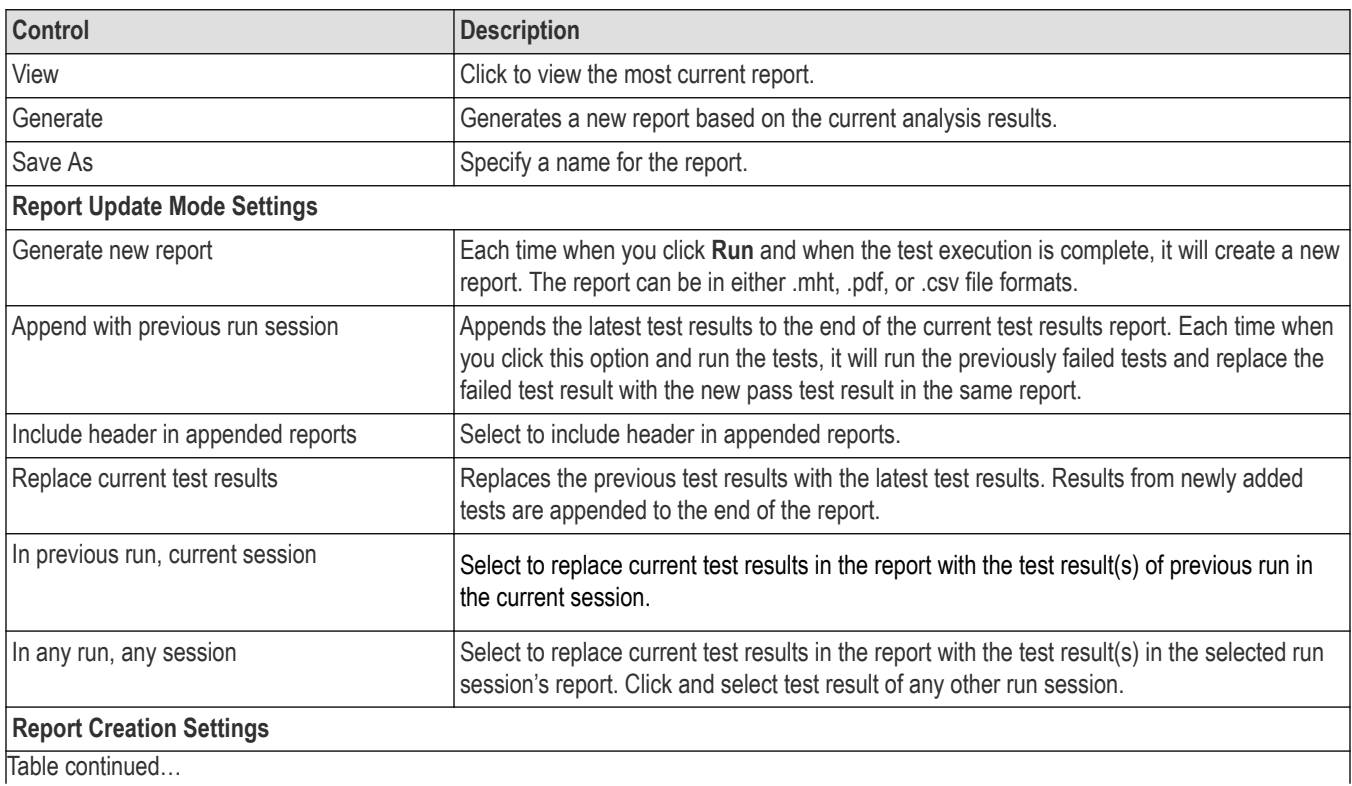

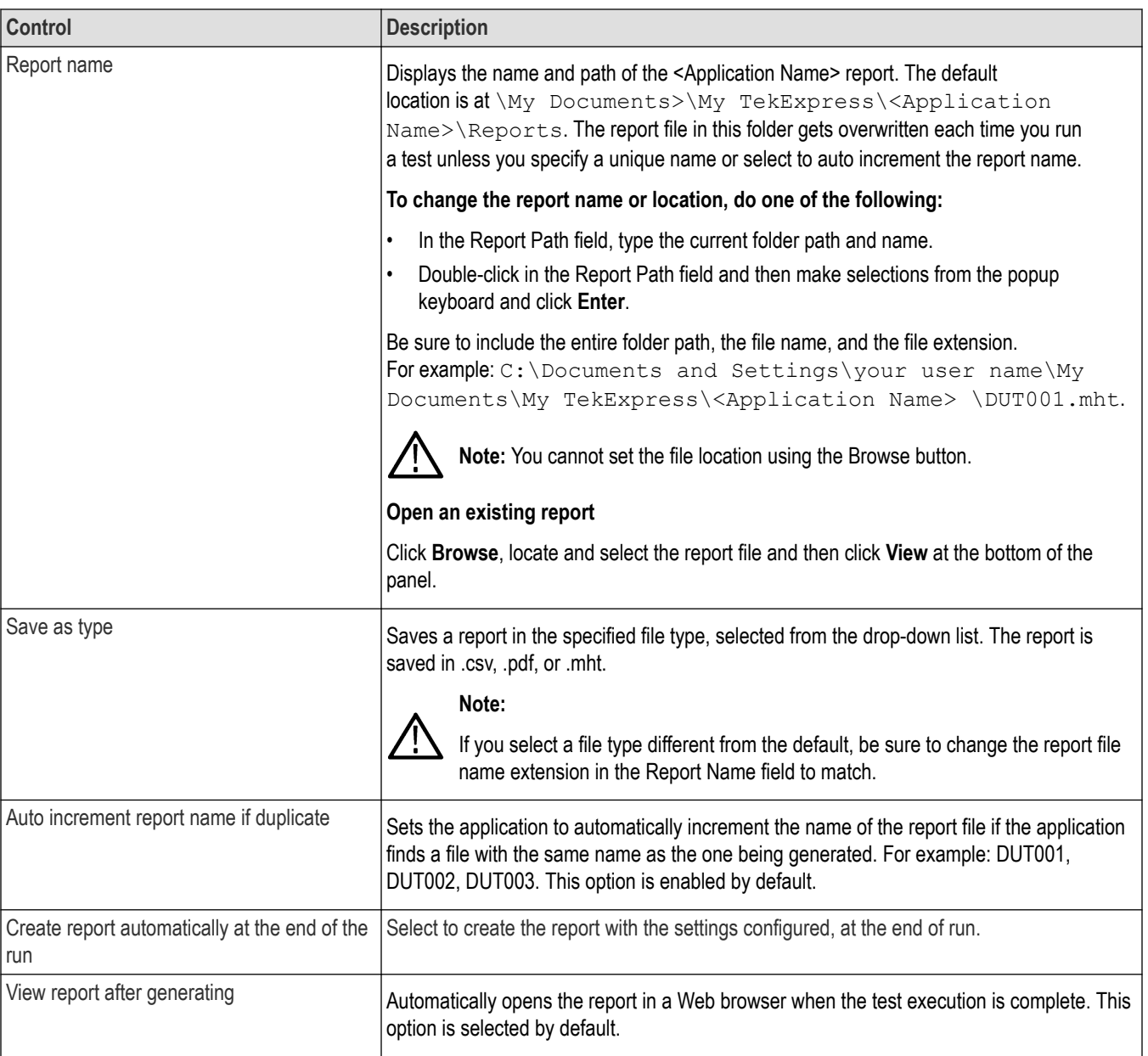

### **Configure report view settings**

The **View Settings** tab describes the report view settings to configure the Reports panel. Select report view settings before running a test or when creating and saving test setups. Report settings configured are included in saved test setups.

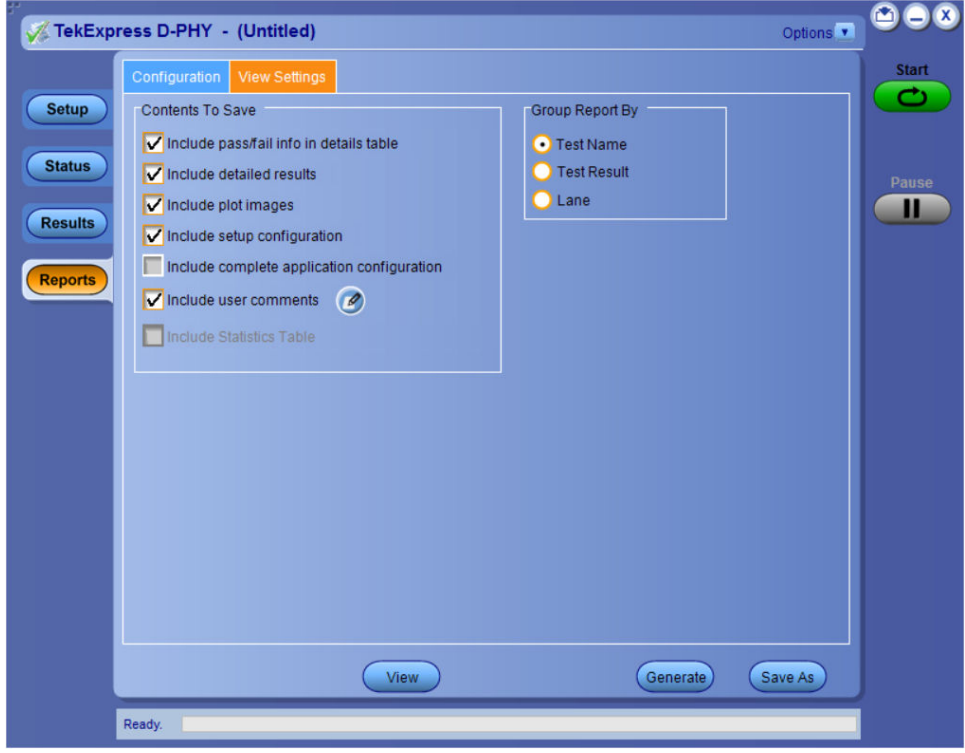

*Figure 9: Report panel-View settings tab*

#### **Table 16: Report panel view settings**

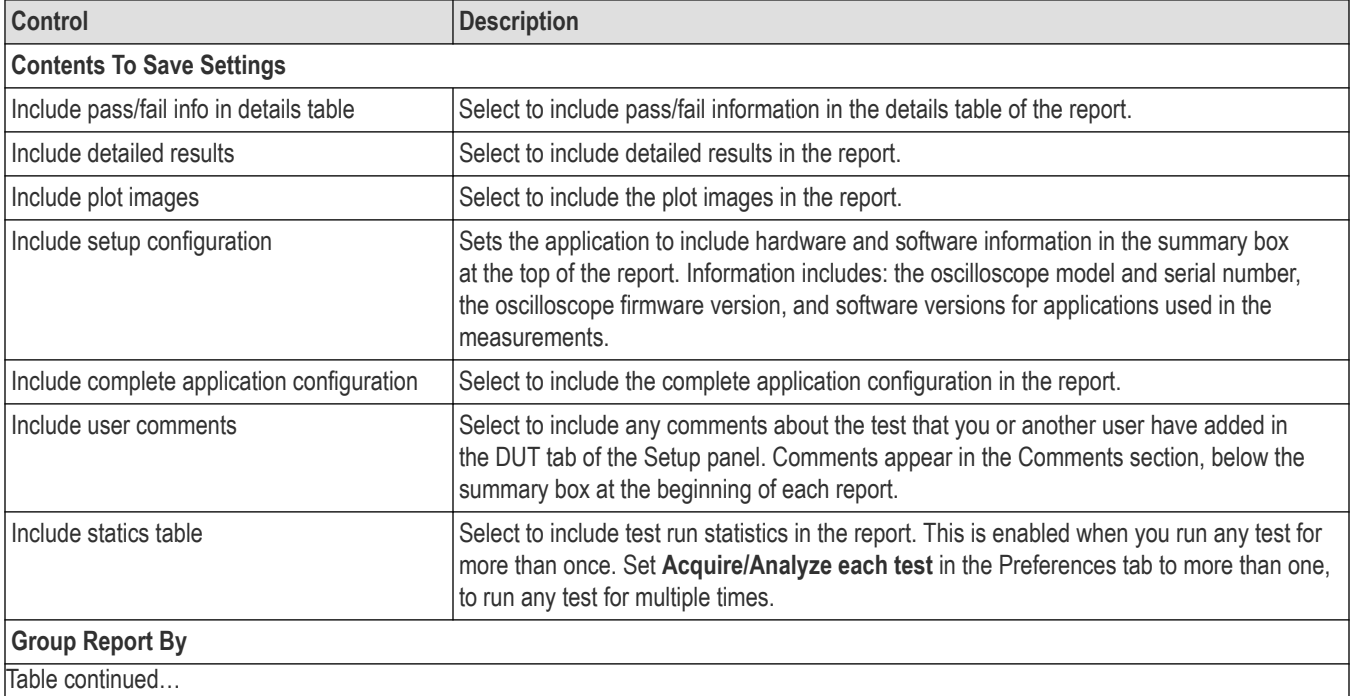

Table continued…

<span id="page-43-0"></span>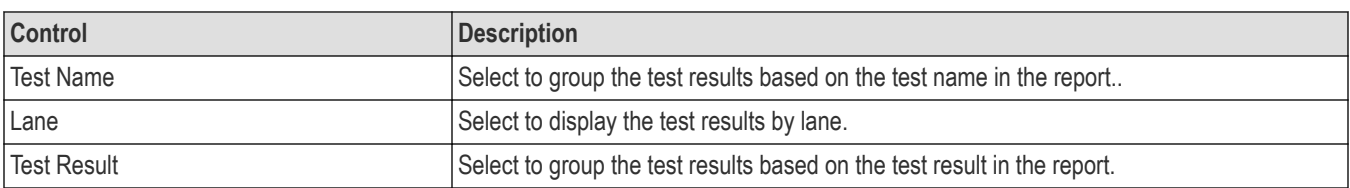

### **View a report**

The application automatically generates a report when test execution is complete and displays the report in your default Web browser (unless you cleared the **View Report After Generating** check box in the Reports panel before running the test). If you cleared this check box, or to view a different test report, do the following:

- **1.** Click the **Reports** button.
- **2.** Click the **Browse** button and locate and select the report file to view.
- **3.** In the Reports panel, click **View**.

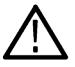

**Note:** Iteration column will be displayed only when more than one test run is selected.

For information on changing the file type, file name, and other report options, see *[Report configuration settings](#page-39-0)* on page 40.

### **Report content**

A report shows detailed results and plots, as set in the Reports panel.

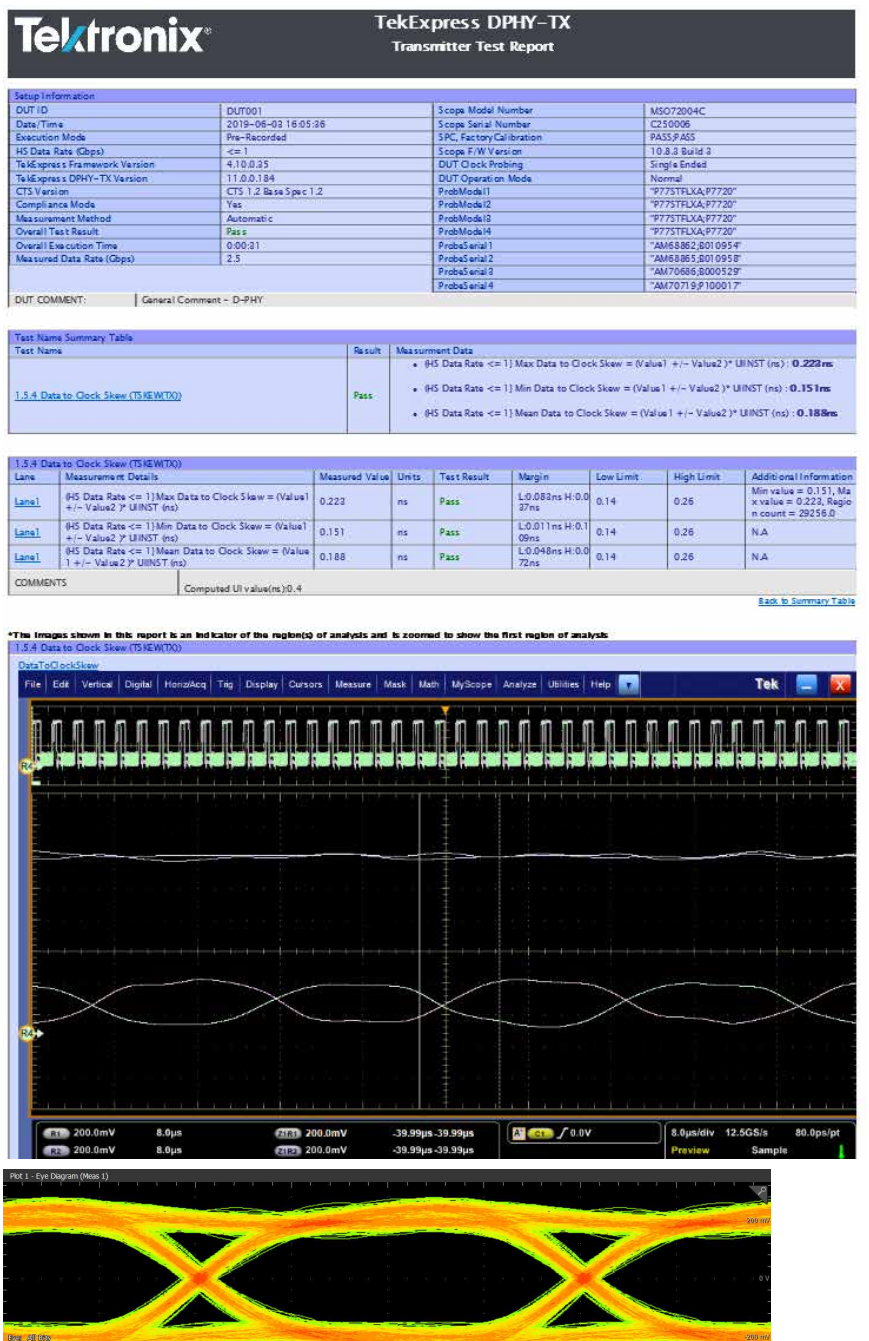

#### *Setup configuration information*

The summary box at the beginning of the report lists setup configuration information. This information includes the oscilloscope model and serial number, optical module model and serial number, and software version numbers of all associated applications.

To exclude this information from a report, clear the **Include Setup Configuration** check box in the Reports panel before running the test.

#### *User comments*

If you selected to include comments in the test report, any comments you added in the DUT tab are shown at the top of the report.

### **See also**

*[Results panel overview](#page-37-0) [View test-related files](#page-39-0)*

# **Running tests**

# **Equipment connection diagram**

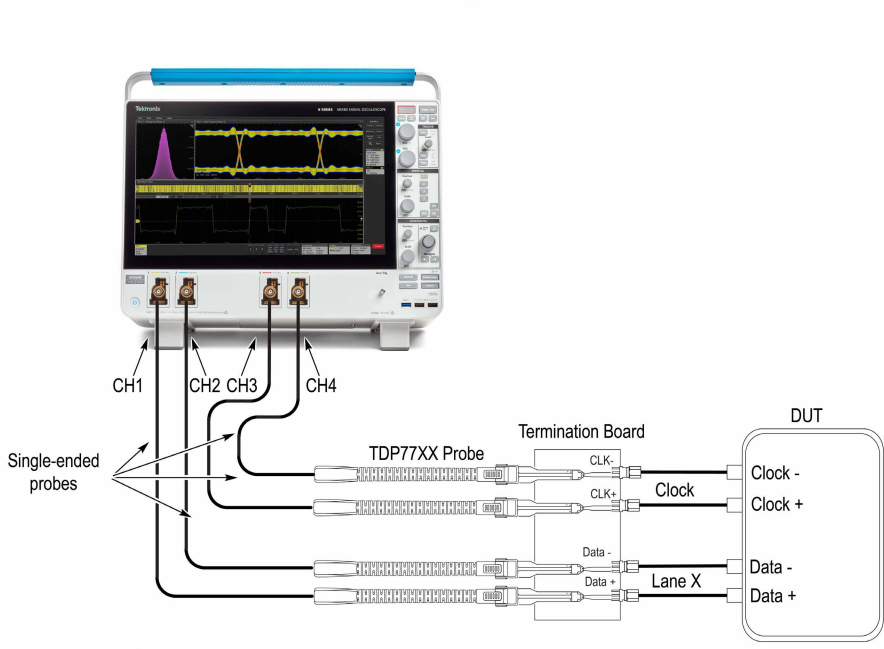

**Single-ended Test** 

- Indicates connection wire

X-The lane number of the terminator board selected.

Note: If you have a partial setup, such as only Tx and no Rx, then the probing board should be connected to the termination board, which provides proper termination for the LP and HS signals. If you have a full setup, then there is no need for the termination board.

0514-010

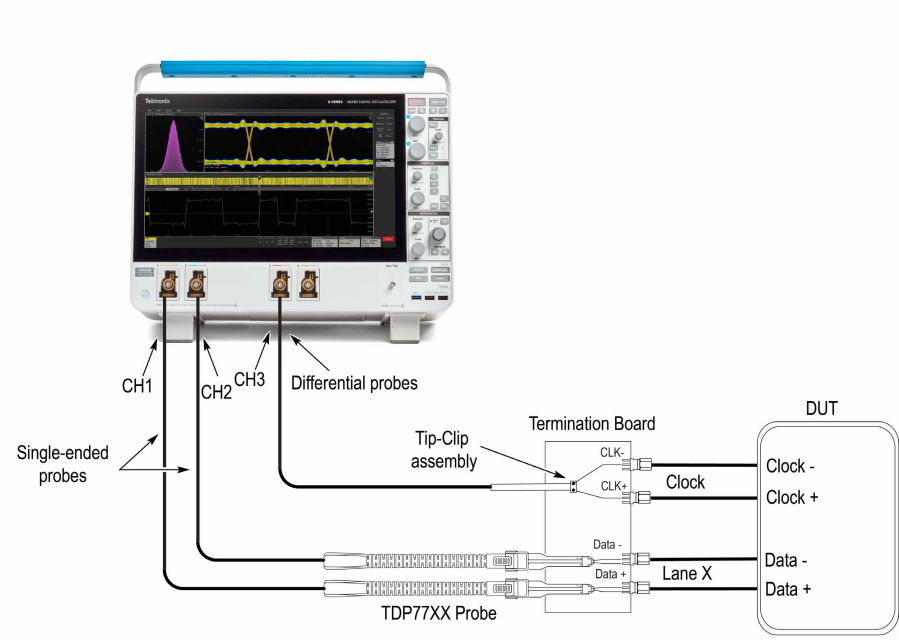

**Differential Test** 

Indicates connection wire

X-The lane number of the terminator board selected.

Note: If you have a partial setup, such as only Tx and no Rx, then the probing board should be connected to the termination board, which provides proper termination for the LP and HS signals. If you have a full setup, then there is no need for the termination board.

# **Prerequisite**

#### **Compensate the signal path**

Use the following procedure to compensate the internal signal acquisition path. Perform this procedure if the ambient temperature has changed more than 5 °C (9 °F) since you performed the last signal path compensation. Perform the signal path compensation once a week. Failure to do so may result in the instrument not meeting warranted performance levels.

0514-011

- **1.** Power on and wait for the instrument to complete its warm up period before continuing with this procedure.
- **2.** Disconnect any probes you have connected to the input channels.
- **3.** Set the instrument to Menu mode.
- **4.** Select Instrument Calibration from the Utilities menu.
- **5.** Note any instructions that appear in the resulting control window.
- **6.** Click Run SPC to begin the procedure. The procedure may take several minutes to complete.
- **7.** Verify that the Status changes to Compensated after the procedure is complete. If the Calibration Status field indicates anything other than Compensated, see Signal Path Compensation Status for information on the readout and recommended action.

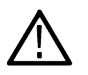

**Note:** When making measurements at vertical scale settings less than or equal to 5 mV, you should perform the signal path compensation at least once a week. Failure to do so may result in the instrument not meeting warranted performance levels at those volts/div settings.

#### **Deskew**

If skew is present between positive and negative channels, then the channels need to be deskewed before being used for waveform measurements. TekExpress D-PHY provides support for channel deskew and attenuation using the following method:

- **1.** Determine what the skew is for each channel.
- **2.** From the TekScope menu, select Vertical > Deskew.
- **3.** In the Deskew/Attenuation window, click the channel (1 4) button for the first channel to be deskewed.
- **4.** Click in the Ch(x) Deskew Time entry field and enter the skew. The skew can be +ve or –ve.
- **5.** Click the channel button for the next channel and repeat step 1.
- **6.** After entering the skew for all the channels that require it, from the Options menu in TekExpress D-PHY, select Deskew.
- **7.** In the Deskew dialog box, select the desired level (applicable for C series oscilloscopes only):
	- Less than 100 mV signal amplitude: Select this if the signal amplitude is such that the oscilloscope's vertical setting is less than 100 mV/division.
	- 100 mV or greater signal amplitude: Select this if the signal amplitude is such that the oscilloscope's vertical setting is greater than 100 mV/division.
- **8.** Click **Read from Scope**.
- **9.** When the status in the dialog box indicates the deskew is finished, click Close.

Each input channel has its own deskew settings. Deskew compensates individual channels for probes or cables of different lengths. The instrument applies the delay values after each completed acquisition. The deskew values are saved as part of the instrument setup. The deskew values for the selected channel are retained until you change the probe, you restore a saved setup, or you recall the factory setup.

### **Running tests**

*[Set DUT parameters](#page-23-0)*, *[select tests](#page-26-0)*, *[set acquisition parameters](#page-27-0)*, *[set configuration parameters](#page-29-0)*, *[set preferences parameters](#page-34-0)*, and click **Start** to run the tests. While tests are running, you cannot access the Setup or Reports panels. To monitor the test progress, switch between the Status panel and the Results panel.

While tests are running, the other applications will be displayed at the background. If you want the TekExpress D-PHY application to run in the foreground select **Keep On Top** from the TekExpress Options menu.

The application displays report when the tests execution is complete.

#### **Prerun checklist**

- **1.** Make sure that the instruments are warmed up (approximately 20 minutes) and stabilized.
- **2.** Perform compensation: In the oscilloscope main menu, select **Utilities** > **Instrument Compensation**. Click **Help** in the compensation window for steps to perform instrument compensation.

### **View test results**

When a test completes, the application switches to the Results panel, which shows a summary of test results.

Each test result occupies a row in the Results table. By default, results are displayed in summary format, with the measurement details collapsed. You can change the view in the following ways:

- To view the results grouped by lane, test, or data rate, select the corresponding item from the Preferences menu.
- To expand all tests listed, select **View Results Details** from the Preferences menu.
- To expand and collapse tests, use the plus and minus buttons to the left of the test rows.
- To collapse all expanded tests, select **Preferences > View Results Summary**.
- To enable or disable the wordwrap feature, select **Preferences > Enable Wordwrap**.
- To expand the width of a column, place the cursor over the vertical line that separates the column from the one to the right. When the cursor changes to a double-ended arrow, hold down the mouse button and drag the column to the desired width.
- To sort the test information by column, click the column head. When sorted in ascending order, a small up arrow is displayed. When sorted in descending order, a small down arrow is displayed.

• To clear all test results displayed, click **Clear**  $\left(\frac{text}{\text{Re} \mathbf{x}}\right)$ .

# **Saving and recalling test setup**

### **Test setup files overview**

Saved test setup information (such as the selected oscilloscope, general parameters, acquisition parameters, measurement limits, waveforms (if applicable), and other configuration settings) are saved under the setup name at **X:\D-PHY**.

Use test setups to:

- Run a new session, acquiring live waveforms, using a saved test configuration.
- Create a new test setup using an existing one.
- View all the information associated with a saved test, including the log file, the history of the test status as it executed, and the results summary.
- Run a saved test using saved waveforms.

#### **See also**

*Save a test setup*

*Open (load) a saved test setup*

### **Save a test setup**

You can save a test setup before or after running a test. You can create a test setup from *[already created test setup](#page-51-0)*, or using *default test* setup. When you select the default test setup, the parameters are set to the application's default value.

Select **Options > Save Test Setup** to save the opened setup.

Select **Options > Save Test Setup As** to save the setup with different name.

### **Open load a saved test setup**

To Open (load) a saved test setup, do the following:

- **1.** Select **Options > Open Test Setup**.
- **2.** Select the setup from the list and click **Open**. Setup files are located at **X:\D-PHY\**.

#### **See also**

*About test setups*

*[Create a test setup using an existing one](#page-51-0)*

*Create a test setup from default settings*

### **Create a test setup from default settings**

To create a test setup using default settings, follow the steps:

- **1.** Select **Options > Default Test Setup**. For default test setup, the parameters are set to the application's default value.
- **2.** Click application *[Setup](#page-23-0)* and set the parameters
- **3.** Click application *[Reports](#page-39-0)* and set the report options
- **4.** Optional: Click **Start** to run the test and verify that it runs correctly and captures the specified test information and reports. If it does not, then edit the parameters and repeat this step until the test runs to your satisfaction
- **5.** Select **Options > Save Test Setup**. Enter the file name and click Save. The application saves the file to X:\D-PHY\<*session\_name>*

# <span id="page-51-0"></span>**Create a test setup using an existing one**

To create a test setup using an existing one, follow the steps:

- **1.** Select **Options > Open Test Setup**
- **2.** Select a setup from the list and then click **Open**
- **3.** Click application setup and modify the parameters
- **4.** Click application reports and modify the report options
- **5.** Select **Options > Save Test Setup As**
- **6.** Enter test setup name, and click **Save**.

# **SCPI commands**

### **About SCPI command**

You can use Standard Commands for Programmable Instruments (SCPI) to communicate with the TekExpress application.

# **Socket configuration for SCPI commands**

This section describes the steps for TCP/IP socket configuration and TekVISA configuration to execute the SCPI commands.

### **TCP/IP socket configuration**

**1.** Click **Start** > **Control Panel** > **System and Security** > **Windows Firewall** > **Advanced settings**.

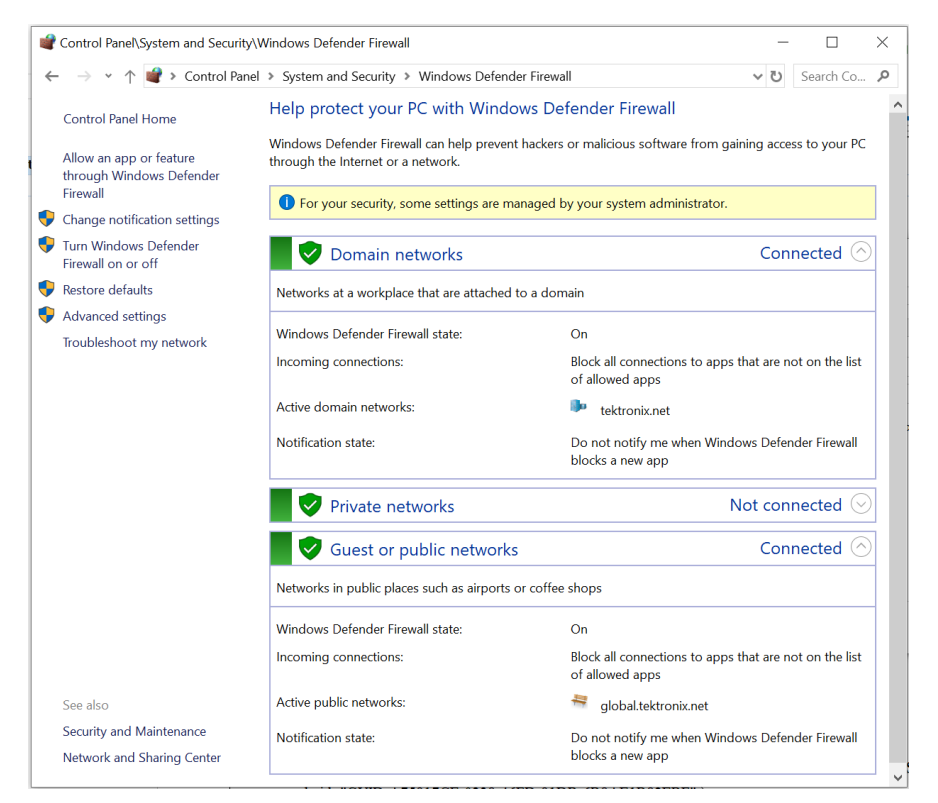

**2.** In Windows Firewall with Advanced Security menu, select **Windows Firewall with Advanced Security on Local Computer** > **Inbound Rules** and click New Rule…

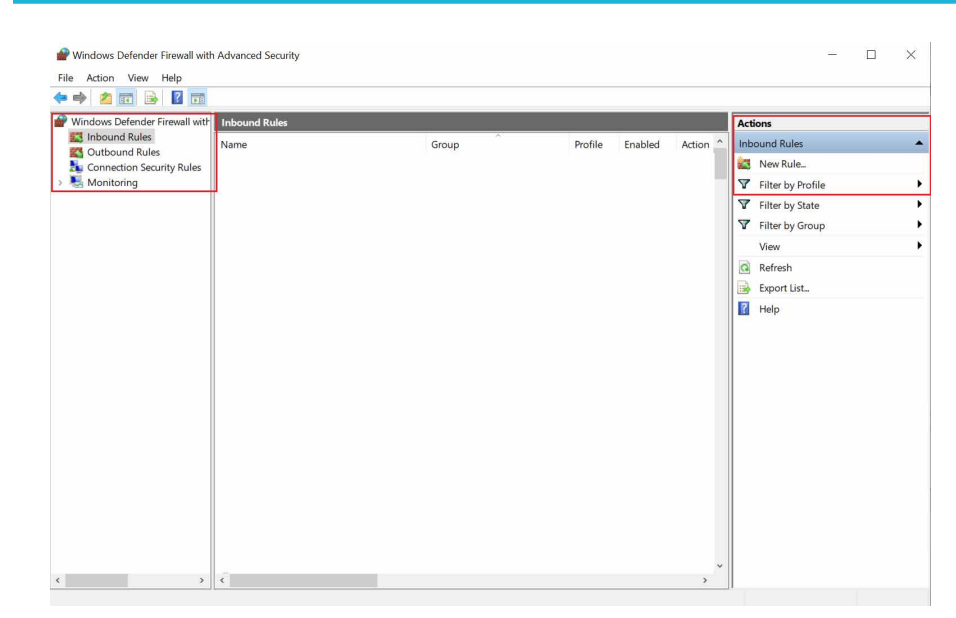

- **3.** In New Inbound Rule Wizard menu
	- **a.** Select **Port** and click **Next**.

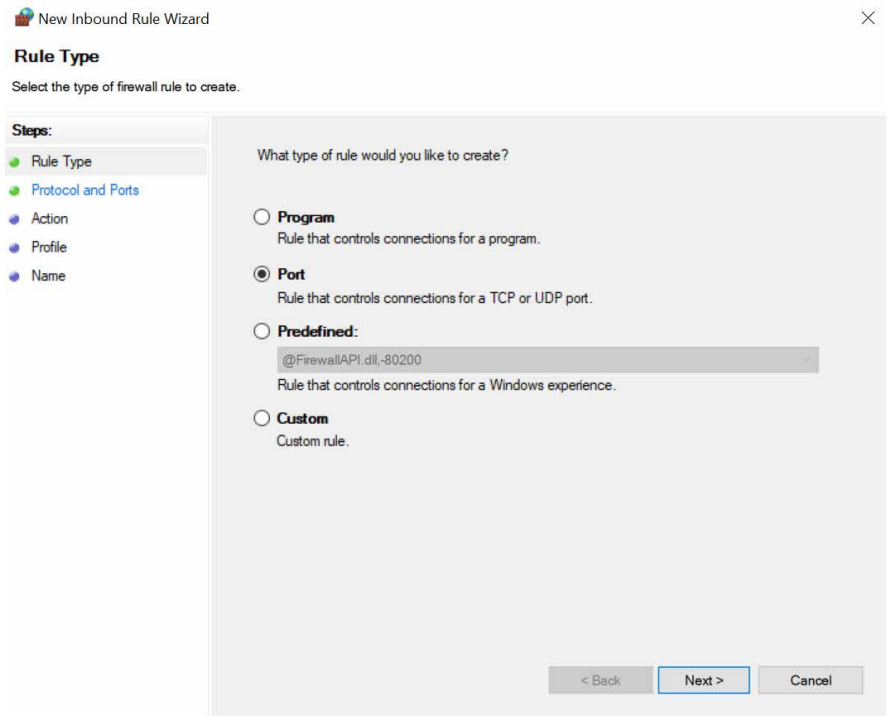

**b.** Select **TCP** as rule apply and enter 5000 for **Specific local ports** and click **Next**.

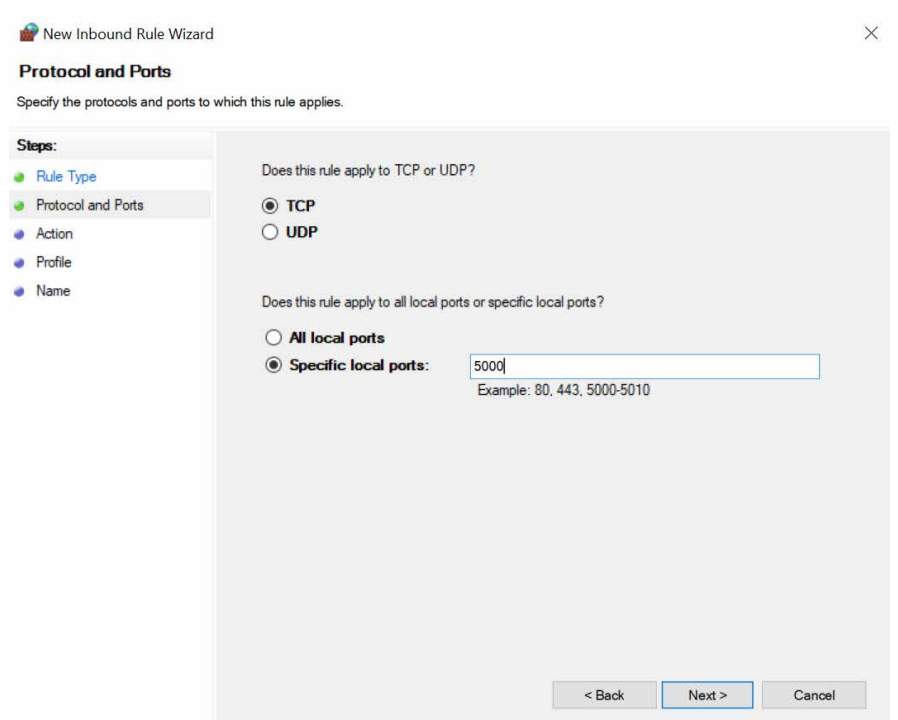

**c.** Select **Allow the connection** and click **Next**.

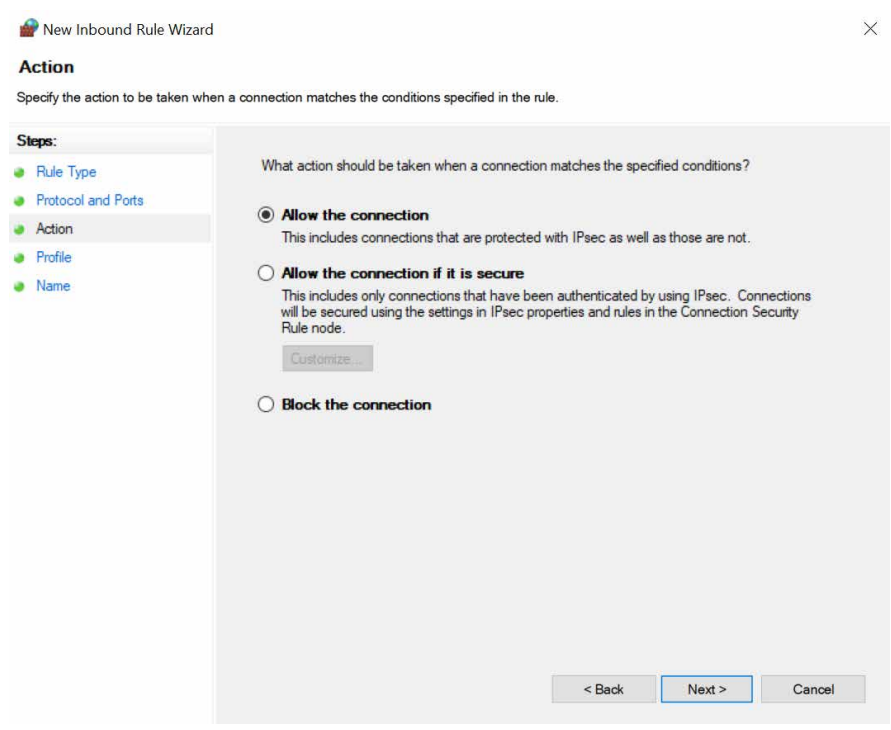

**d.** Select **Domain, Private, Public** and click **Next**.

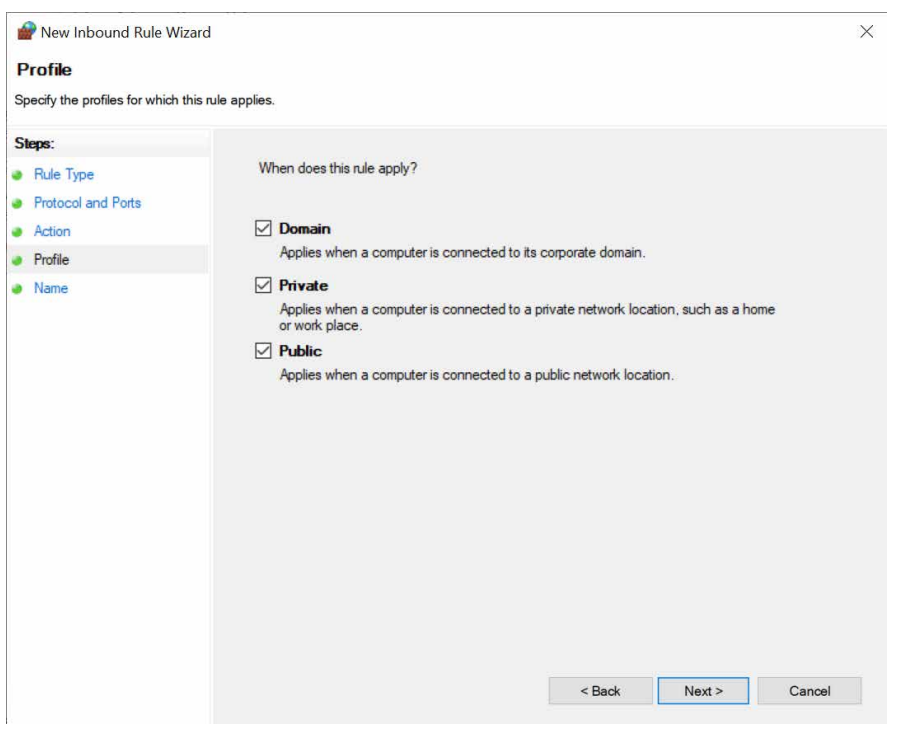

- **e.** Enter **Name**, Description (optional), and click **Finish**.
- **4.** Check whether the Rule name is displayed in **Windows Firewall with Advanced Security menu** > **Inbound Rules**.

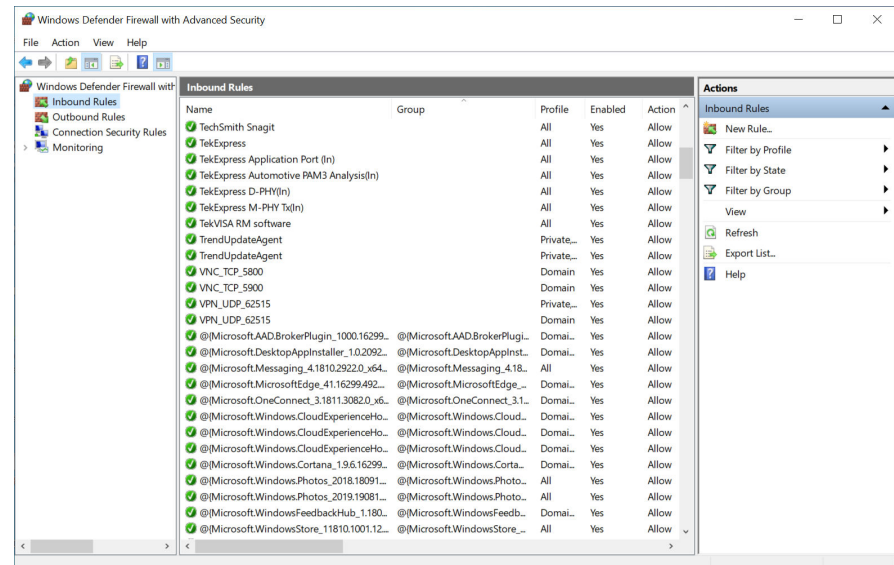

#### **TekVISA configuration**

**1.** Click **Start** > **All Programs** > **TekVISA** > **OpenChoice Instrument Manager**.

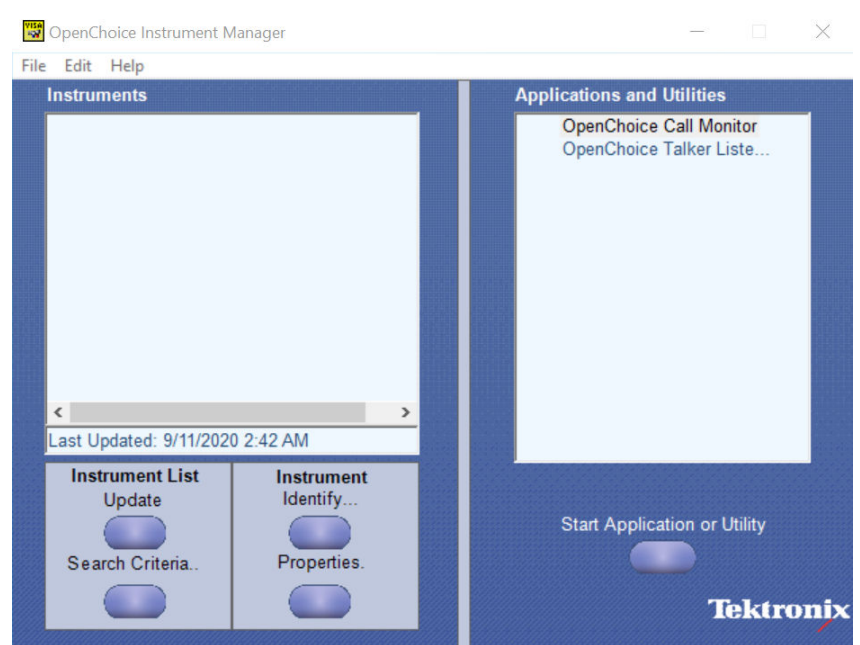

**2.** Click **Search Criteria**. In Search Criteria menu, click **LAN** to Turn-on. Select **Socket** from the drop-down list, enter the IP address of

the TekExpress device in Hostname and type Port as 5000. Click to configure the IP address with Port.

Enter the Hostname as 127.0.0.1 if the TekVISA and TekExpress application are in the same system, else enter the IP address of the TekExpress application system.

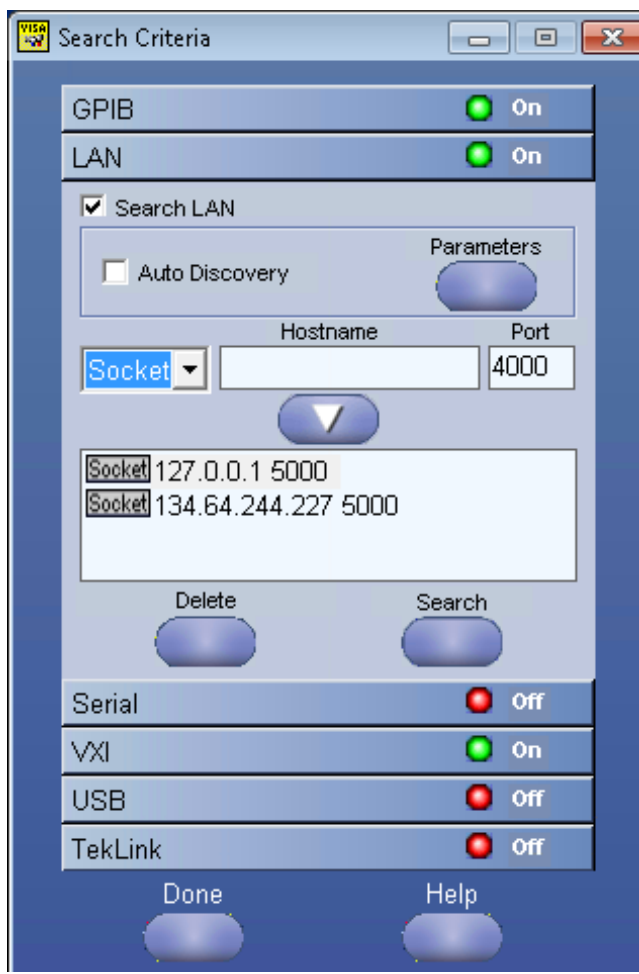

- **3.** Click **Search** to setup the TCPIP connection with the host. Check whether the TCPIP host name is displayed in **OpenChoice Instrument Manager** > **Instruments**.
- **4.** Double-click **OpenChoice Talker Listener** and enter the Command \*IDN? in command entry field and click **Query**. Check that the Operation is successful and Talker Listener Readout displays the Command / Data.

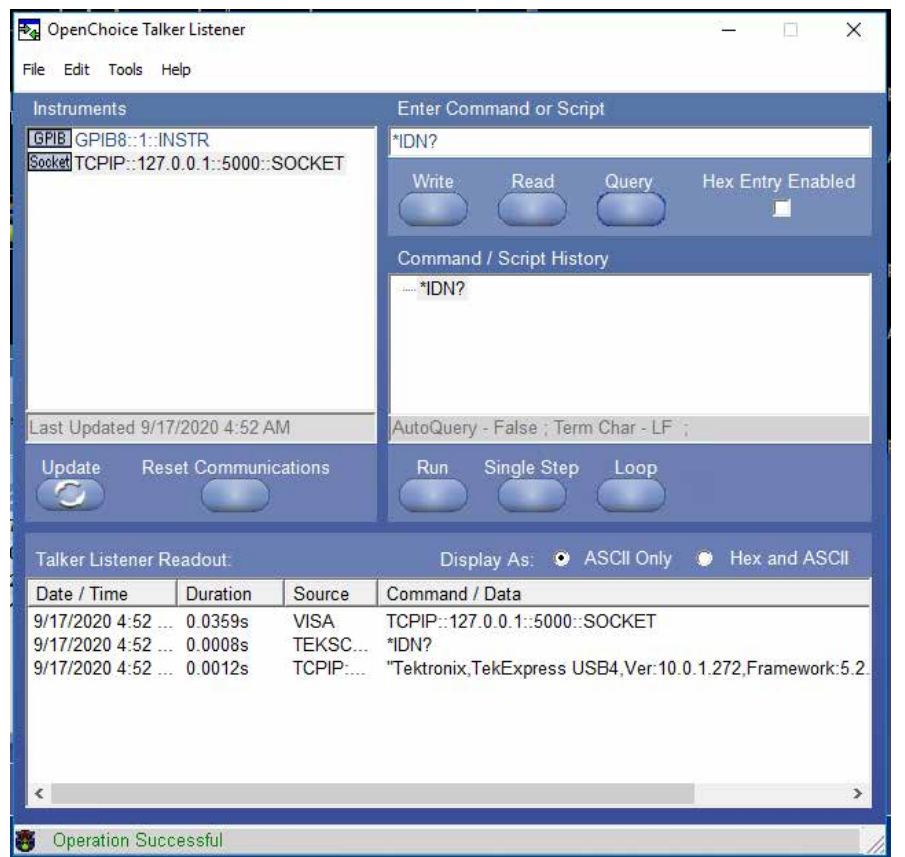

### **TEKEXP:\*IDN?**

This command queries the active TekExpress application name running on the oscilloscope.

#### **Syntax**

TEKEXP:\*IDN?\n

#### **Inputs**

NA

#### **Outputs**

Returns active TekExpress application name running on the oscilloscope.

# **TEKEXP:\*OPC?**

This command queries the execution status of the last executed command.

#### **Syntax**

TEKEXP:\*OPC?\n

#### **Inputs**

NA

#### **Outputs**

- 0 last command execution is not complete
- 1 last command execution is complete

# **TEKEXP:ACQUIRE\_MODE**

This command sets the acquire mode as live or pre-recorded.

#### **Syntax**

TEKEXP:ACQUIRE\_MODE {LIVE | PRE-RECORDED}\n

#### **Inputs**

{LIVE | PRE-RECORDED}

#### **Outputs**

NA

### **TEKEXP:ACQUIRE\_MODE?**

This command queries the acquire mode type.

#### **Syntax**

TEKEXP:ACQUIRE\_MODE?\n

#### **Inputs**

NA

#### **Outputs**

{LIVE | PRE-RECORDED}

# **TEKEXP:EXPORT**

This command returns all the bytes of data to the specified file.

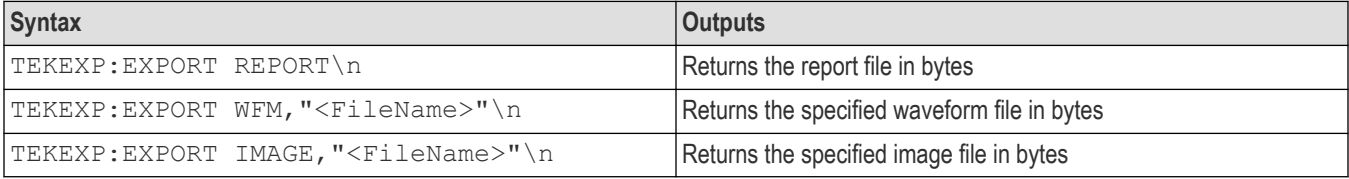

#### **Inputs**

FileName - Specifies the file name

### **TEKEXP:INFO?**

This command queries the information about the file(s).

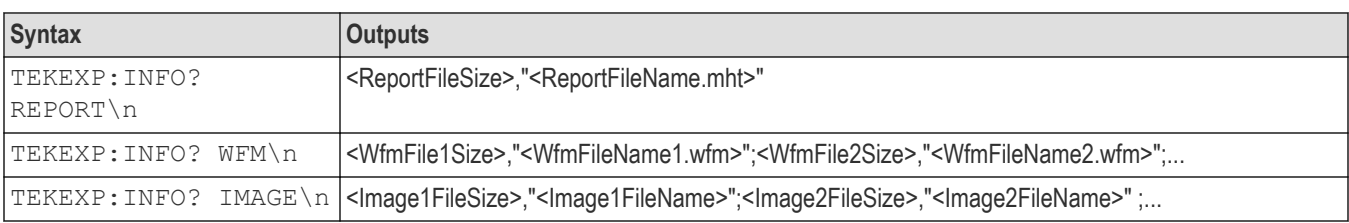

### **TEKEXP:INSTRUMENT**

This command sets the value for the selected instrument type.

#### **Syntax**

```
TEKEXP:INSTRUMENT "<InstrumentType>",<Value>"\n
```
#### **Inputs**

InstrumentType

Value

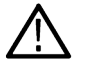

**Tip:** Check *Command parameters list* section for InstrumentType and Value parameters.

#### **Outputs**

NA

### **TEKEXP:INSTRUMENT?**

This command queries the instrument selected for the specified instrument type.

#### **Syntax**

TEKEXP:INSTRUMENT? "<InstrumentType>"\n

#### **Inputs**

InstrumentType

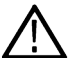

**Tip:** Check *Command parameters list* section for InstrumentType parameters.

#### **Outputs**

Returns the instrument selected for the specified instrument type

# **TEKEXP:LASTERROR?**

This command queries the last error string occurred for the current TCP session. If there are no errors since startup, or since the last call to TEKEXP:LASTERROR?\n, this command returns an empty string.

#### **Syntax**

TEKEXP:LASTERROR?\n

#### **Inputs**

NA

### **Outputs**

<string>

# **TEKEXP:LIST?**

This command queries the list of available device, suite, test, version or instrument.

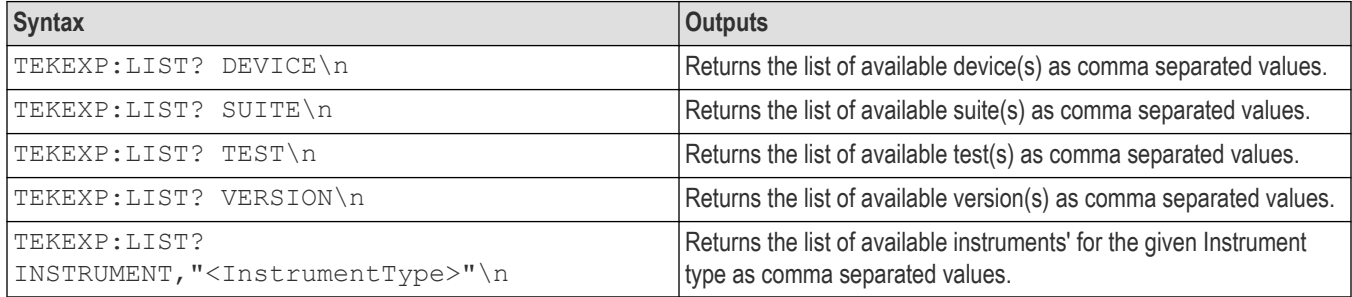

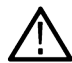

**Note:** This command returns the list of items within double quotes (""). Iterate the receive procedure until the list ends with double quotes otherwise the next query commands won't work as expected.

#### **Inputs**

InstrumentType

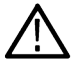

**Tip:** Check *Command parameters list* section for InstrumentType parameters.

# **TEKEXP:POPUP**

This command sets the response to the active popup shown in the application.

#### **Syntax**

TEKEXP:POPUP "<PopupResponse>"\n

**Inputs**

PopupResponse

#### **Outputs**

NA

### **TEKEXP:POPUP?**

This command queries the active popup information shown in the application.

#### **Syntax**

TEKEXP:POPUP?\n

#### **Inputs**

NA

#### **Outputs**

Returns the active popup information in the application.

### **TEKEXP:REPORT**

This command generates the report for the current session.

### **Syntax**

TEKEXP:REPORT GENERATE\n

#### **Inputs**

GENERATE

#### **Outputs**

NA

# **TEKEXP:REPORT?**

This command queries the queried header field value in the report.

### **Syntax**

TEKEXP:REPORT? "<HeaderField>"\n

#### **Inputs**

HeaderField - Specifies to return the measured value for the indicated test.

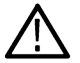

**Tip:** Check **Report** for HeaderField parameters.

### **Outputs**

Returns the queried header field value in the report

# **TEKEXP:RESULT?**

This command queries the result available in report summary/details table.

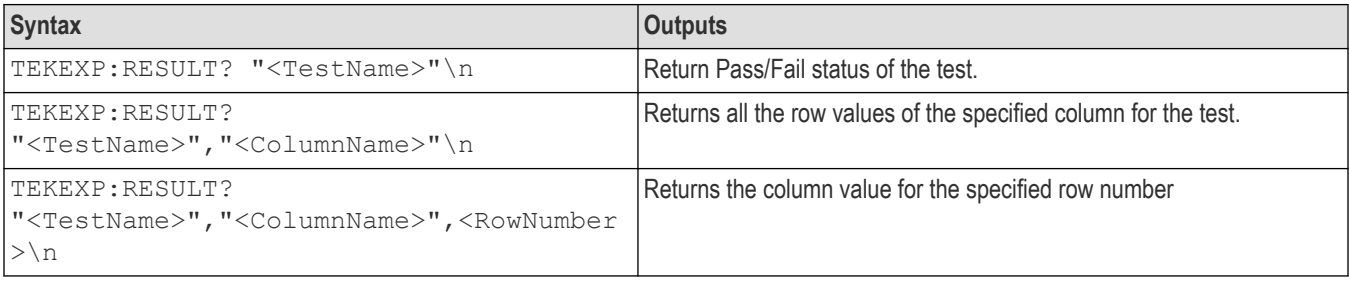

#### **Inputs**

TestName - Specifies the name of the test for which to obtain the test result value.

ColumnName - Specifies the column name for the measurement

RowNumber - Specifies the row number of the measurement

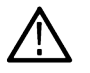

**Tip:** Check **Results** panel for TestName, ColumnName, and RowNumber parameters.

### **TEKEXP:SELECT**

This command selects the device, suite, version, or test.

#### **Syntax**

```
TEKEXP:SELECT <string1>,<string2>,<string4>\n
```

```
TEKEXP:SELECT TEST,<string3>,<string4>\n
```
#### **Inputs**

<string1> = {DEVICE | SUITE | VERSION} <string2> = {DeviceName | SuiteName | VersionName} <string3> = {"<TestName>"| ALL| REQUIRED }  $\langle$ string4> = {TRUE | FALSE}

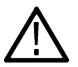

**Tip:** Check *Command parameters list* section for DeviceName, SuiteName, VersionName, and TestName parameters.

#### **Outputs**

NA

# **TEKEXP:SELECT?**

This command queries the name of the selected device, suite, version, or test.

#### **Syntax**

TEKEXP:SELECT? {DEVICE | SUITE | TEST | VERSION}\n

#### **Inputs**

{DEVICE | SUITE | TEST | VERSION}

#### **Outputs**

Returns the name of the selected device, suite, version, or test.

### **TEKEXP:SETUP**

This command sets the value of the current setup.

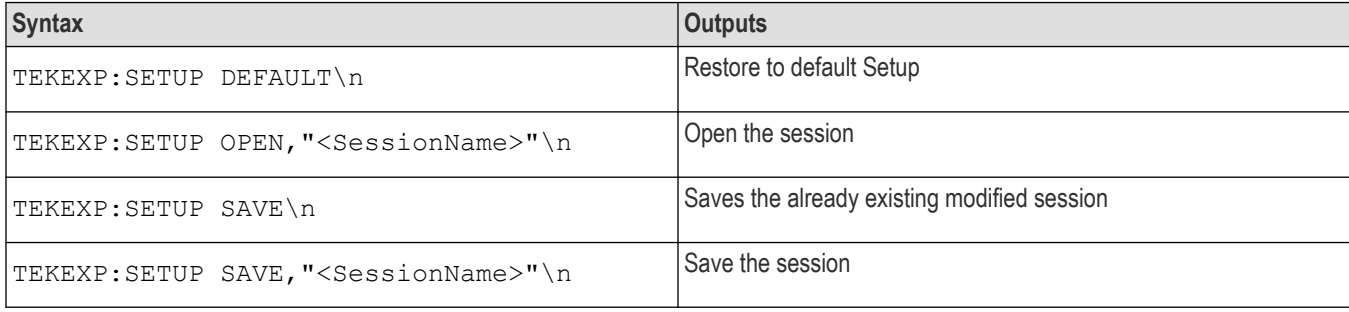

#### **Inputs**

SessionName - The name of the session

### **TEKEXP:STATE**

This command sets the execution state of the application.

### **Syntax**

TEKEXP:STATE {RUN | STOP | PAUSE | RESUME}\n

#### **Inputs**

{RUN | STOP | PAUSE | RESUME}

#### **Outputs**

NA

# **TEKEXP:STATE?**

This command queries the current setup state.

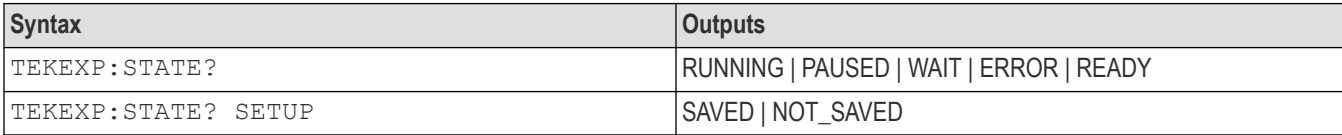

# **TEKEXP:VALUE**

This command sets the value of parameters of type General, Acquire, Analyze, or DUTID.

#### **Syntax**

```
TEKEXP:VALUE GENERAL,"<ParameterName>","<Value>"\n
TEKEXP:VALUE ACQUIRE,"<TestName>","<AcquireType>", "<ParameterName>","<Value>"\n
TEKEXP:VALUE ANALYZE,"<TestName>","<ParameterName>"."<Value>"\n
TEKEXP:VALUE DUTID,"<Value>"\n
TEKEXP:VALUE VERBOSE,{TRUE | FALSE}\n
TEKEXP:VALUE WFMFILE,<Test Name>,<Aquire Type>,<FilesName1$FileName2>\n
```
#### **Inputs**

ParameterName - Specifies the parameter name

TestName - Specifies the test name

AcquireType - Specifies the acquire type

Value - Specifes the value to set

FilesName1\$FileName2 - Specifies the waveform file name

TRUE - Pop-ups are enabled

FALSE - Pop-ups are disabled

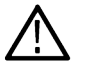

**Tip:** Check *Command parameters list* section for ParameterName, AcquireType, and Value parameters.

#### **Outputs**

NA

# **TEKEXP:VALUE?**

This command queries the value of the parameter for type General, Acquire, Analyze, or DUTID.

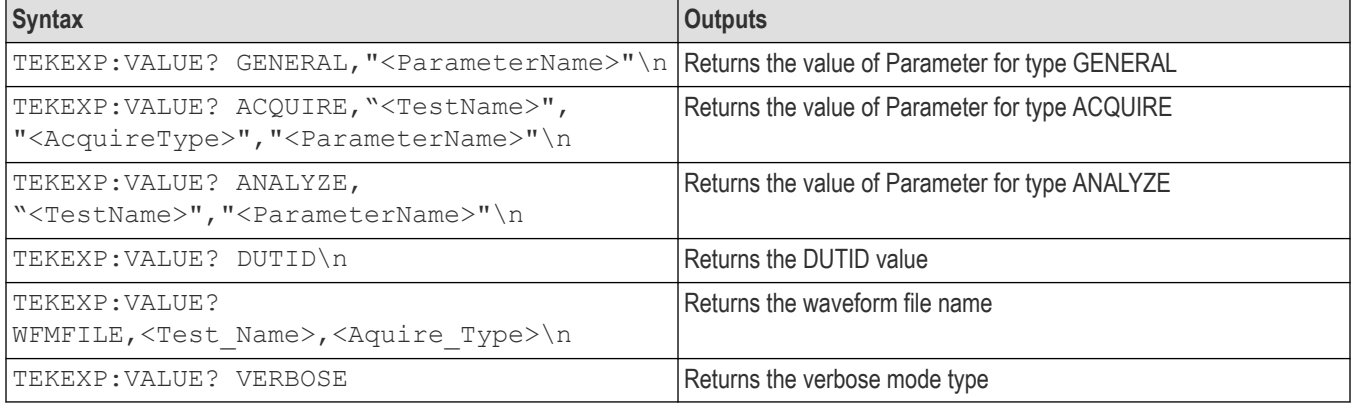

#### **Inputs**

ParameterName - Specifies the parameter name

TestName - Specifies the test name

AcquireType - Specifies the acquire type

TRUE - Pop-ups are enabled

FALSE - Pop-ups are disabled

**Tip:** Check *Command parameters list* section for ParameterName and AcquireType parameters.

#### **Outputs**

Returns the value of Parameter for type GENERAL | ACQUIRE | ANALYZE | DUTID.

### **Command parameters list**

This section provides the parameters list for the SCPI commands.

#### **TekExpress D-PHY command parameters**

#### **ParameterName and Value for DUT, Test selection, Acquisition, Configuration, and Preferences tabs**

Specifies the ParameterName and Value for DUT, Test selection, Acquisition, Configuration, and Preferences tabs

#### **Table 17: ParameterName and Value for DUT tab**

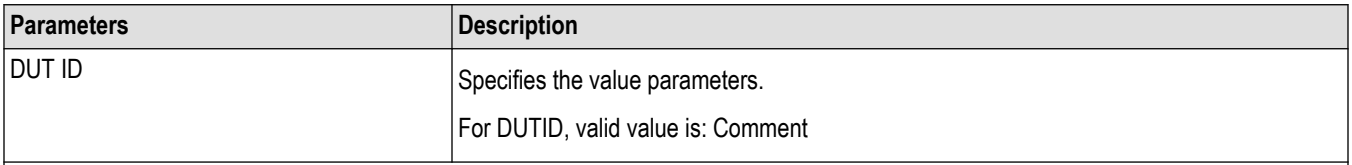

Table continued…

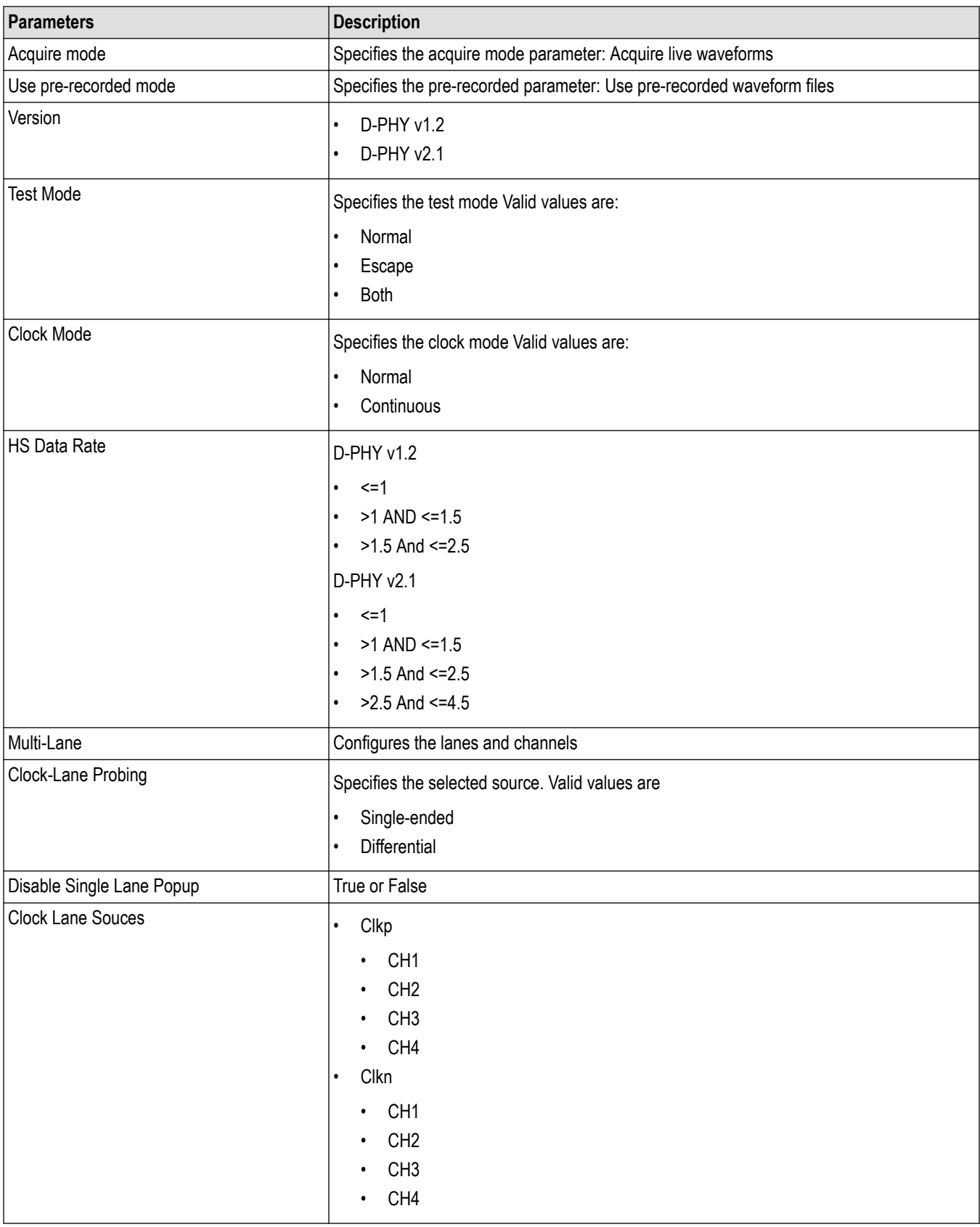

#### **Table 18: ParameterName and Value for Test Selection tab**

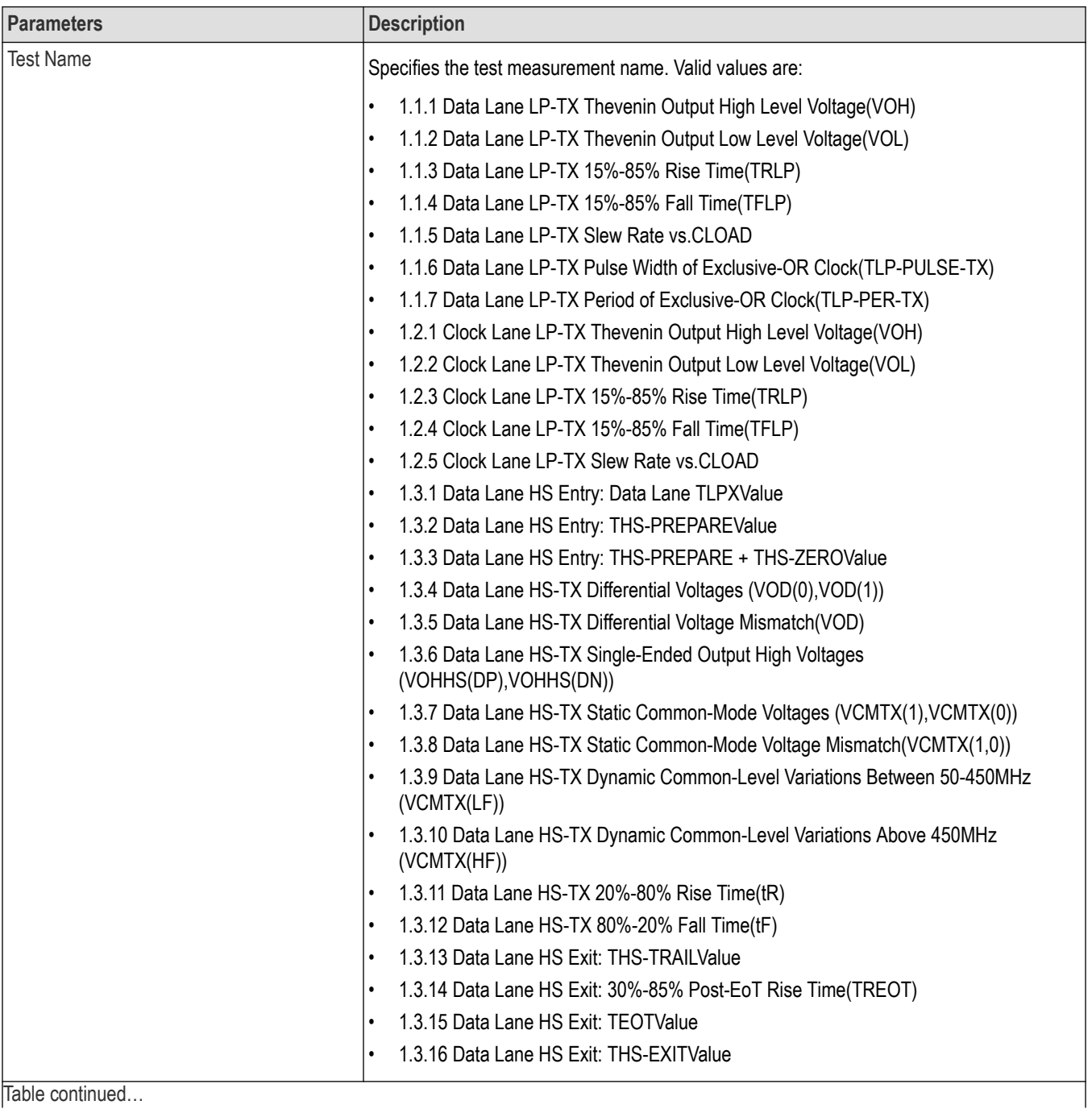

Table continued…

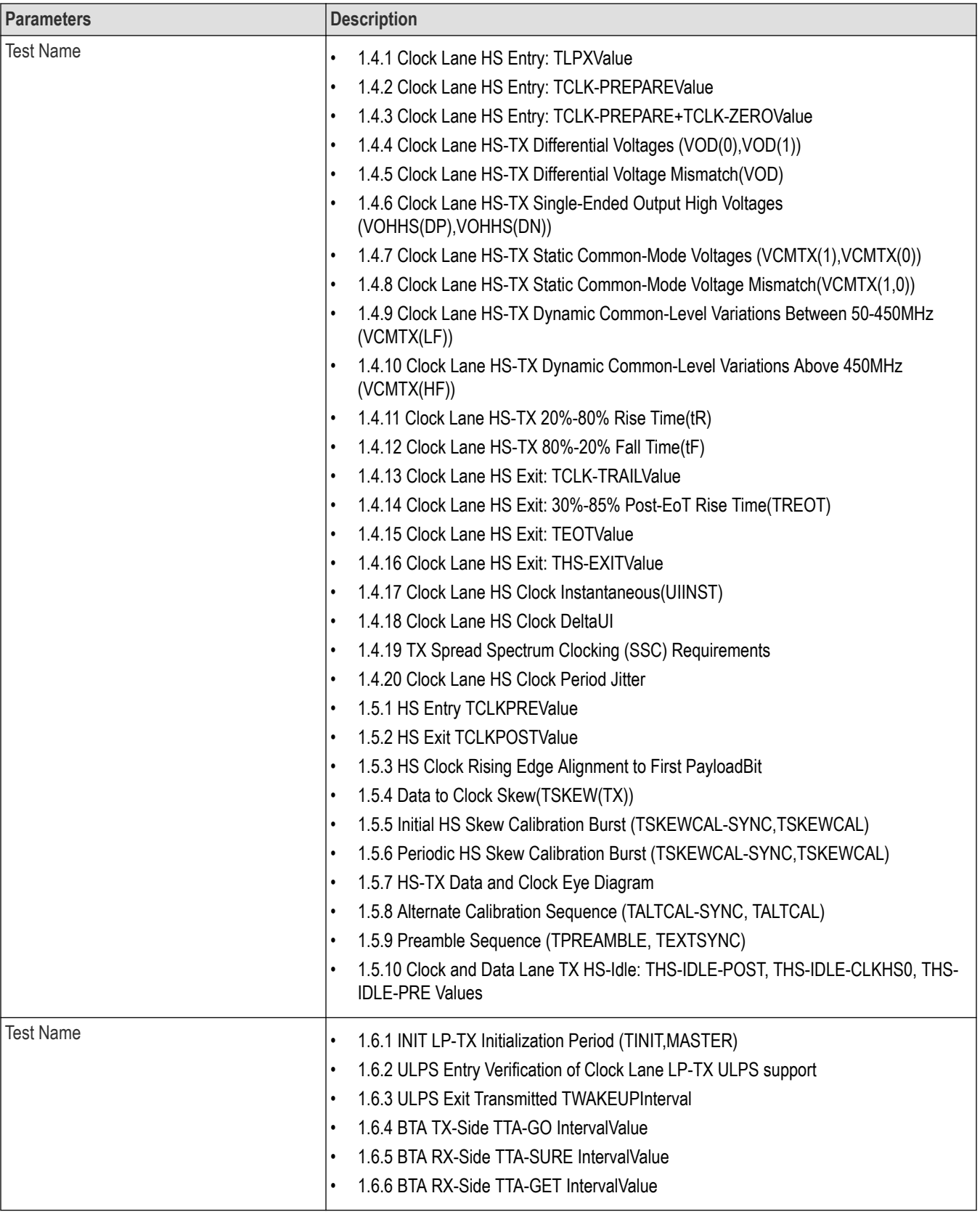

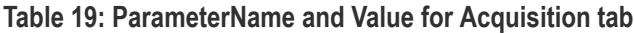

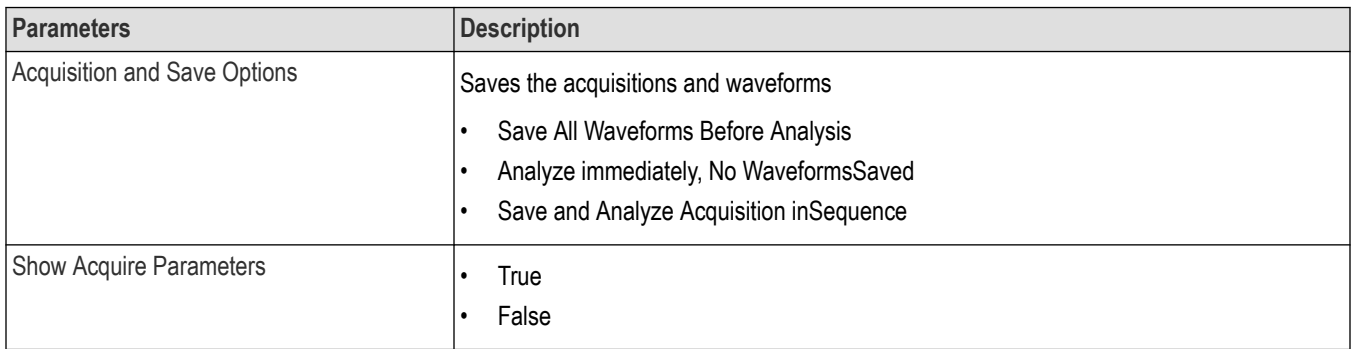

#### **Table 20: ParameterName and Value for Preferences tab**

![](_page_69_Picture_191.jpeg)

#### **Table 21: ParameterName and Value for Analyze**

![](_page_69_Picture_192.jpeg)

|lable continued...

![](_page_70_Picture_142.jpeg)

#### **Table 22: ParameterName and Value for General**

![](_page_70_Picture_143.jpeg)

### **Table 23: ParameterName and Value for Acquire**

![](_page_71_Picture_195.jpeg)
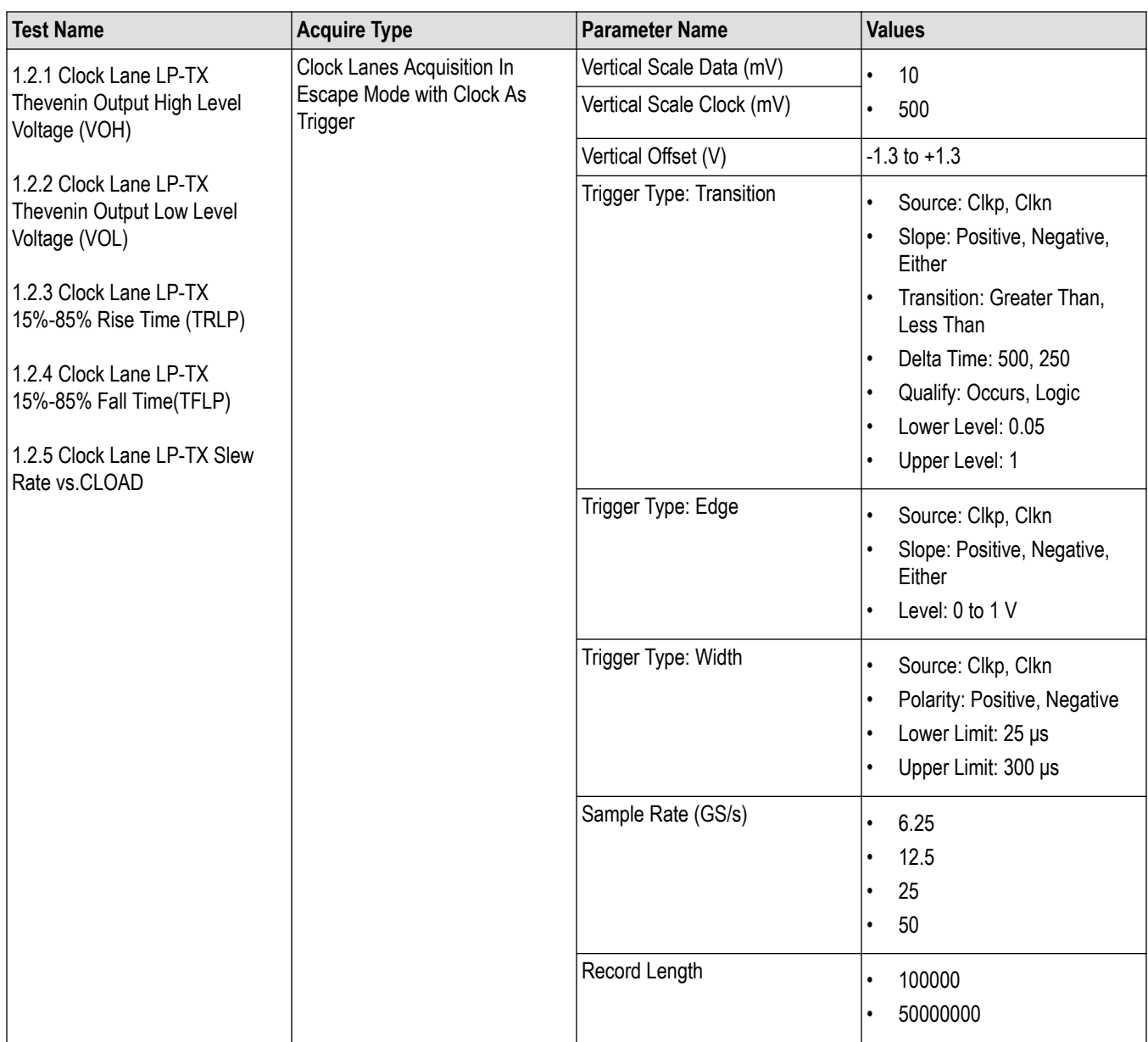

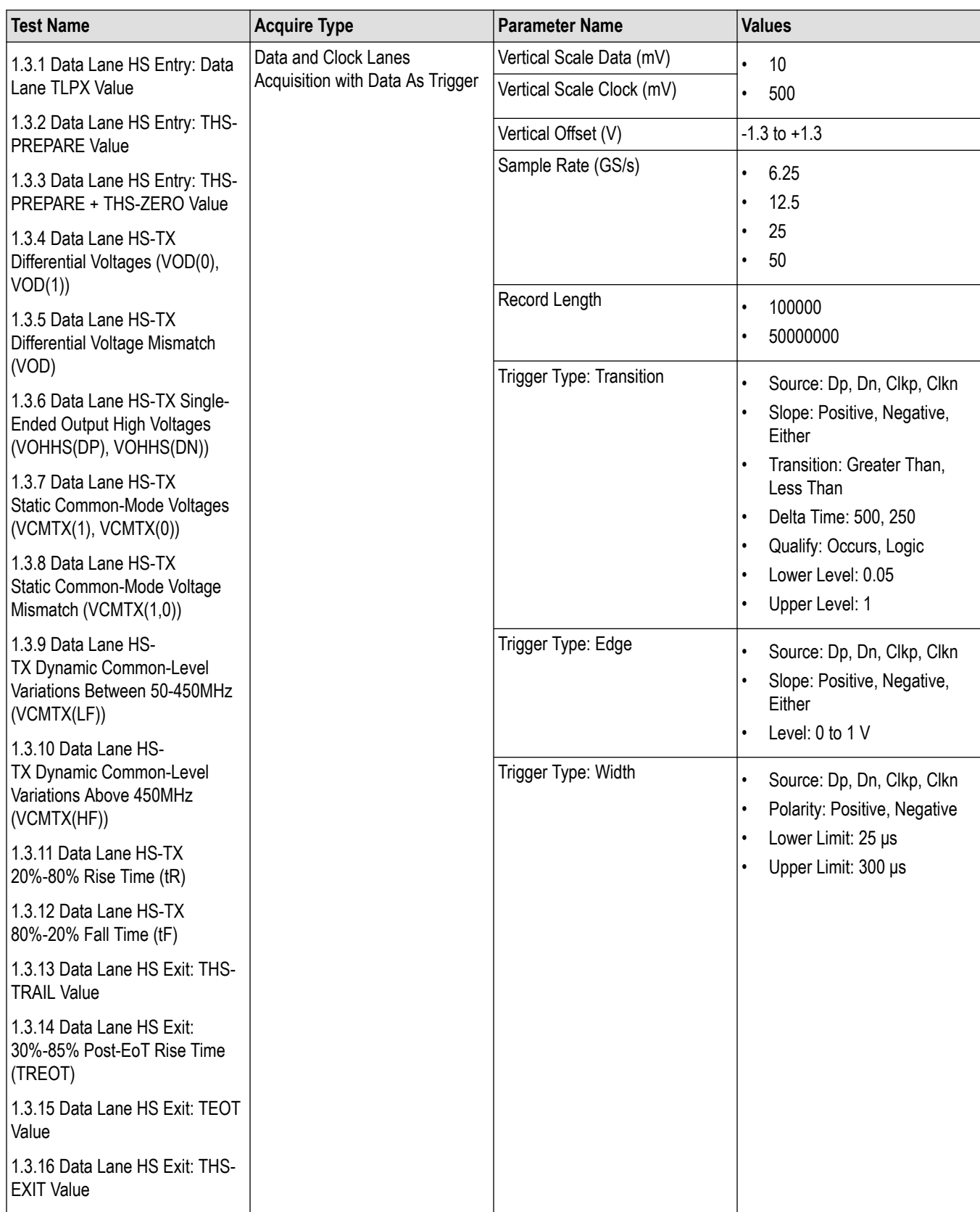

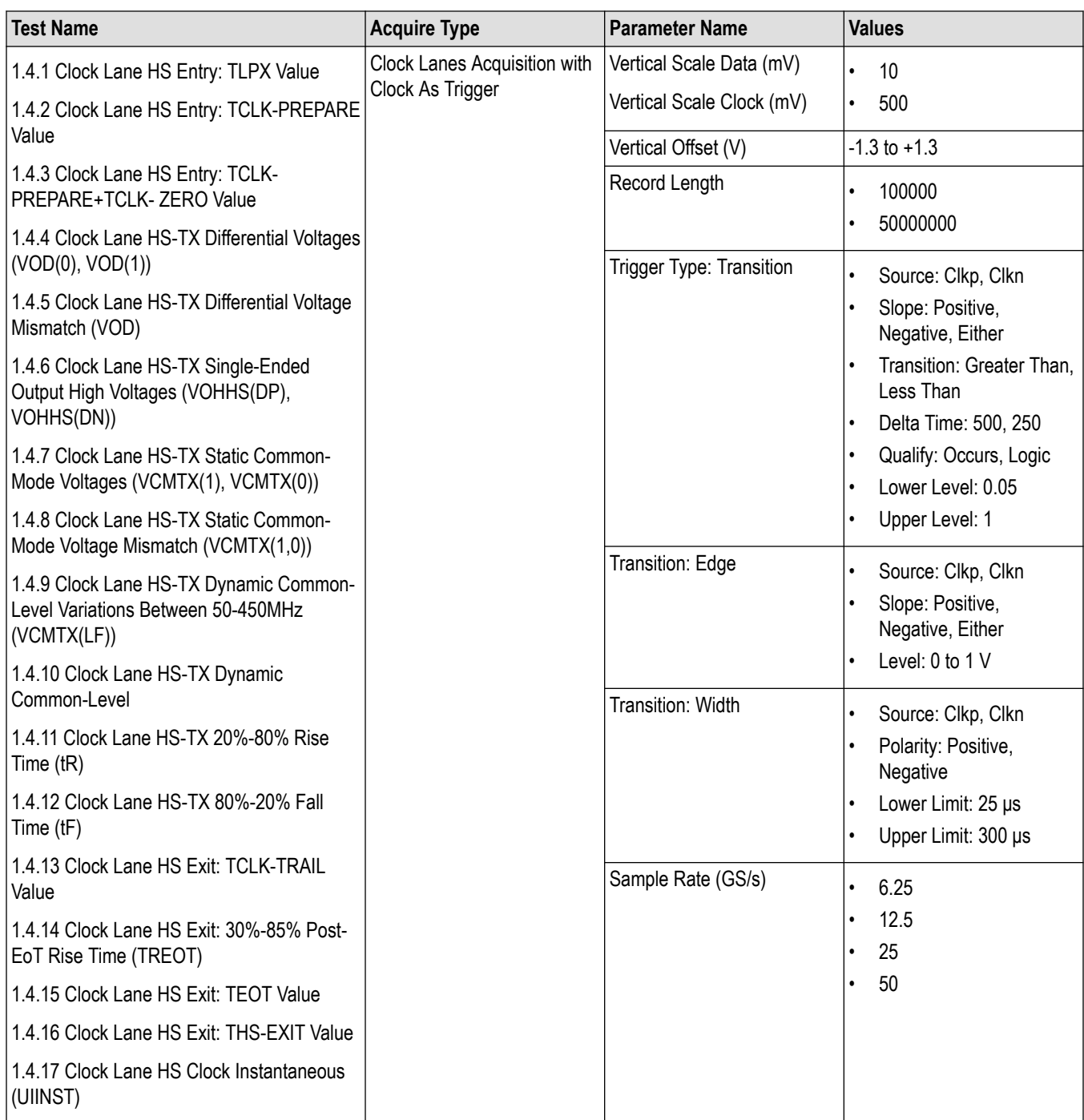

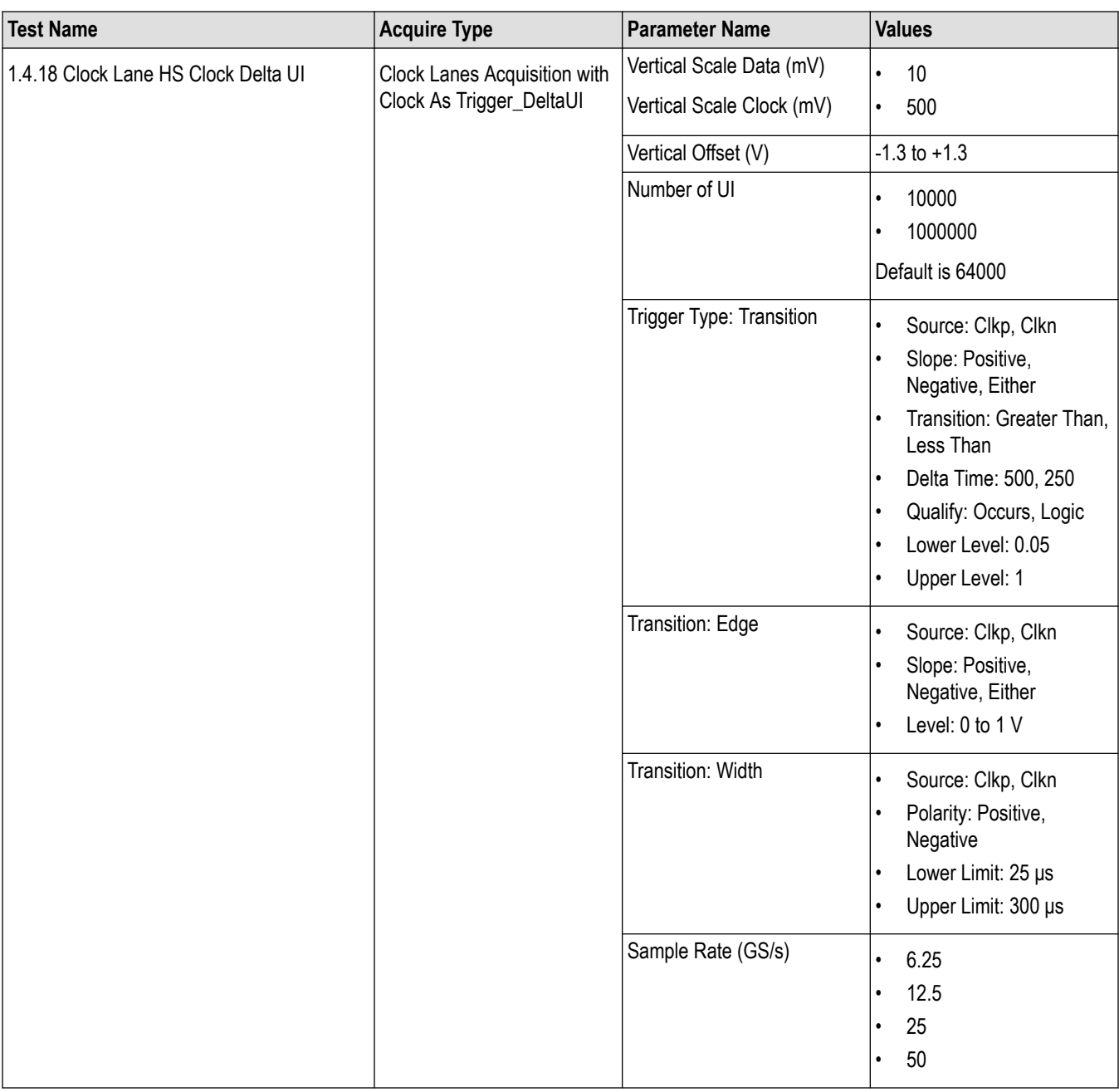

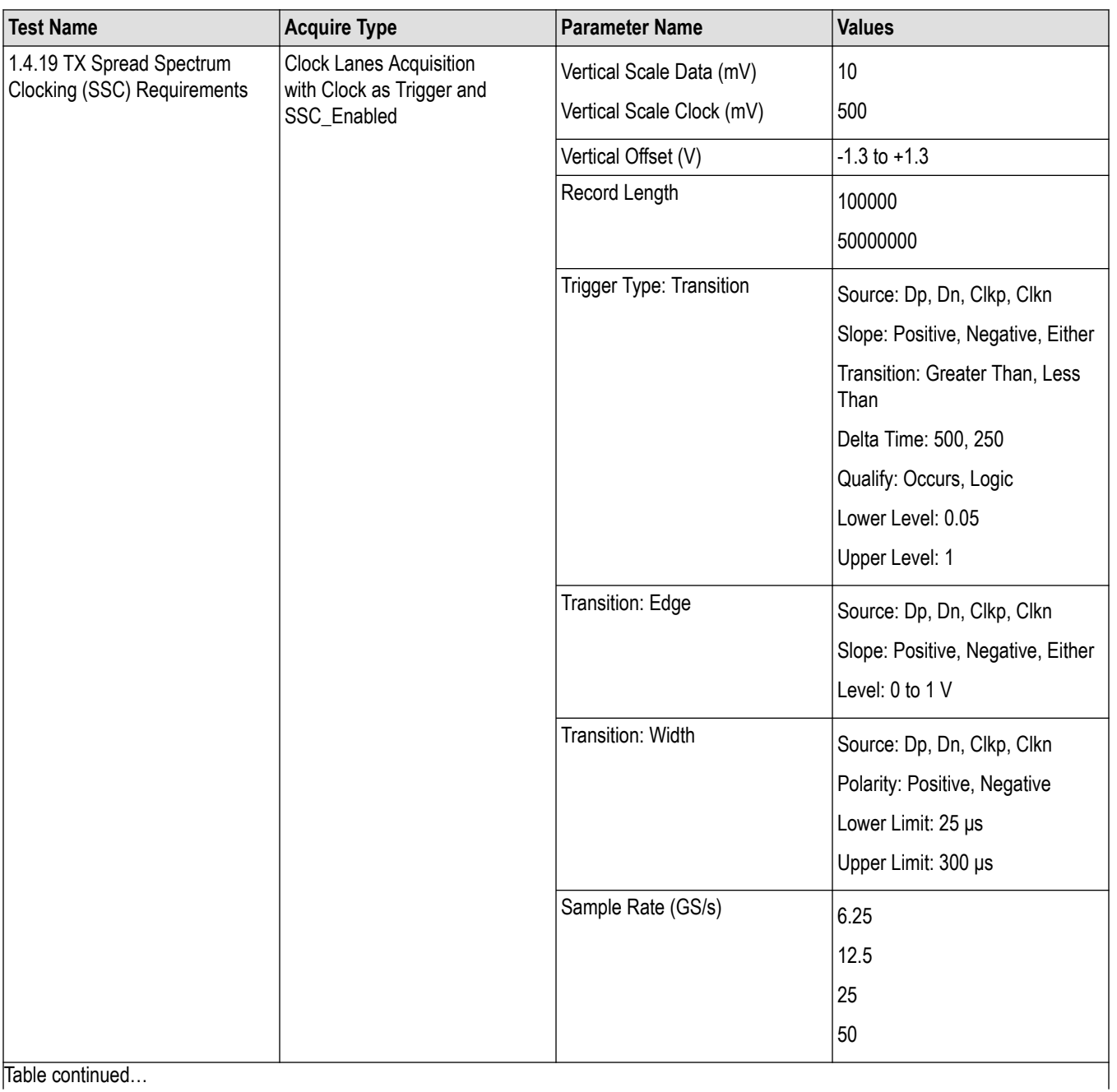

Table continued...

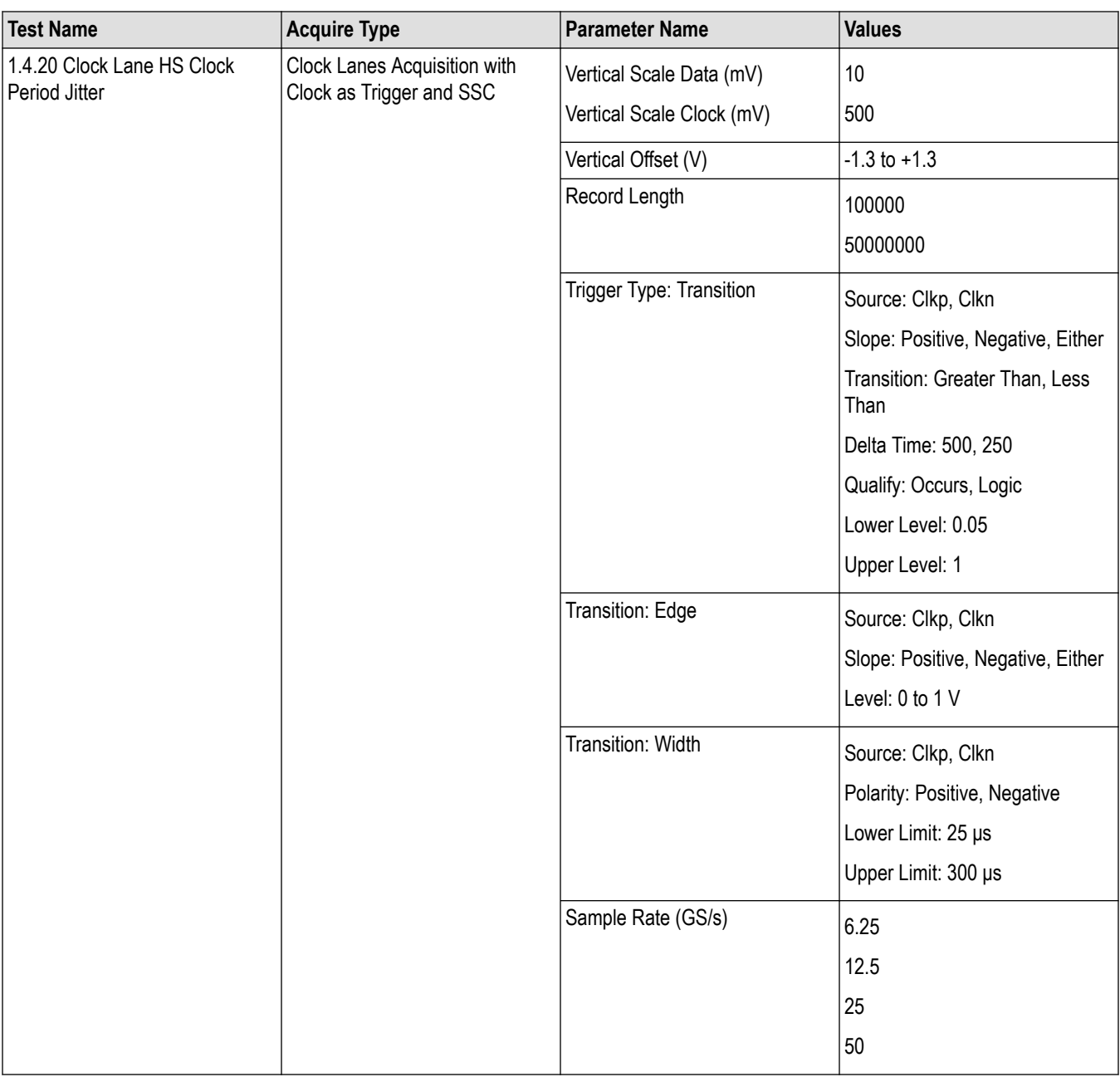

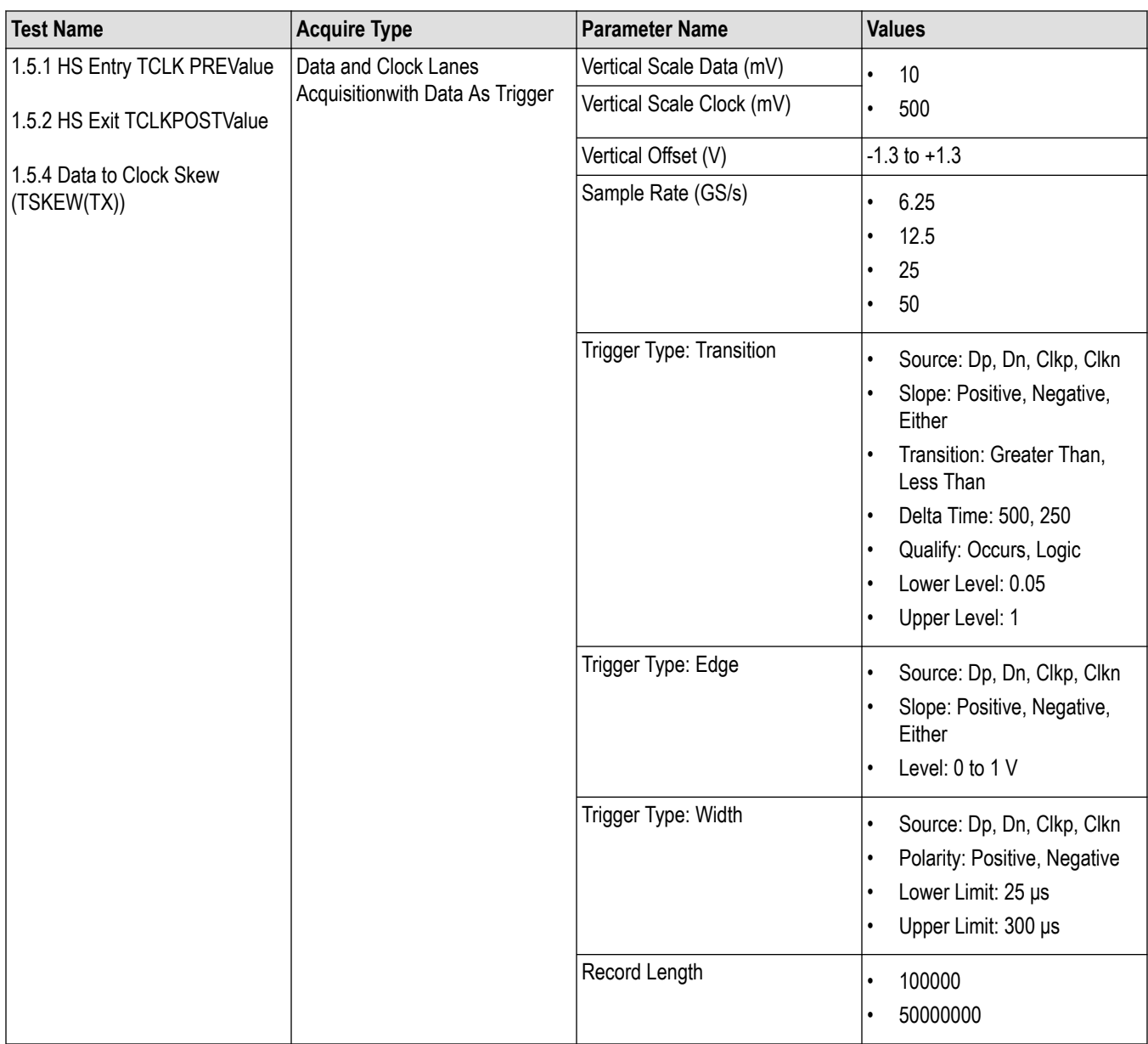

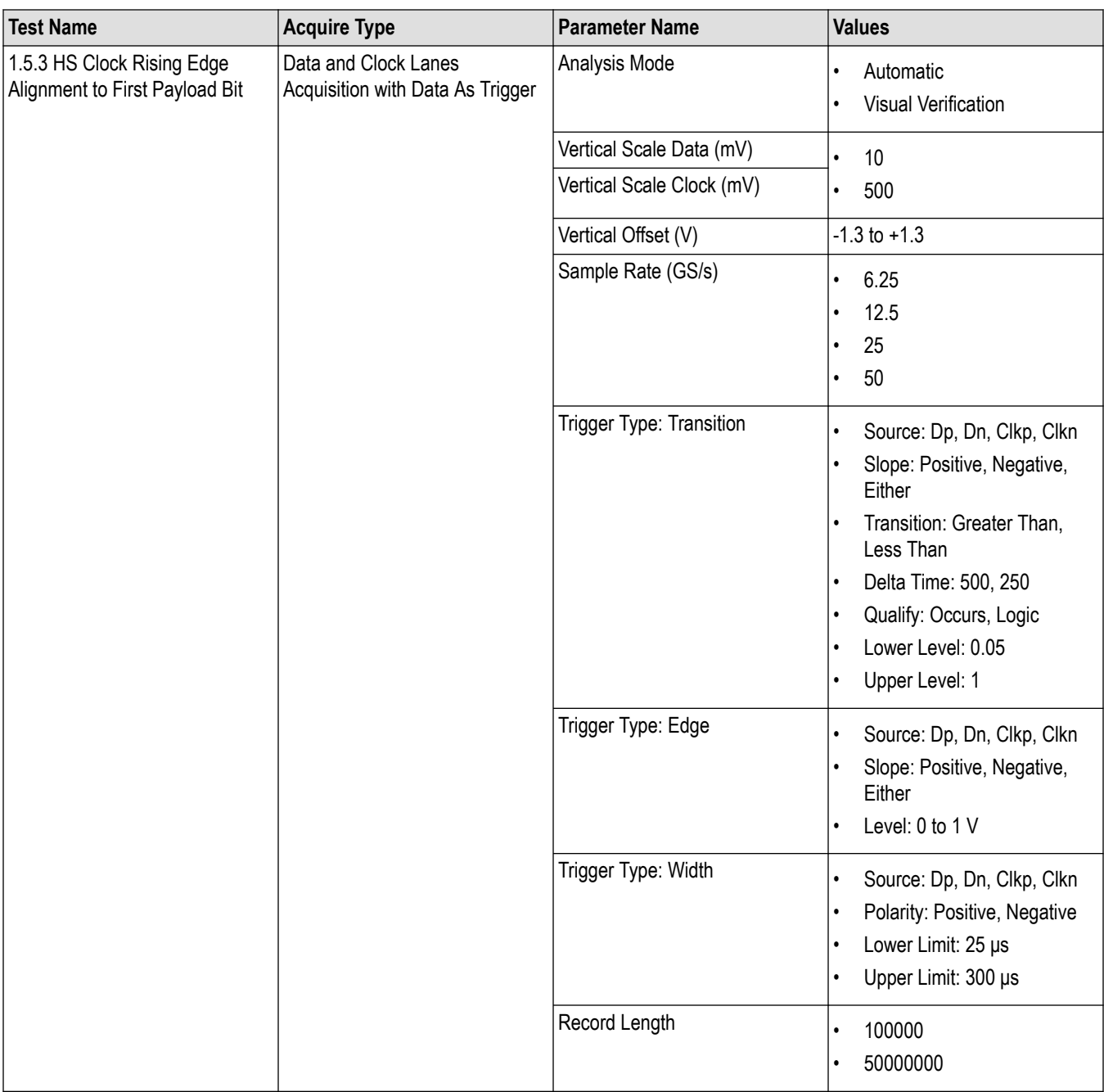

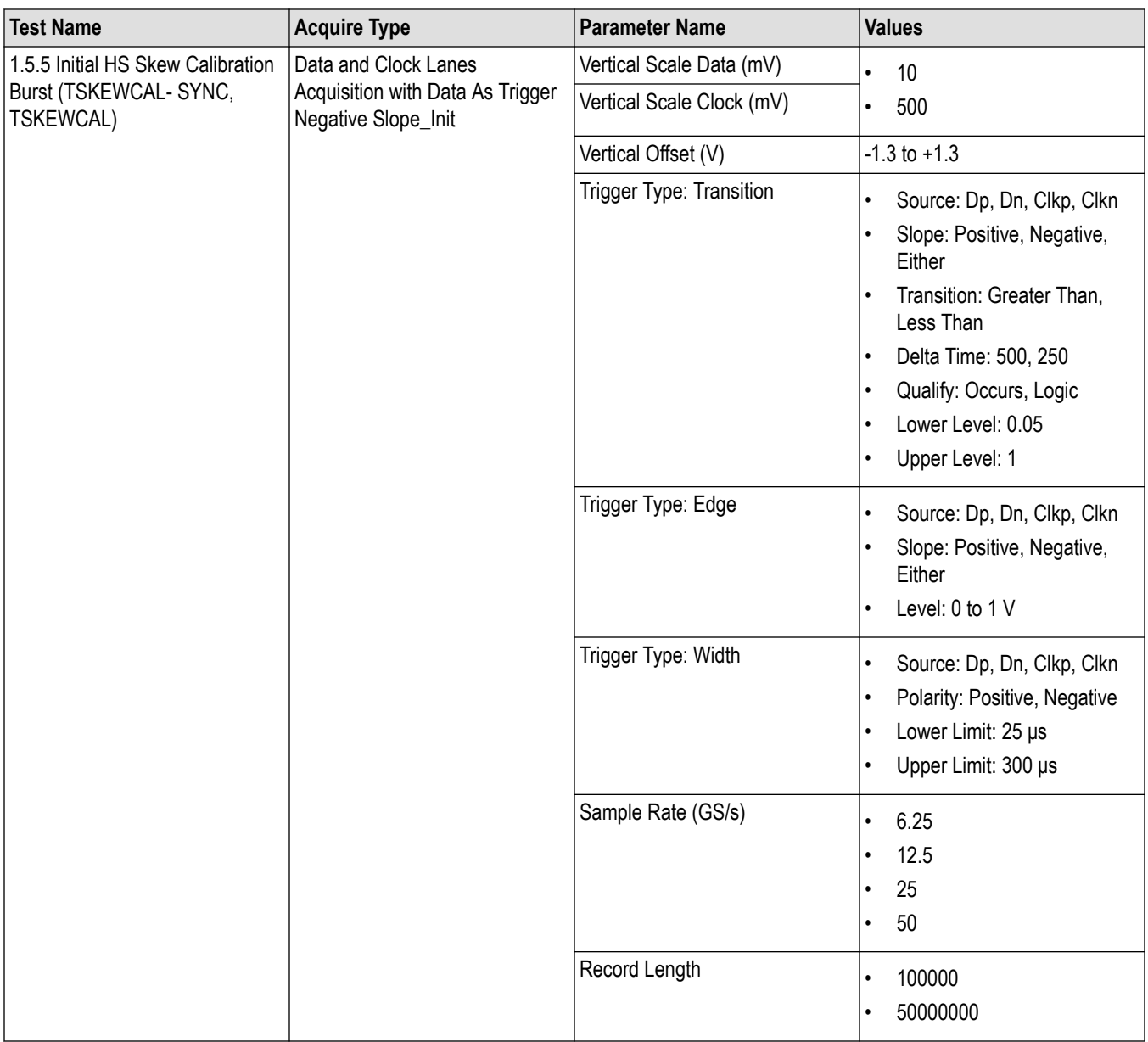

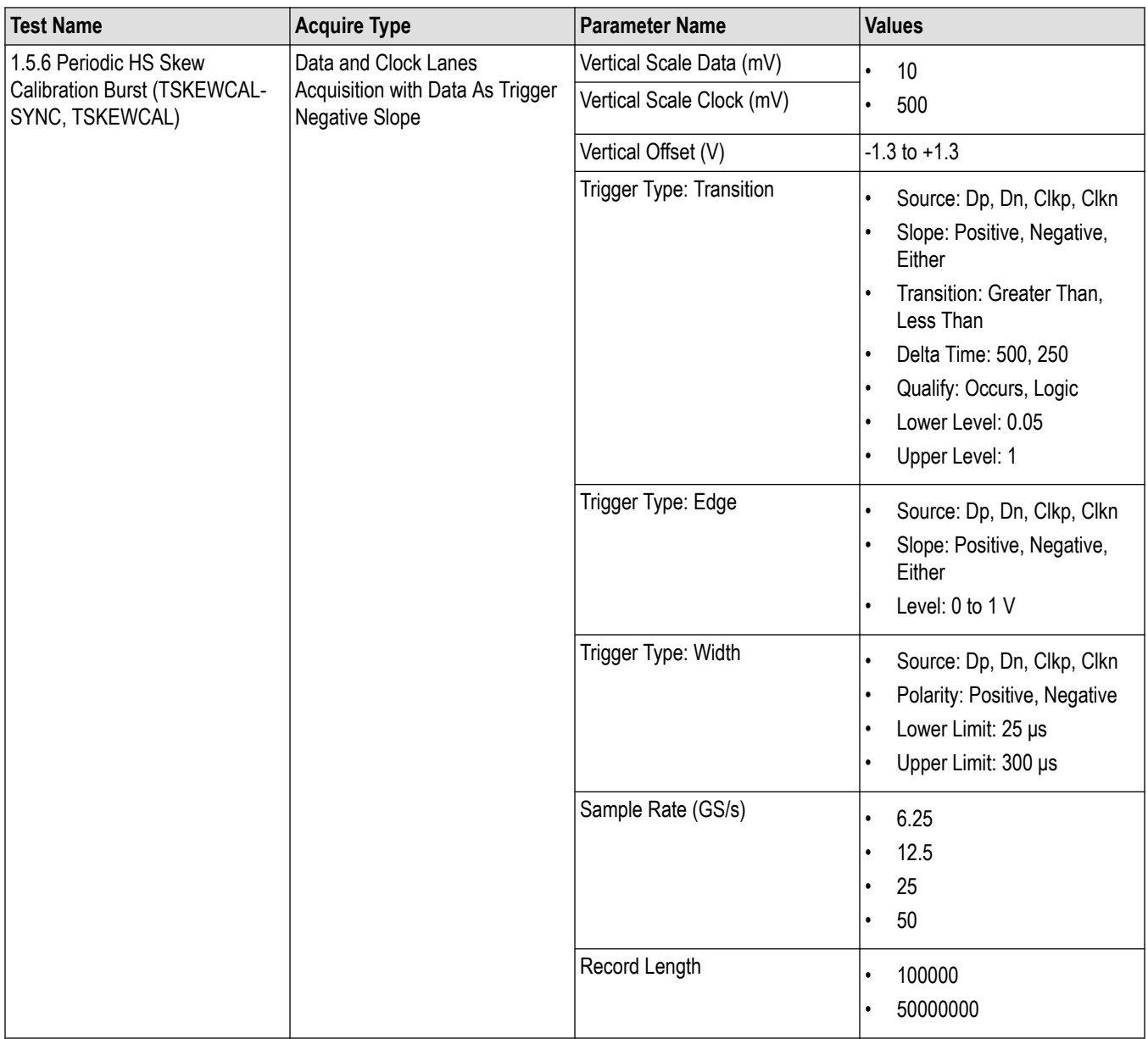

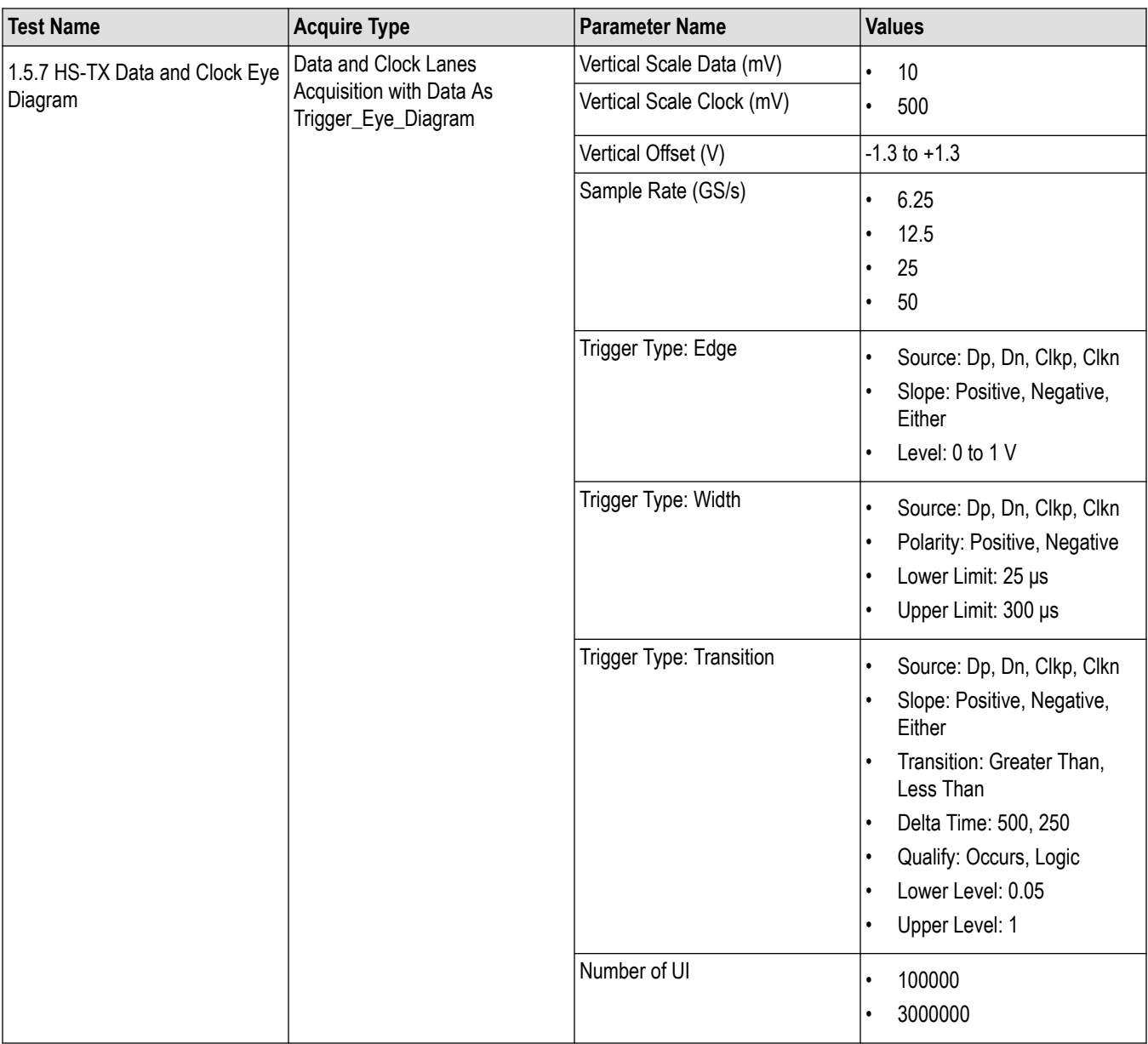

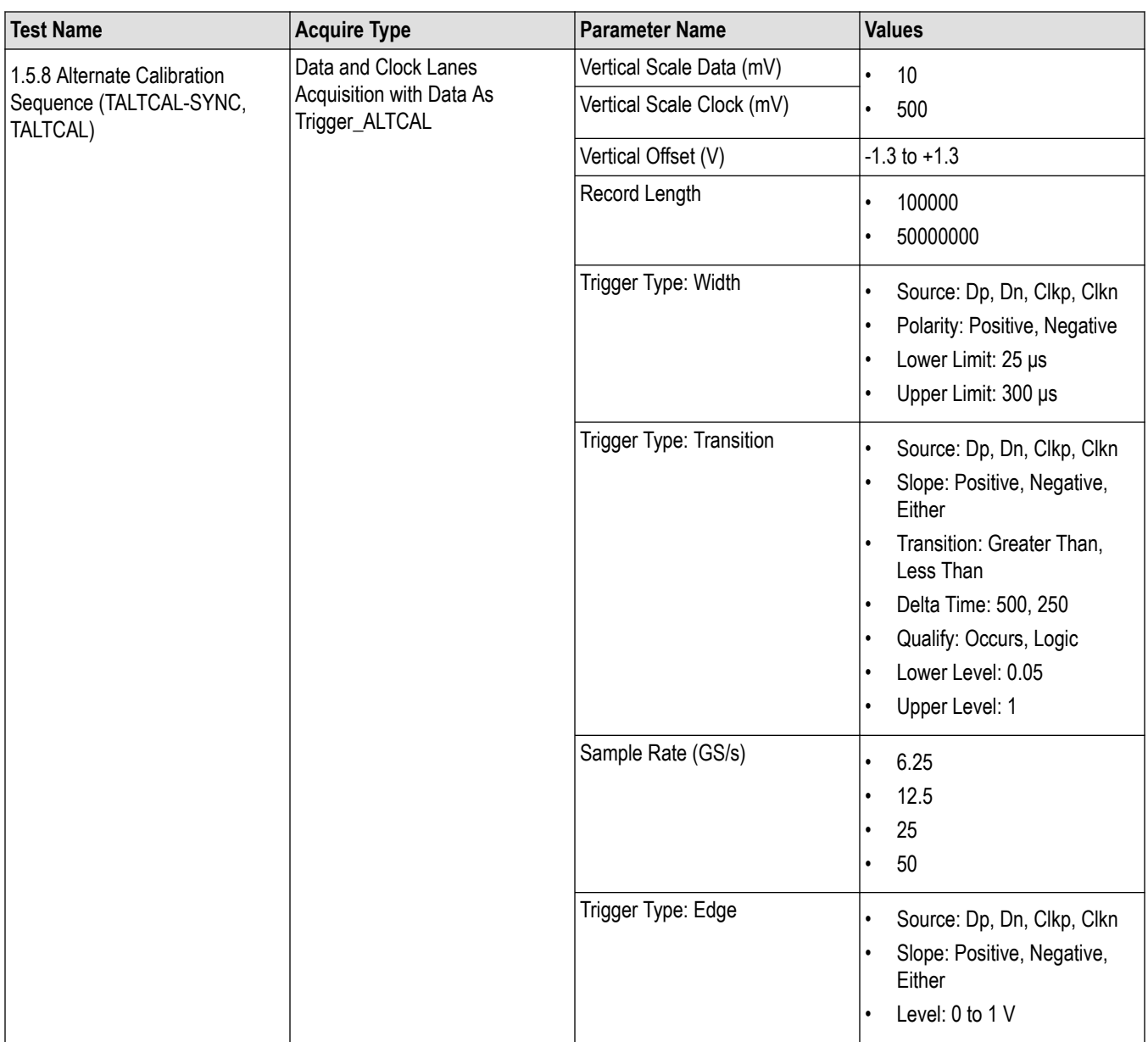

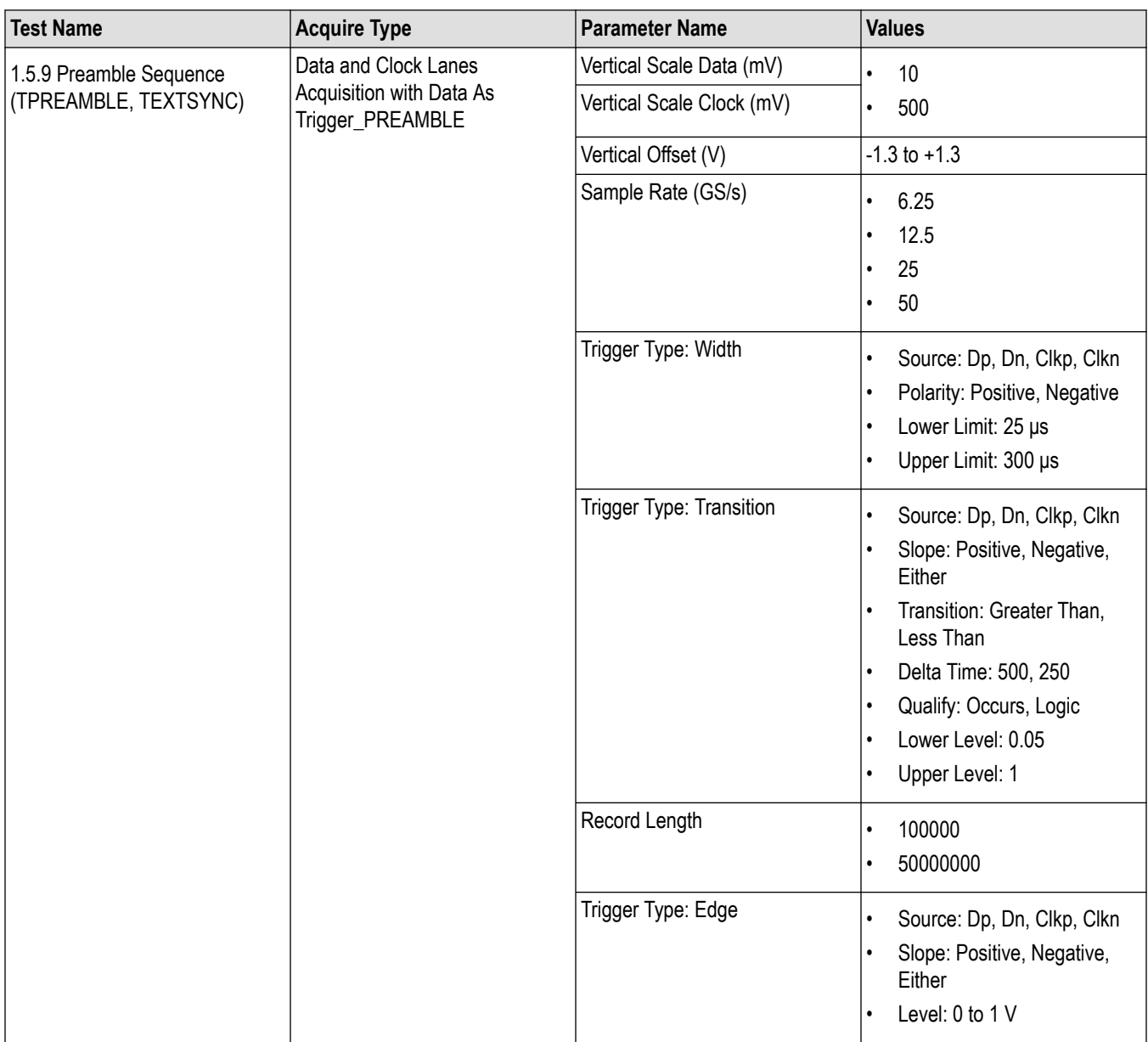

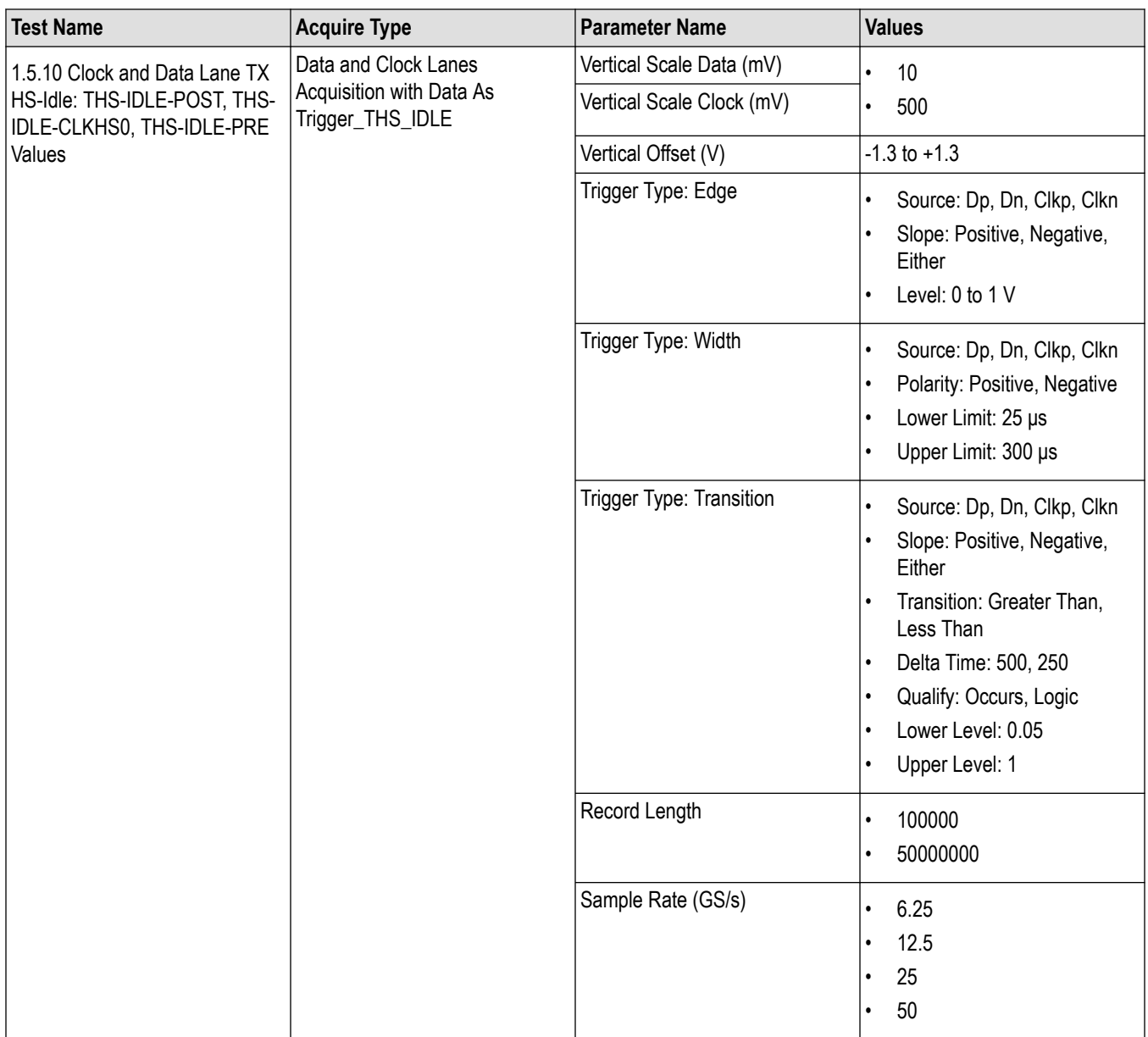

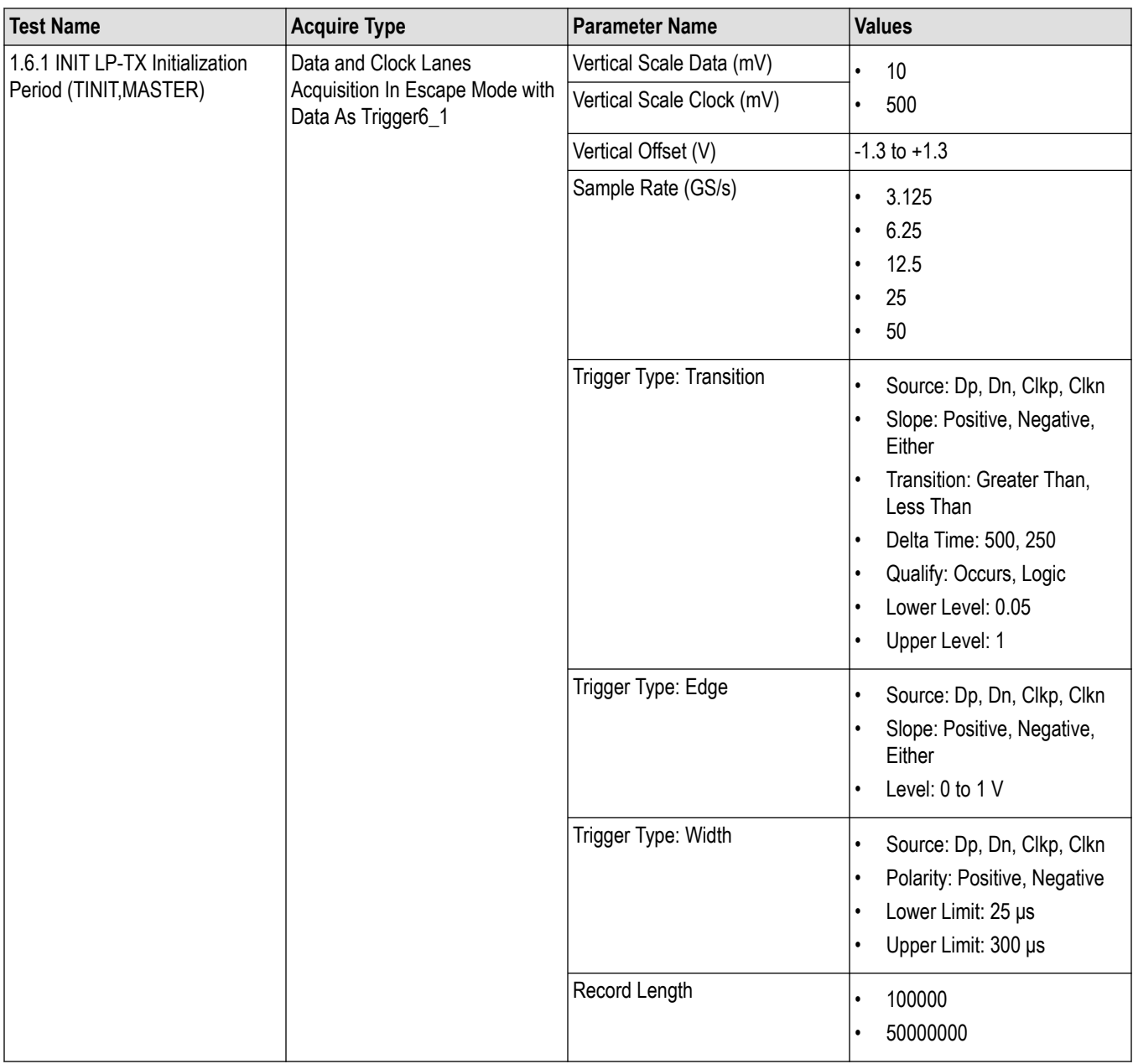

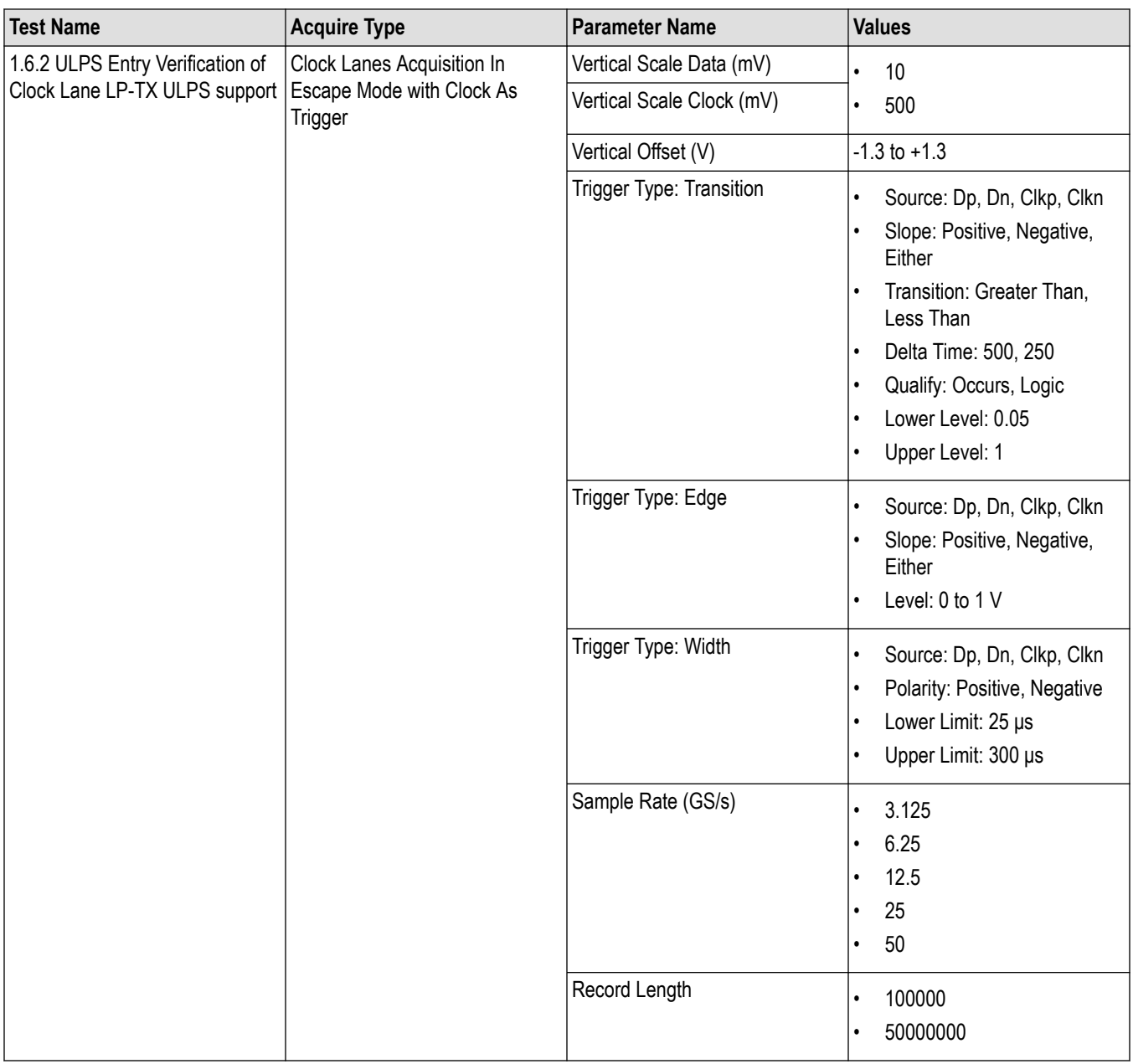

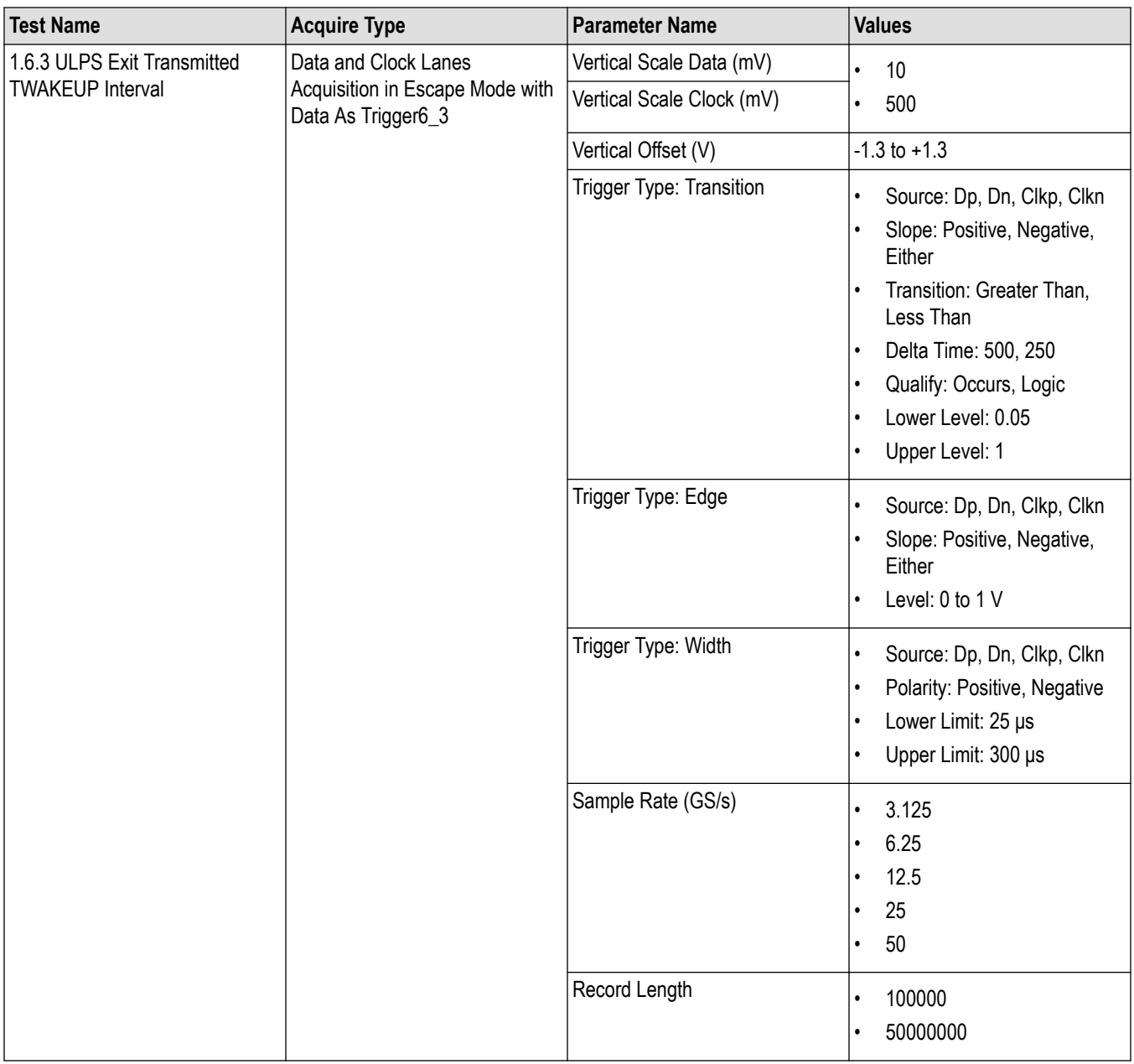

<span id="page-89-0"></span>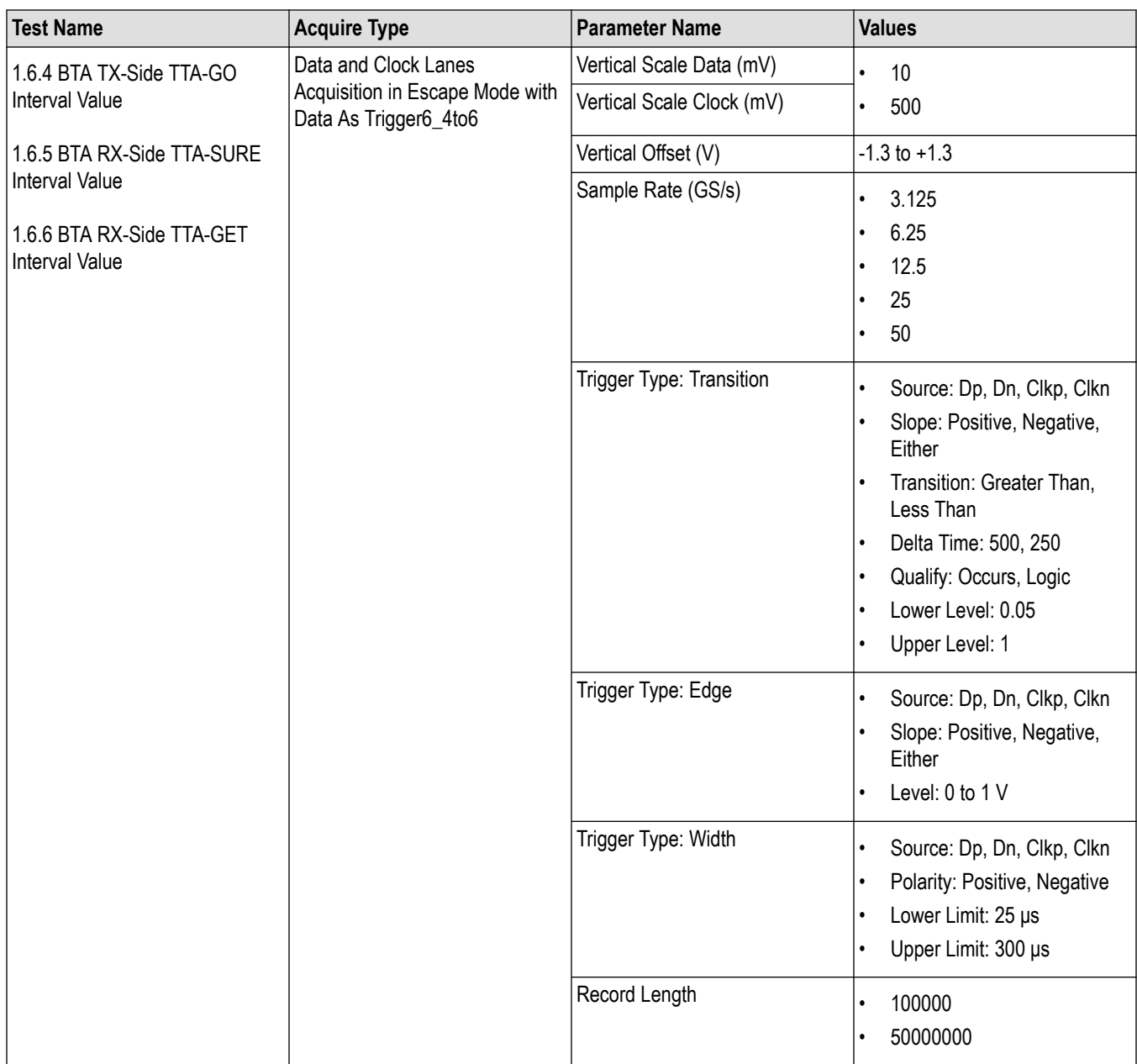

# **Examples**

This section provides the examples for the SCPI commands.

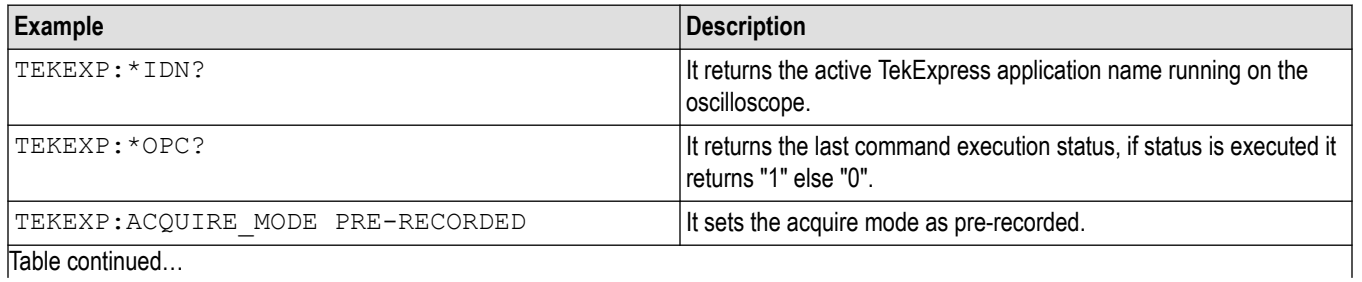

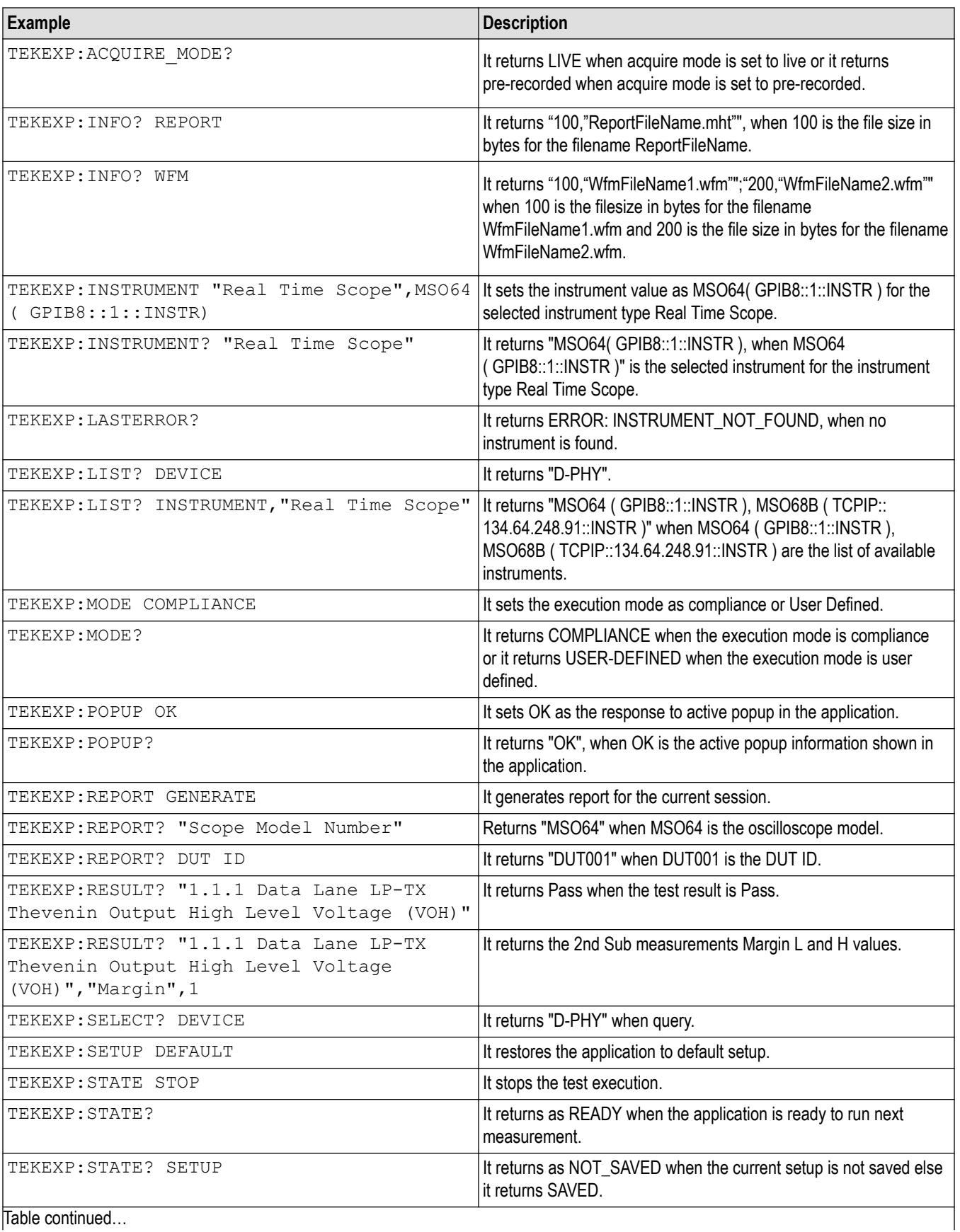

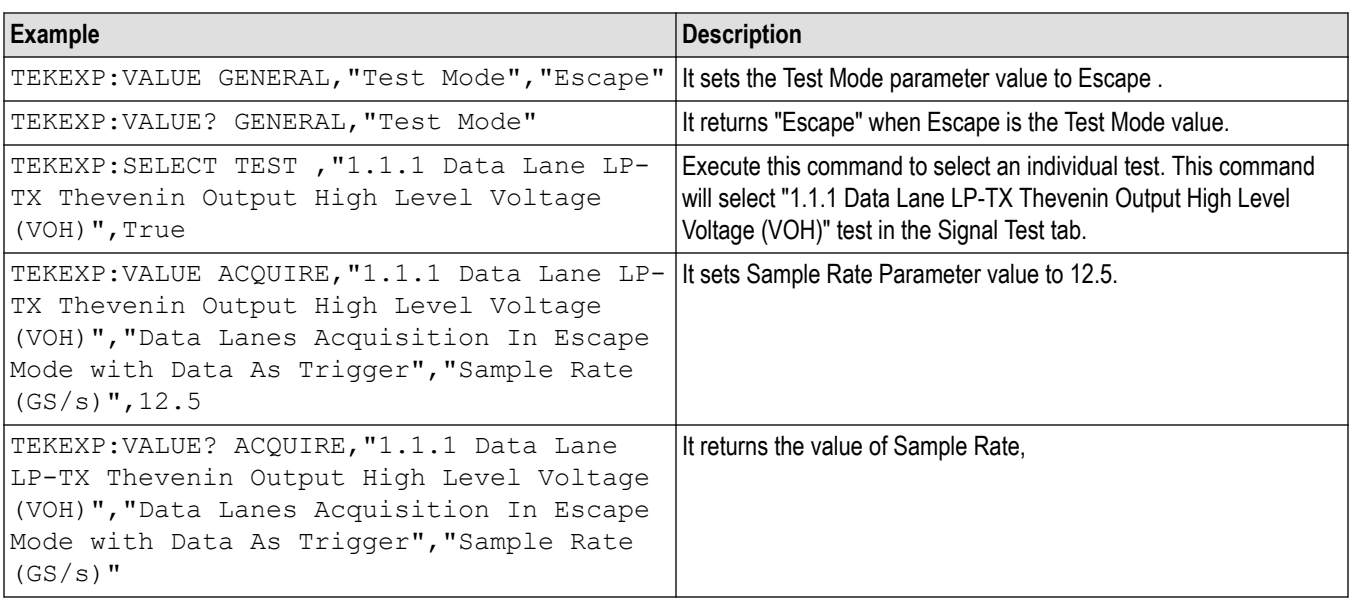

# <span id="page-92-0"></span>**References**

# **Pre-recorded waveform file names for test measurements**

The following table specifies the waveforms to load for the selected Acquire Type.

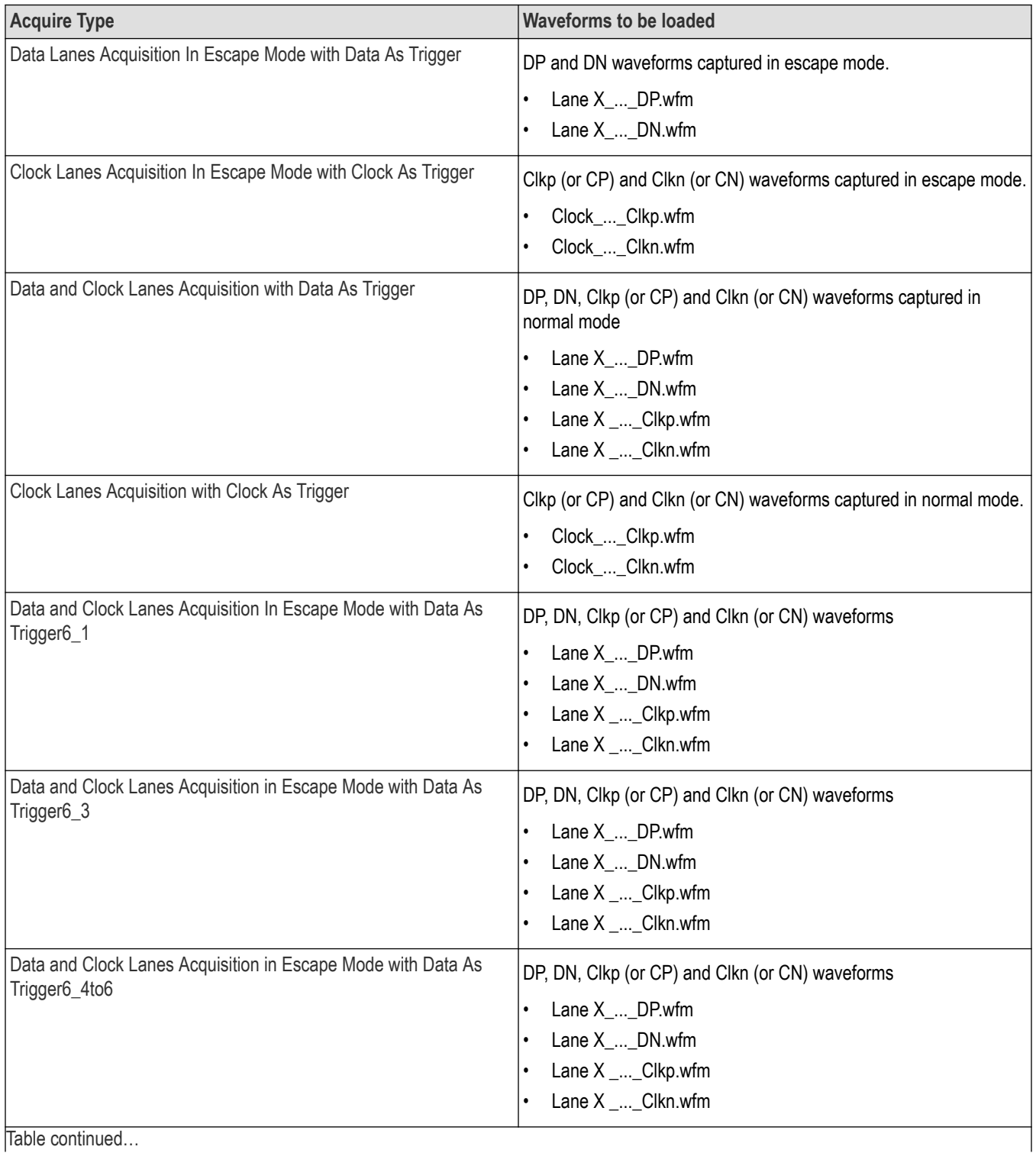

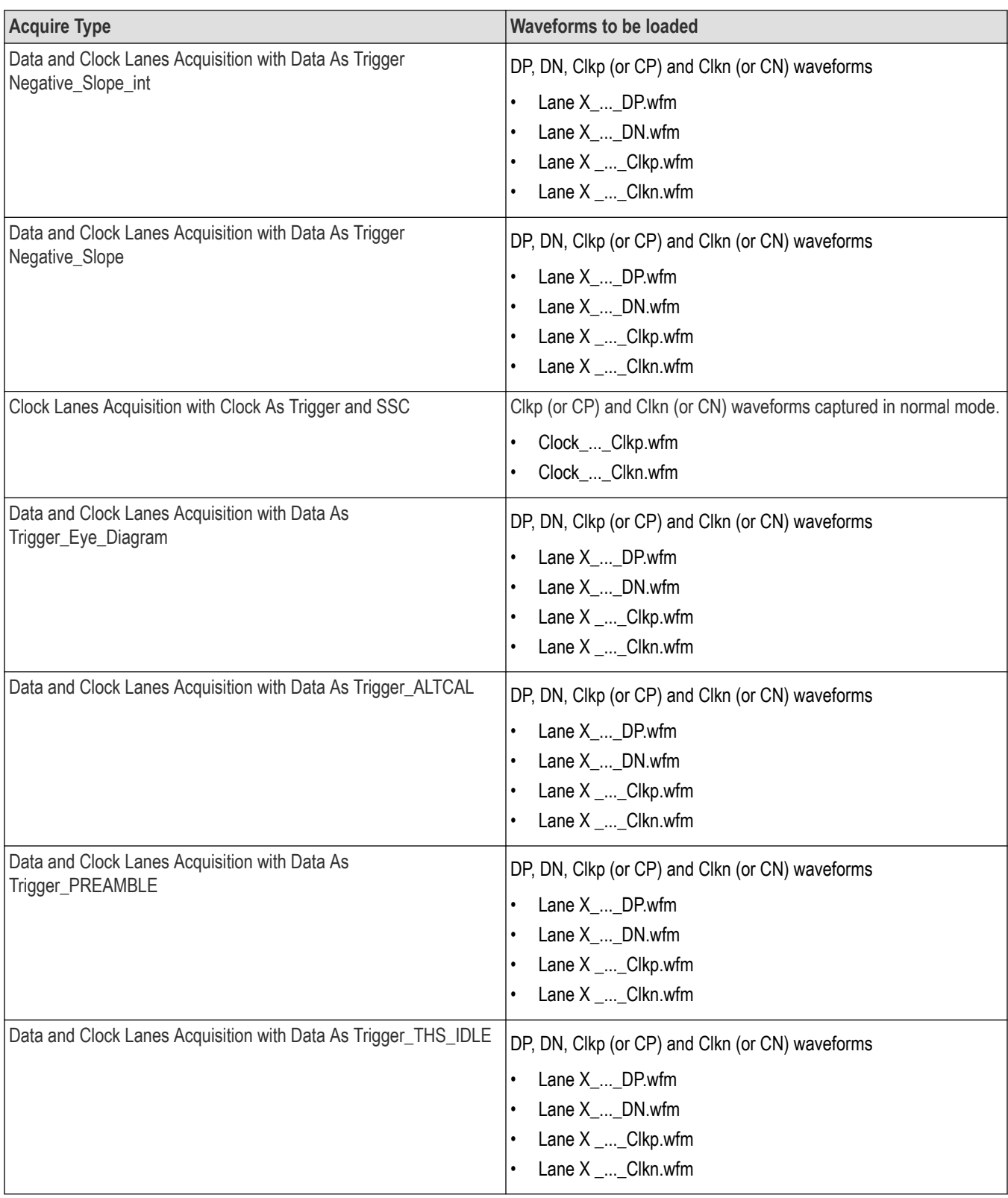

# **D-PHY Measurements and Test Modes**

The following table specifies the list of data rate, clock lane probing, and clock mode supported for different tests.

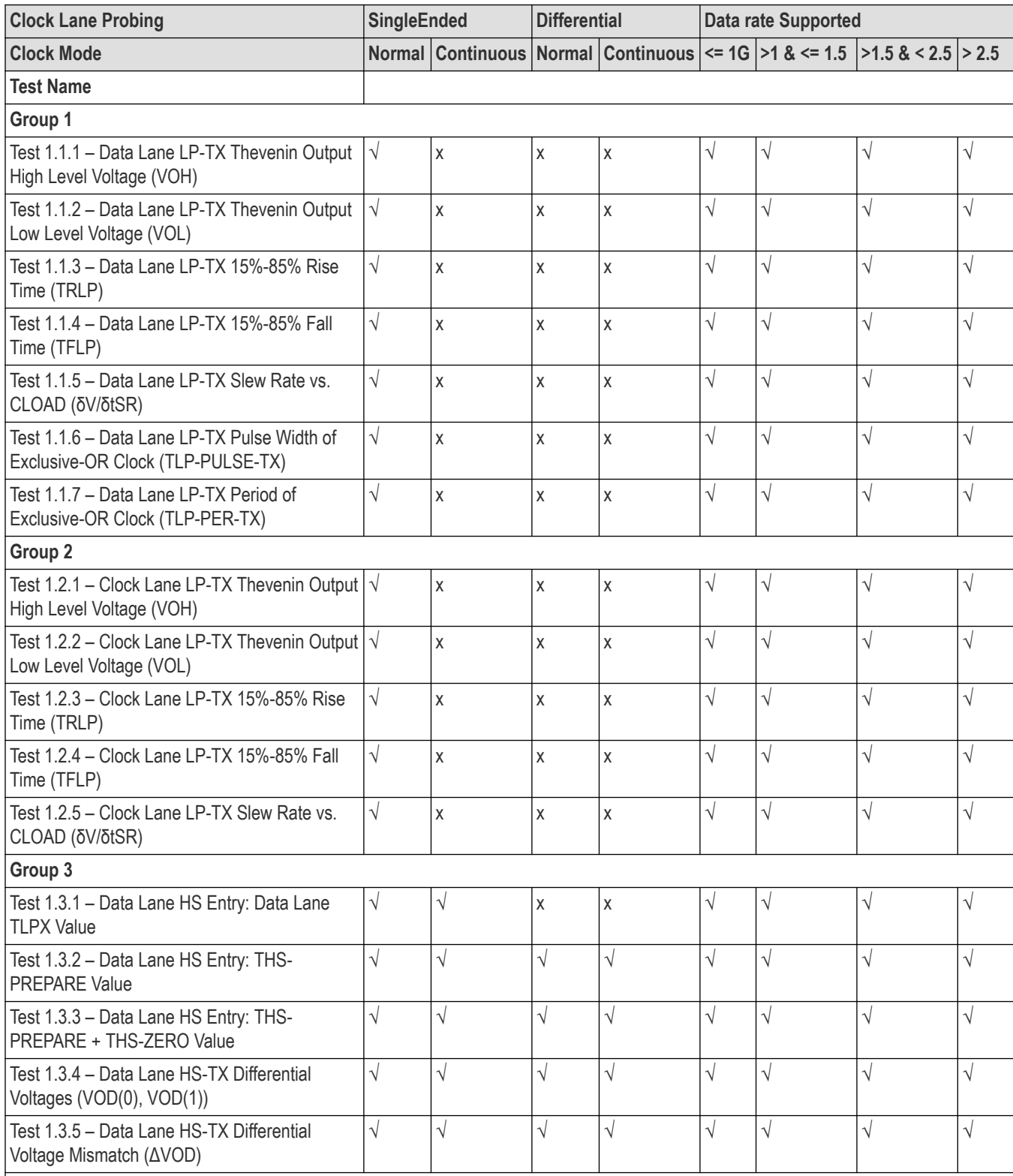

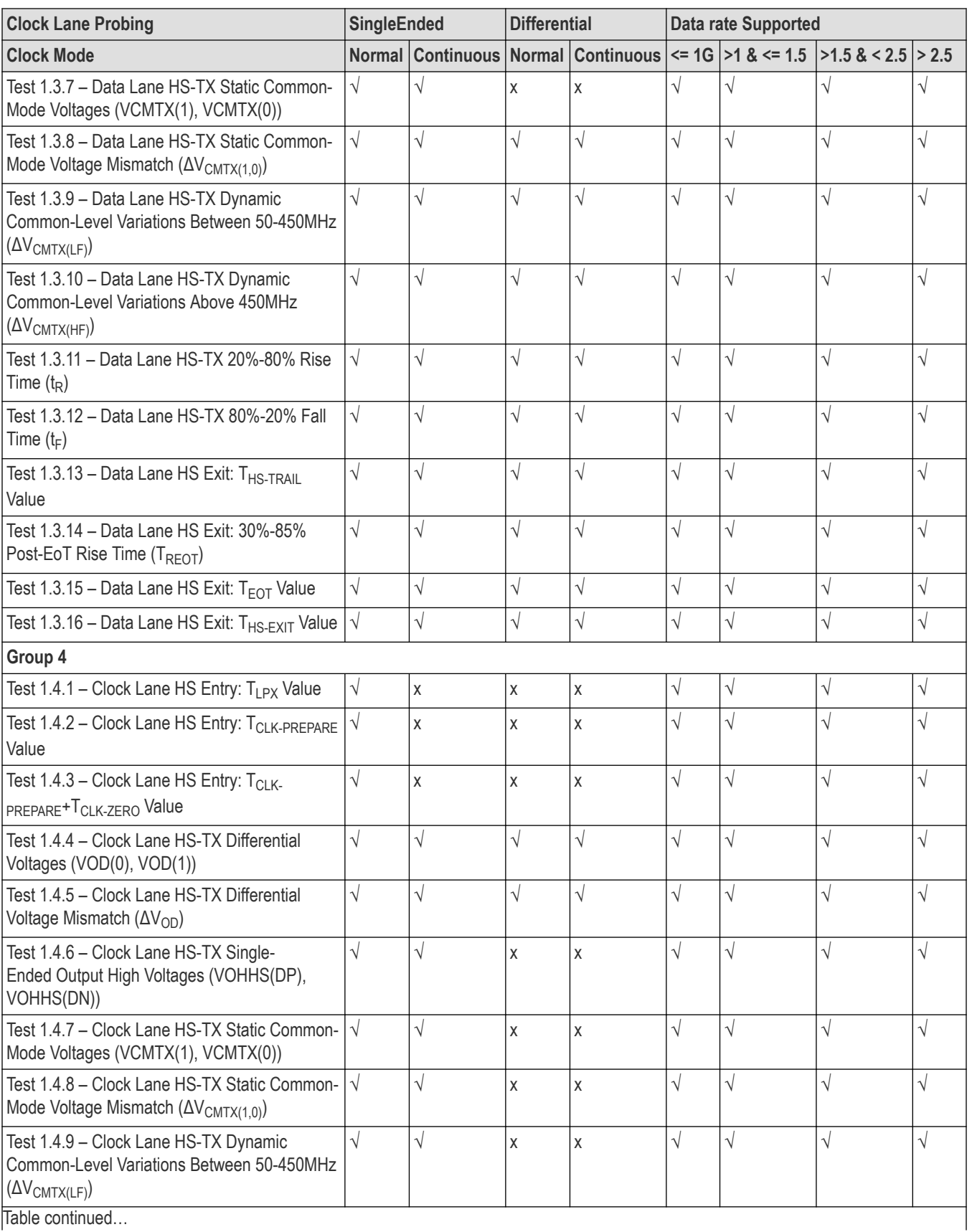

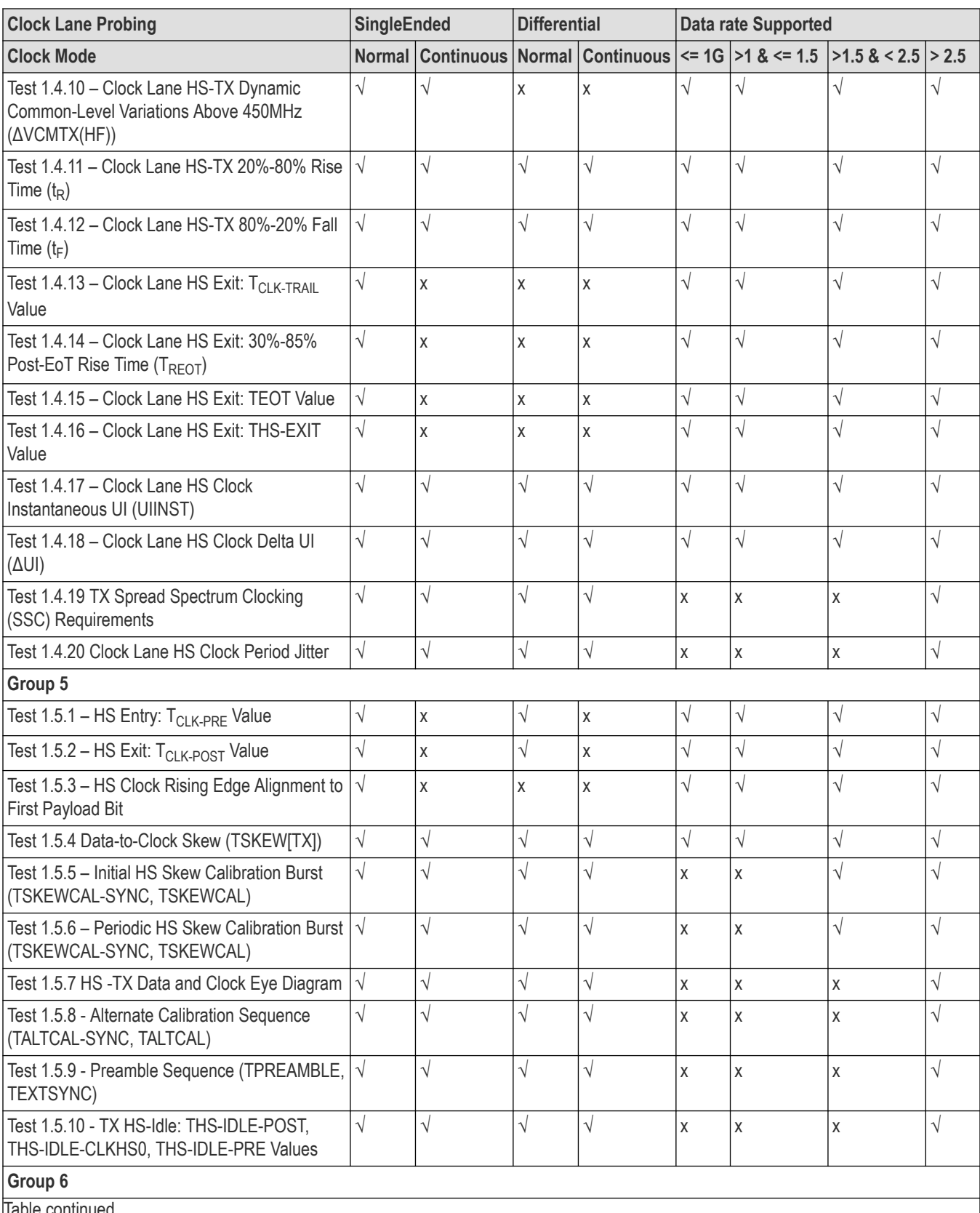

|lable continued...

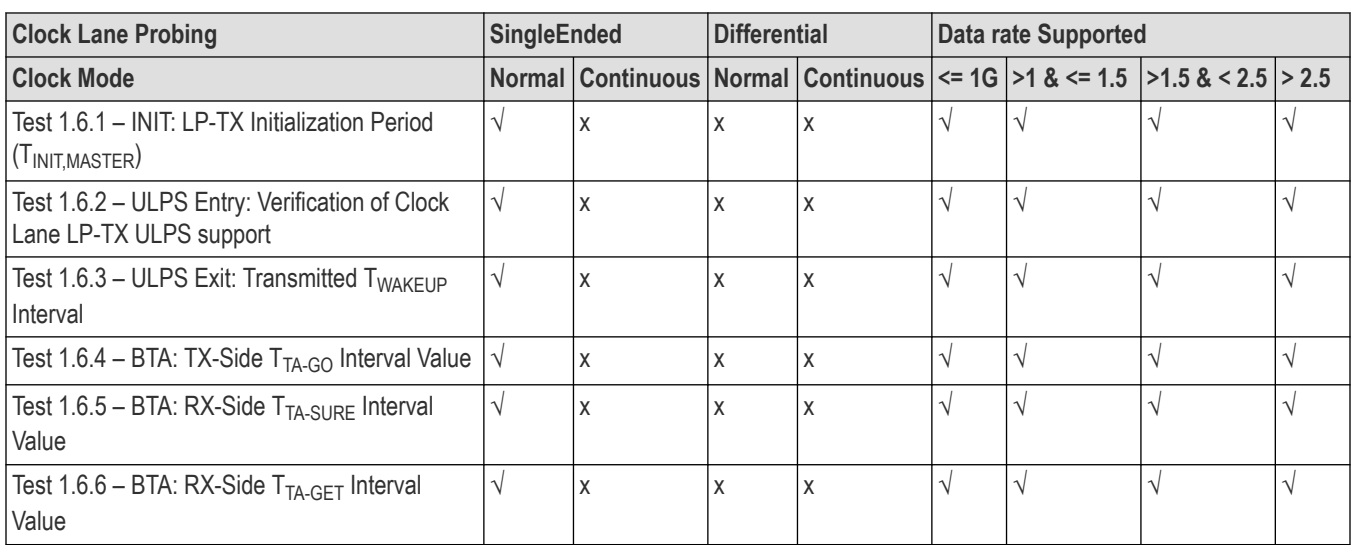

# **BTA Test Procedure**

# **Test 1.6.4 BTA: TX-Side TTA-GO Interval Value**

To verify that the DUT drives the Bridge state (LP-00) for the proper period (TTA-GO) when handing off control of the Link during a Link Turnaround procedure.

The following figure from the MIPI Alliance D-PHY is reproduced here for reference.

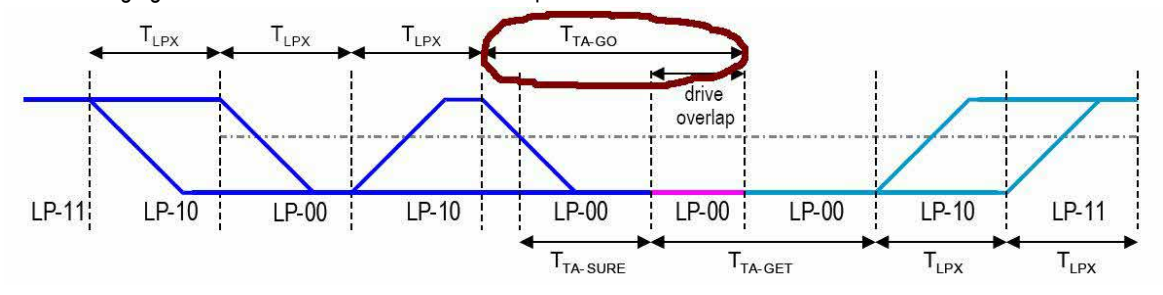

### **Procedure**

- **1.** Using DSO, Dp, Dn, Clkp, and Clkn signals with Turnaround sequence is captured from DUT.
- **2.** The desired Link Turnaround sequence region is identified and recalled on DSO.
- **3.** Place cursors on the required LP-00 region (tTA-GO) as specified in MIPI-DPHY CTS. The delta value between the cursors is reported as tTA-GO Interval.
- **4.** TLPX Duration value is obtained which is updated in the report for reference under test comment as part of the observable result.

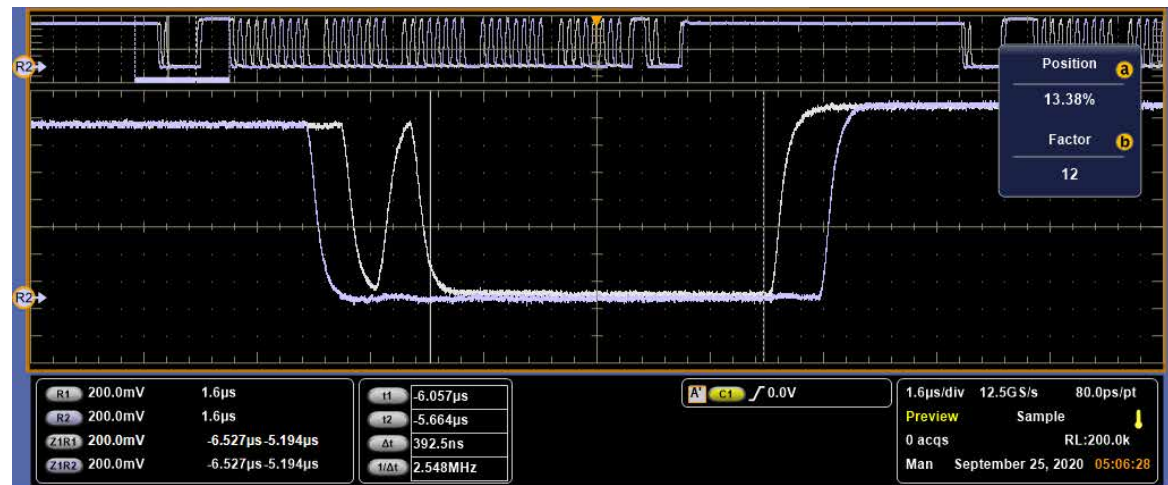

#### **Observable Results**

• Verify that the DUT's TTA-GO interval is greater than or equal to 4\*TLPX ns.

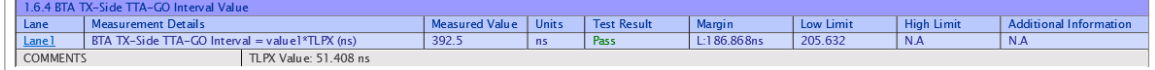

## **Test 1.6.5 BTA: RX-Side TTA-SURE Interval Value**

To verify that the DUT waits the required period (TTA-SURE) while observing the TX-Side Bridge state (LP-00) when receiving control of the Link during a Link Turnaround procedure.

The following figure from the MIPI Alliance D-PHY is reproduced here for reference.

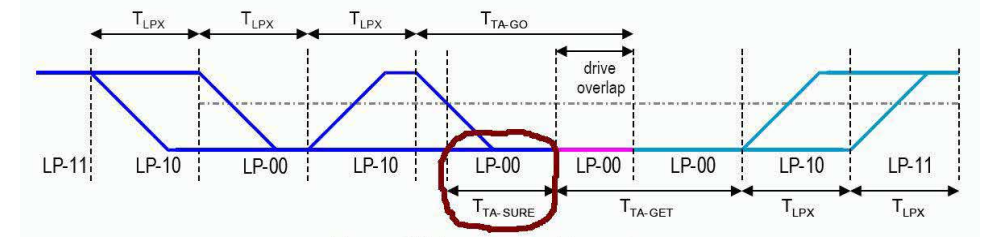

#### **Procedure**

- **1.** Using DSO, Dp, Dn, Clkp, and Clkn signals with Turnaround sequence is captured from DUT.
- **2.** The desired Link Turnaround sequence region is identified and recalled on DSO.
- **3.** Place cursors on the required LP-00 region (tTA-SURE) as specified in MIPI-DPHY CTS. The delta value between the cursors is reported as tTA-SURE Interval.
- **4.** TLPX Duration value is obtained which is updated in the report for reference under test comment as part of the observable result.

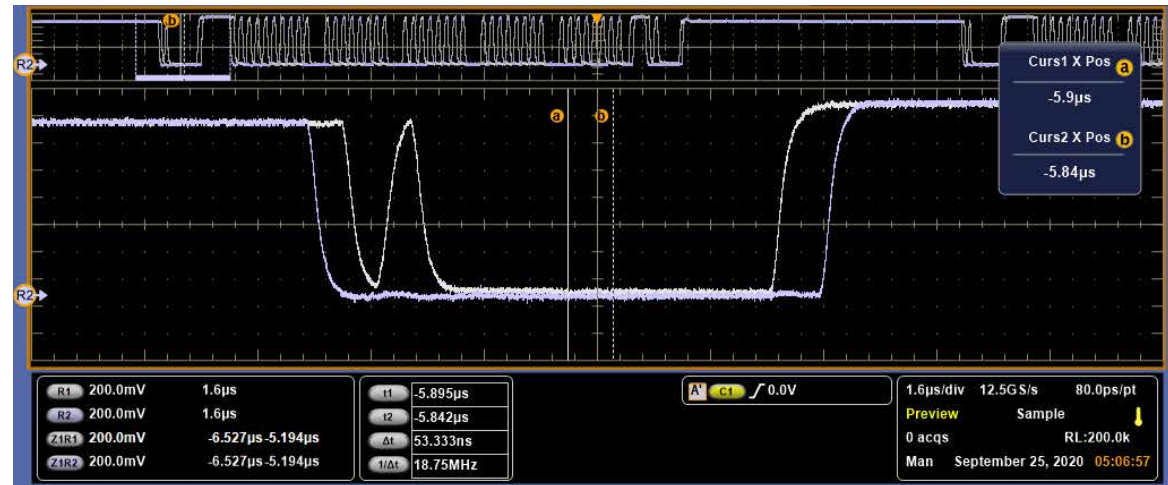

#### **Observable Results**

Verify that the TTA-SURE interval is between 1\*TLPX and 2\*TLPX ns.

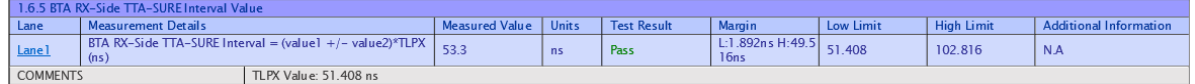

# **Test 1.6.6 BTA: RX-Side TTA-GET Interval Value**

To verify that the DUT drives the Bridge state (LP-00) for the required period (TTA-GET) when receiving control of the link during a Link Turnaround procedure.

The following figure from the MIPI Alliance D-PHY is reproduced here for reference

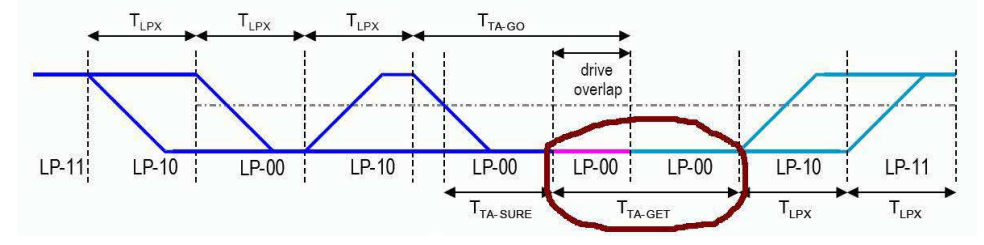

#### **Procedure**

- **1.** Using DSO, Dp, Dn, Clkp, and Clkn signals with Turnaround sequence is captured from DUT.
- **2.** The desired Link Turnaround sequence region is identified and recalled on DSO.
- **3.** Place cursors on the required LP-00 region (tTA- GET) as specified in MIPI-DPHY CTS. The delta value between the cursors is reported as tTA- GET Interval.
- **4.** TLPX Duration value is obtained which is updated in the report for reference under test comment as part of the observable result.

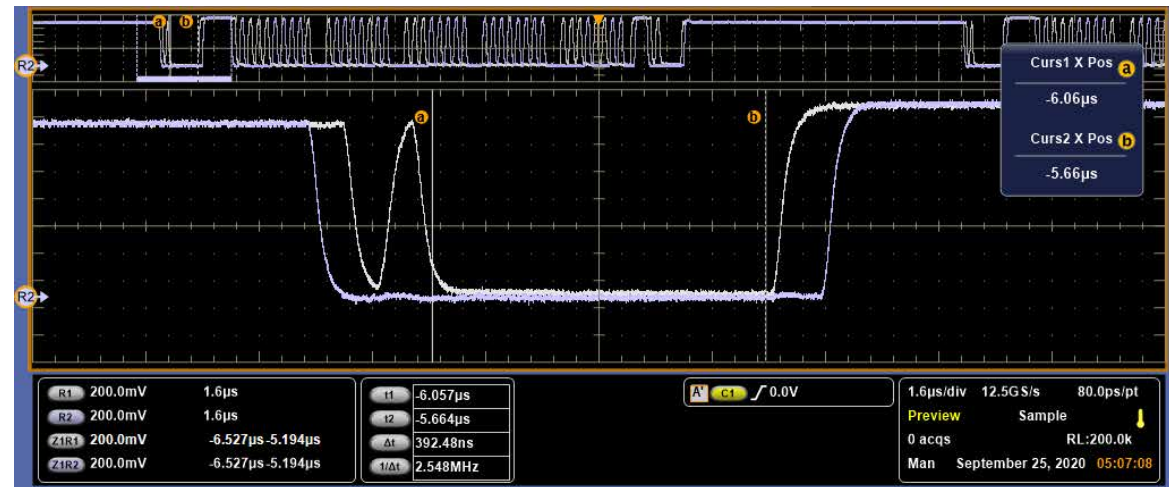

### **Observable Results**

Verify that the TTA-GET interval is greater than or equal to 5\*TLPX ns.

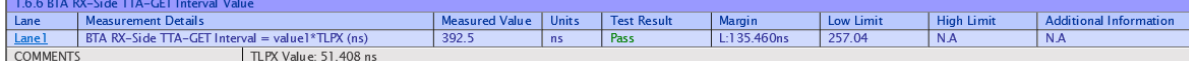

# **Index**

## **A**

Acquire parameters viewing in reports *[44](#page-43-0)* Acquire Step by Step *[28](#page-27-0)* Acquisition tab *[28](#page-27-0)* Analysis options *[35](#page-34-0)* Application panels overview *[23](#page-22-0)*

## **B**

Bandwidth Limit clock channels *[25](#page-24-0)* data channels *[25](#page-24-0)* Button clear log *[37](#page-36-0)* Email settings *[35](#page-34-0)* save *[37](#page-36-0)*

## **C**

Clearing test results *[49](#page-48-0)* Compensate the signal path *[48](#page-47-0)* Configuration tab parameter instruments detected *[30](#page-29-0)* Configuration tab parameters global settings *[30](#page-29-0)* Configure report view settings *[43](#page-42-0)* Connected instruments searching for *[20](#page-19-0)* Contacting Tektronix *[11](#page-10-0)* Conventions *[11](#page-10-0)* Create a test setup from default settings *[51](#page-50-0)* Create a test setup using an existing one *[52](#page-51-0)*

### **D**

Default directory usage *[15](#page-14-0)* Directories and usage *[15](#page-14-0)* DUT ID *[25](#page-24-0)* DUT parameter device *[25](#page-24-0)* device profile *[25](#page-24-0)* DUT type device *[25](#page-24-0)*

## **E**

Email notification and setup *[21](#page-20-0)* Exiting the application *[18](#page-17-0)*

## **F**

File name extensions *[15](#page-14-0)*

## **G**

Global controls *[19](#page-18-0)* GPIB *[20](#page-19-0)*

#### **I**

Installing the software switch matrix application *[14](#page-13-0)* Instruments discovering connected *[20](#page-19-0)* viewing connected *[20](#page-19-0)* Instruments detected *[30](#page-29-0)*

## **L**

LAN *[20](#page-19-0)* Link Lane Setup *[27](#page-26-0)* Live waveforms *[25](#page-24-0)* Loading a test setup *[51](#page-50-0)* Log view save file *[37](#page-36-0)*

#### **M**

Menus Options *[19](#page-18-0)* Preferences *[49](#page-48-0)* My TekExpress folder files stored in *[40](#page-39-0)*

#### **N**

Non-VISA *[20](#page-19-0)*

## **O**

Opening a saved test setup *[51](#page-50-0)* Options menu Instrument control settings *[20](#page-19-0)* Oscilloscope compensation *[48](#page-47-0)*

### **P**

Panels *[23](#page-22-0)* Pattern *[25](#page-24-0)* Pattern type *[25](#page-24-0)* Pre-recorded waveform file names for test measurements *[93](#page-92-0)* Preferences menu *[38](#page-37-0)* Preferences tab send an Email *[35](#page-34-0)* setup panel *[35](#page-34-0)*

## **R**

Recalling a test setup *[51](#page-50-0)* Recommended accessories *[13](#page-12-0)* Recommended probes *[14](#page-13-0)* Related Documentation *[11](#page-10-0)* Report configuration settings *[40](#page-39-0)* Report contents *[44](#page-43-0)* Report sections *[44](#page-43-0)* Reports receiving in email notifications *[21](#page-20-0)* Reports panel *[23](#page-22-0)* Results panel summary of test results *[38](#page-37-0)* test name *[38](#page-37-0)* Results Panel *[49](#page-48-0)* Run button *[19](#page-18-0)* Running tests *[49](#page-48-0)*

#### **S**

Save log file *[37](#page-36-0)* Saving tests *[40](#page-39-0)* SCPI commands Examples *[90](#page-89-0)* TEKEXP:\*IDN? *[59](#page-58-0)* TEKEXP:\*OPC? *[59](#page-58-0)* TEKEXP:ACQUIRE\_MODE *[60](#page-59-0)* TEKEXP:ACQUIRE\_MODE? *[60](#page-59-0)* TEKEXP:EXPORT *[60](#page-59-0)* TEKEXP:INFO? *[60](#page-59-0)* TEKEXP:INSTRUMENT *[61](#page-60-0)* TEKEXP:INSTRUMENT? *[61](#page-60-0)* TEKEXP:LASTERROR? *[61](#page-60-0)* TEKEXP:LIST? *[62](#page-61-0)* TEKEXP:POPUP *[62](#page-61-0)* TEKEXP:POPUP? *[62](#page-61-0)* TEKEXP:REPORT *[63](#page-62-0)* TEKEXP:REPORT? *[63](#page-62-0)* TEKEXP:RESULT? *[63](#page-62-0)* TEKEXP:SELECT *[64](#page-63-0)* TEKEXP:SELECT? *[64](#page-63-0)* TEKEXP:SETUP *[64](#page-63-0)* TEKEXP:STATE *[65](#page-64-0)* TEKEXP:STATE? *[65](#page-64-0)* TEKEXP:VALUE *[65](#page-64-0)* TEKEXP:VALUE? *[66](#page-65-0)* Search for connected instruments *[20](#page-19-0)* Selecting tests *[27](#page-26-0)*

Session folders and files *[40](#page-39-0)* Setup acquisition tab *[28](#page-27-0)* Setup files *[51](#page-50-0)* Setup panel *[23](#page-22-0)* Show acquire parameters *[28](#page-27-0)* Software installation switch matrix application *[14](#page-13-0)* Source *[25](#page-24-0)* Status panel log view *[37](#page-36-0)* message history *[37](#page-36-0)* test status tab *[37](#page-36-0)* Support *[1](#page-10-0) 1* Supported oscilloscopes *[13](#page-12-0)*

### **T**

Technical support *[11](#page-10-0)* Tek Link *[20](#page-19-0)* Test Name *[28](#page-27-0)* Test reports *[44](#page-43-0)* Test results send by email *[21](#page-20-0)* Test Results clearing displayed *[49](#page-48-0)* Test selection TekExpress D-PHY *[27](#page-26-0)* test description *[27](#page-26-0)* Test selection controls *[27](#page-26-0)* Test setup files *[40](#page-39-0)*, *[51](#page-50-0)* Test setups load *[51](#page-50-0)* open *[51](#page-50-0)* recalling *[51](#page-50-0)* Test status acquire status *[37](#page-36-0)* analysis status *[37](#page-36-0)* auto scroll *[37](#page-36-0)* Test-related files *[40](#page-39-0)* **Tests** running *[49](#page-48-0)* selecting *[27](#page-26-0)*

#### **V**

View a report *[44](#page-43-0)*

#### **W**

Waveform files locating and storing *[40](#page-39-0)* Wavelength *[25](#page-24-0)*